# Using vRealize Code Stream

16 MAY 2017 vRealize Code Stream 2.3

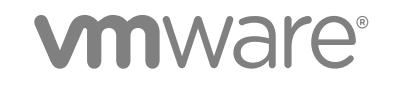

You can find the most up-to-date technical documentation on the VMware website at:

<https://docs.vmware.com/>

If you have comments about this documentation, submit your feedback to

[docfeedback@vmware.com](mailto:docfeedback@vmware.com)

**VMware, Inc.** 3401 Hillview Ave. Palo Alto, CA 94304 www.vmware.com

Copyright <sup>©</sup> 2017 VMware, Inc. All rights reserved. [Copyright and trademark information](http://pubs.vmware.com/copyright-trademark.html).

# **Contents**

#### [Using vRealize Code Stream 4](#page-3-0)

**1** [Introducing vRealize Code Stream 5](#page-4-0) Cor[e Architectural Principles 7](#page-6-0) Rol[es and Responsibilities of Personas 8](#page-7-0) Int[egrating vRealize Code Stream with External Systems 9](#page-8-0) Ke[y Release Automation Concepts 10](#page-9-0)

#### **2** [Using Release Automation 12](#page-11-0) Mo[deling a Release Pipeline Checklist 12](#page-11-0)

#### **3** [Managing Release Automation 73](#page-72-0)

Clo[ne a Task 73](#page-72-0) Del[ete a Task or a Cloned Task 74](#page-73-0) Co[py a Release Pipeline 74](#page-73-0) Del[ete a Release Pipeline 74](#page-73-0) Re[sume From Failure 75](#page-74-0)

#### **4** [Viewing Pipeline Execution Reports 76](#page-75-0) Vie[w the Success Rate of the Executed Pipelines 76](#page-75-0)

Vie[w Failed Pipelines 76](#page-75-0)

### **5** [Working with the Release Dashboard 78](#page-77-0) Vie[w the Release Status 79](#page-78-0)

### **6** [vRealize Code Stream Execution Engine and Plug-In Framework 80](#page-79-0) Tro[ubleshooting the Execution Engine 80](#page-79-0) Tro[ubleshooting PowerShell Task Failures Due to Concurrent Operations 81](#page-80-0) Tro[ubleshooting PowerShell Task Failures Due to Memory Constraints 81](#page-80-0) Tro[ubleshooting Failed Script Tasks Due to MaxSessions Setting 82](#page-81-0)

#### **7** [vRealize Code Stream REST API and Example Scripts 83](#page-82-0)

Usi[ng a REST API to Export a Release Pipeline 83](#page-82-0) Usi[ng a REST API to Import a Release Pipeline 85](#page-84-0) Jav[a Code to Run a Release Pipeline 86](#page-85-0) Ex[ample Script to Run a Release Pipeline 92](#page-91-0)

# <span id="page-3-0"></span>Using vRealize Code Stream

*Using vRealize Code Stream* provides information about how to automate the release of applications, frequently while using existing tools in the build, development, test, provisioning, and monitoring environments.

# Intended Audience

This information is intended for anyone who wants to automate the release of applications in various development environments. The information is written for experienced developers and operation teams who are familiar with release automation.

# VMware Technical Publications Glossary

VMware Technical Publications provides a glossary of terms that might be unfamiliar to you. For definitions of terms as they are used in VMware technical documentation, go to <http://www.vmware.com/support/pubs>.

# <span id="page-4-0"></span>Introducing vRealize Code Stream

vRealize Code Stream automates the software release process by modeling all the necessary tasks in pipeline templates.

# Overview of vRealize Code Stream

A release pipeline is a sequence of stages. Each stage is composed of multiple tasks and environments that the software has to complete before it is released to production. The stages can include development, functional testing, user acceptance test (UAT), load testing (LT), systems integration testing (SIT), staging, and production. Release managers can model and build pipelines, and release engineers can run pipelines.

Each stage in a pipeline includes a set of activities. These activities can include provisioning a machine, retrieving an artifact, deploying software, running a test, creating a manual task, or running a custom workflow or script.

When the software changes satisfy a set of rules called gating rules, they are promoted to the next stage in the pipeline. The gating rules include testing rules and compliance rules. Gating rules that are associated with a pipeline are specific to an organization or an application. Users can define gating rules when a pipeline template is created.

# New Features

This release of vRealize Code Stream simplifies licensing, provides pipeline triggering utilities to enhance developer use cases, includes new plug-ins to integrate with external systems over REST, and provides easier pipeline import and export capability.

The vRealize Code Stream Trigger for Git integrates vRealize Code Stream with the Git lifecycle. The Trigger for Git enables events from GitHub Enterprise or GitLab Enterprise to trigger a pipeline. When developers make changes to code in a GitHub or GitLab repository, the change triggers an event. That event passes through a Webhook to the trigger for Git, which triggers the pipeline. For more information about the vRealize Code Stream Trigger for Git, see<https://code.vmware.com>.

The vRealize Code Stream Trigger for Gerrit integrates vRealize Code Stream with the Gerrit code review lifecycle. The Trigger for Gerrit enables reviews and merges of developer code to trigger a pipeline based on events. When developers create a patch set for a code change, or merge code changes, Gerrit sends the change events to the trigger for Gerrit. The events trigger the tasks in your pipeline. For more information about the vRealize Code Stream Trigger for Gerrit, see [https://code.vmware.com.](https://code.vmware.com)

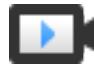

What's New in vRealize Code Stream 2.3 ([http://link.brightcove.com/services/player/bcpid2296383276001?](http://link.brightcove.com/services/player/bcpid2296383276001?bctid=ref:video_whats_new_code_stream_2.3) [bctid=ref:video\\_whats\\_new\\_code\\_stream\\_2.3](http://link.brightcove.com/services/player/bcpid2296383276001?bctid=ref:video_whats_new_code_stream_2.3))

# Key Features in Previous Releases

vRealize Code Stream extends Role-Based Access Control (RBAC) to pipeline templates, offers the ability to resume a failed pipeline execution from the point of failure, and provides support for integrating with remote jFrog Artifactory instances. It also introduces a Plug-in SDK to build custom plug-ins for vRealize Code Stream.

# Components of vRealize Code Stream

The following diagram shows the primary components included in vRealize Code Stream.

<span id="page-6-0"></span>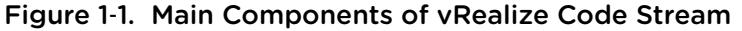

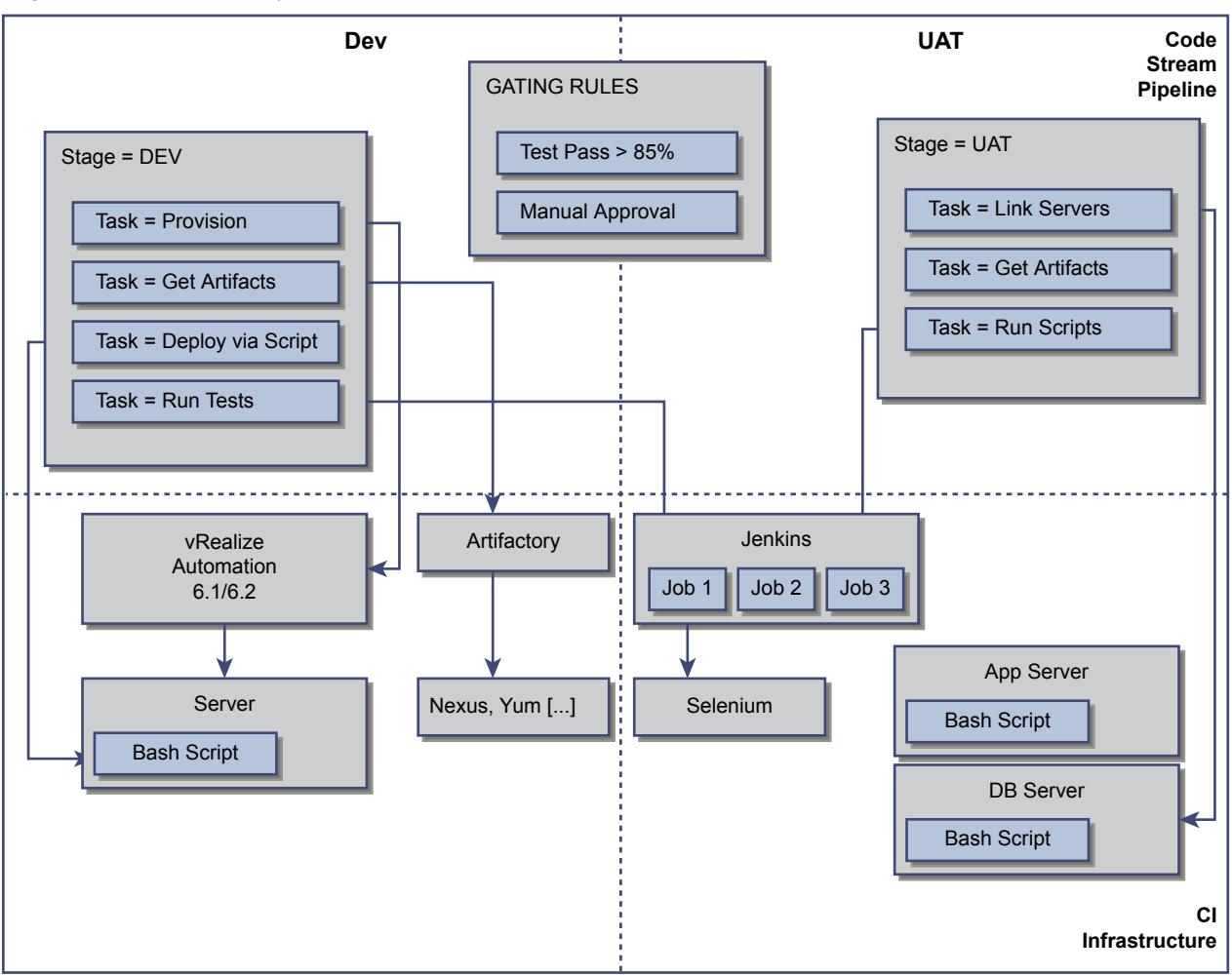

This chapter includes the following topics:

- **Core Architectural Principles**
- <sup>n</sup> [Roles and Responsibilities of Personas](#page-7-0)
- [Integrating vRealize Code Stream with External Systems](#page-8-0)
- **[Key Release Automation Concepts](#page-9-0)**

## Core Architectural Principles

vRealize Code Stream works with deployment engines such as vRealize Automation (formerly VMware vCloud Automation Center), vCenter Server, and scripts. Interaction with Chef and Puppet is also possible through vRealize Orchestrator workflows or through Advanced Service Designer (ASD).

vRealize Code Stream provides extensibility through plug-ins. Both of the approval and extensibility components are embedded in the vRealize Automation virtual appliance.

For the supported vRealize Code Stream integrations, see [Integrating vRealize Code Stream with](#page-8-0) [External Systems.](#page-8-0)

# <span id="page-7-0"></span>Deployment Engines

vRealize Code Stream integrates with various provisioning and deployment solutions including vRealize Automation. It can also trigger scripts or vRealize Orchestrator workflows. Support for other provisioning solutions is delivered by plug-ins that VMware, partners, or users publish.

## Testing Frameworks

vRealize Code Stream integrates with Jenkins to trigger Jenkins jobs, including test routines through the plug-in framework.

A Jenkins job can run test cases that are configured for an application. The Test Acceptance Threshold workflow in the gating rule verifies the results of the Jenkins job and returns the response to the vRealize Code Stream server. Based on the results of the test and the gating rules that were defined, the build either proceeds to the next stage of the release pipeline or it fails.

vRealize Code Stream also integrates with Bamboo, Jenkins, and Team Foundation Server.

# Approval Systems

vRealize Code Stream uses vRealize Orchestrator plug-ins to integrate with approval systems. Manual approval tasks can be created within the vRealize Automation inbox. vRealize Code Stream can also integrate with BMC Remedy ITSM, HP Service Manager, ServiceNow, and other ticketing systems. The approval systems integration requires downloading and installing the appropriate vRealize Orchestrator plug-in from the VMware Solution Exchange.

# Roles and Responsibilities of Personas

A tenant administrator can assign the release manager and release engineer roles, which are a part of release automation.

These roles have various responsibilities when they interact with the product. For information on configuring more tenants, see the *Installation and Configuration* guide.

The following table lists the roles and responsibilities of the personas.

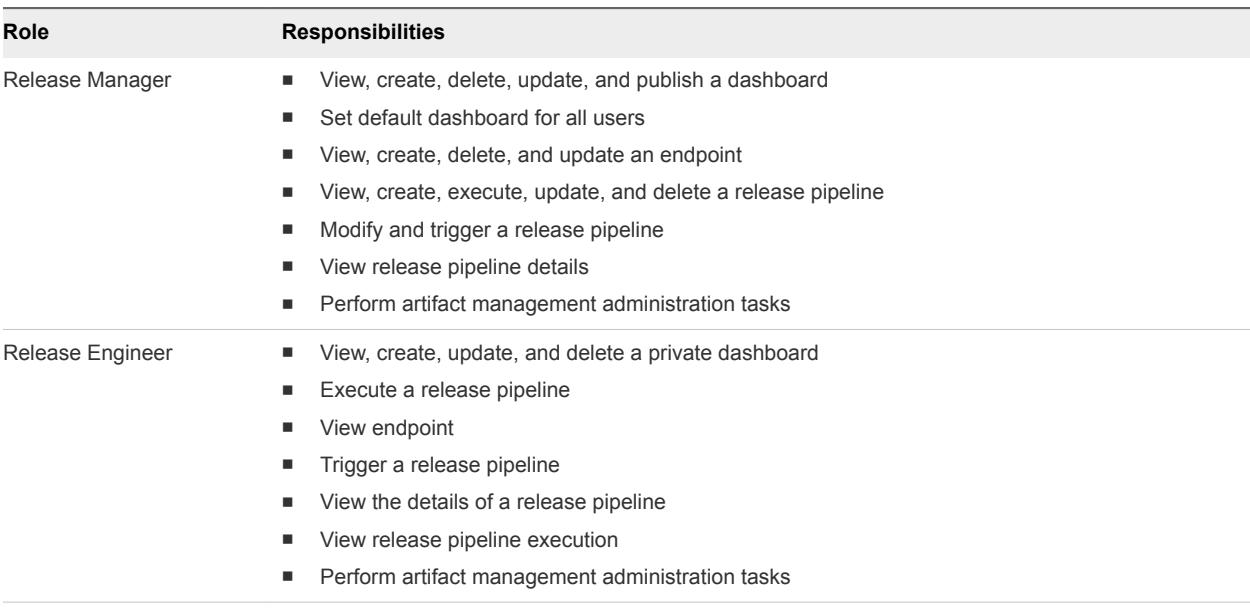

<span id="page-8-0"></span>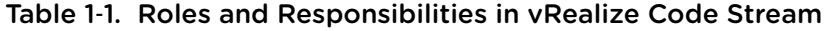

# Integrating vRealize Code Stream with External Systems

vRealize Code Stream includes an extensibility framework that supports modular integrations with external systems, without changing the core platform.

Based on the type of external system, different mechanisms are recommended.

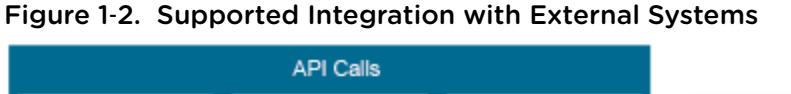

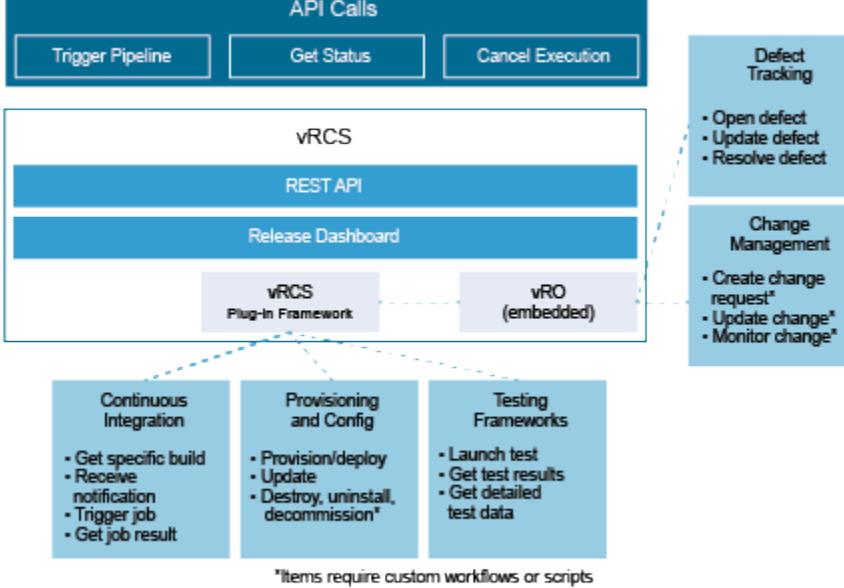

## <span id="page-9-0"></span>Release Pipeline Integrations

Release pipeline templates support various tasks that can trigger actions in a wide category of systems such as continuous integration, testing frameworks, or defect tracking systems.

Integrations such Atlassian Bamboo, Jenkins, Microsoft Team Foundation Server, Pivotal Cloud Foundry, and Bugzilla are supported natively. You can integrate other plug-ins by creating custom workflows using vRealize Orchestrator.

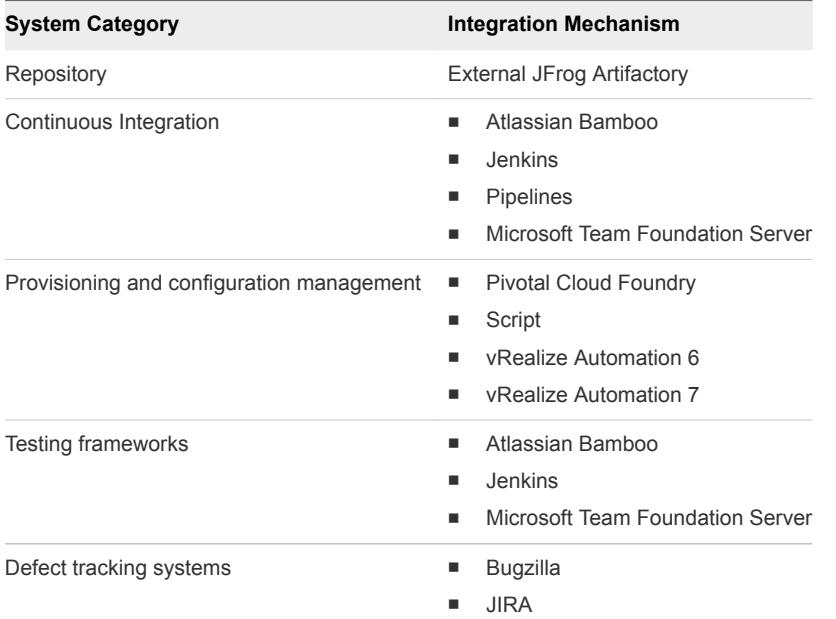

vRealize Orchestrator custom workflow is offered as a vRealize Code Stream plug-in. You can include other integrations such as Chef, Puppet, and JetBrains TeamCity using a vRealize Orchestrator workflow.

You can download vRealize Orchestrator plug-ins from the VMware Solution Exchange.

# Key Release Automation Concepts

Use the following definitions to help you understand the release pipeline modeling and the artifact management workflow.

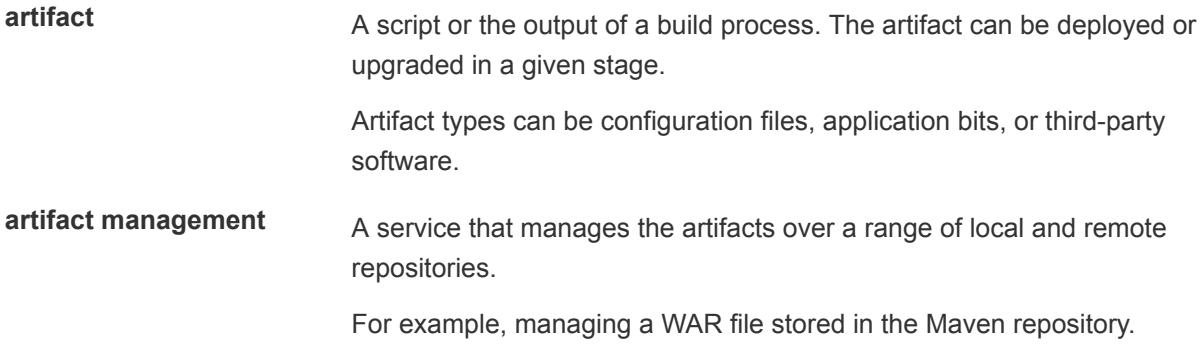

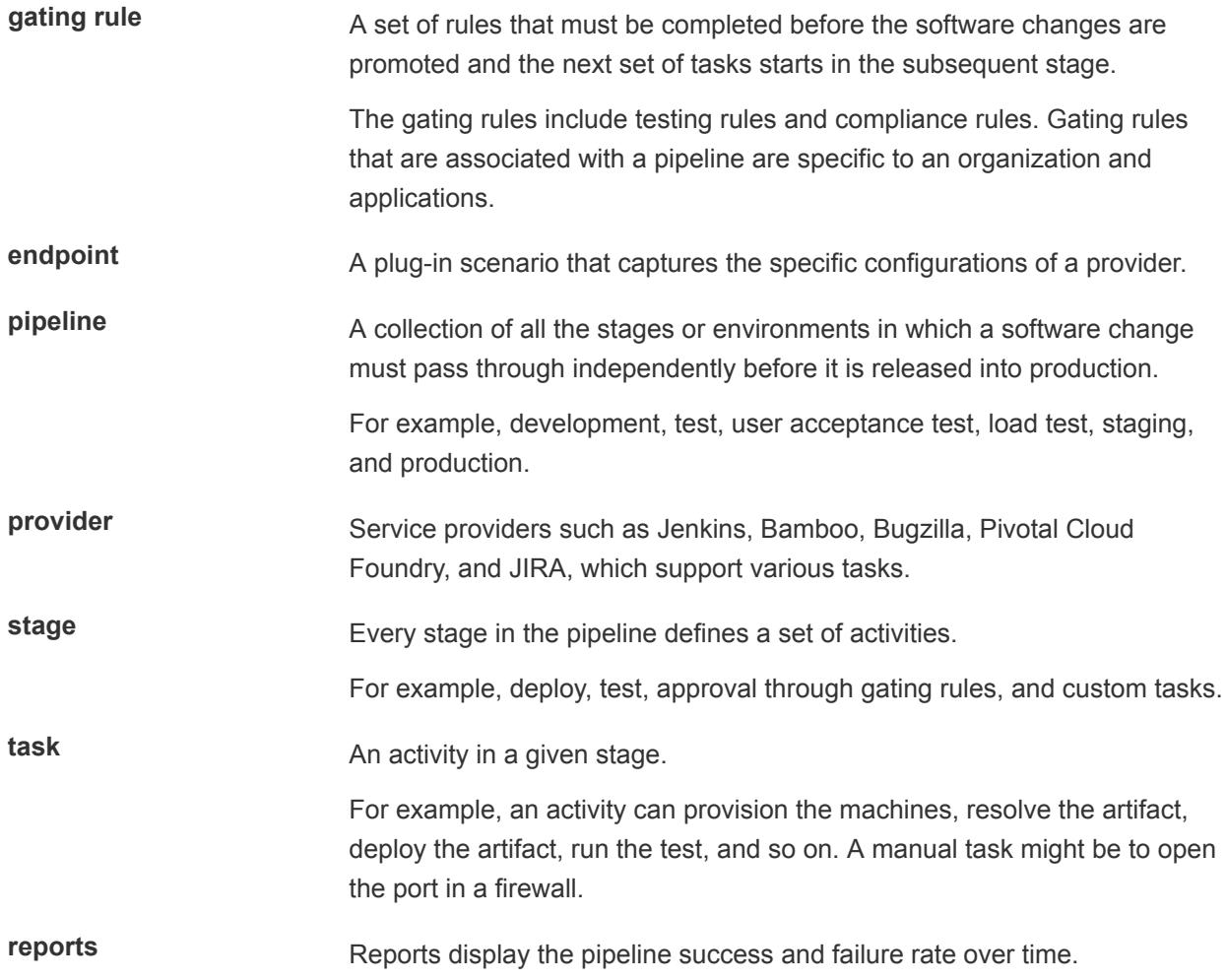

# <span id="page-11-0"></span>Using Release Automation 2

The software development life cycle includes work phases before it moves to production. As the software changes move closer to production, the quality checks and approval policies become stringent. This process is enforced to ensure that no disruptions occur in the production environment.

vRealize Code Stream enables central IT to host and manage new application workloads that lines of business and development operation teams drive. Application teams can independently use vRealize Code Stream to automate and streamline their software release process while they continue to use their preferred provisioning and deployment tools.

vRealize Code Stream also enables applications or operations teams to model their software release process in a release pipeline. A release pipeline is a sequence of stages. Each stage is composed of multiple tasks and environments that the software must pass through before it is released to production. The stages can include development, functional testing, user acceptance test, load testing, systems integration testing, staging, and production.

In each stage, teams might use different kinds of development and management tools. Using different tools results in the need to build a product that is extensible and that can integrate easily with various existing tools. To satisfy this need for flexibility, vRealize Code Stream offers a model-driven, open, and extensible architecture. With its catalog of plug-ins, you can integrate vRealize Code Stream with existing tools, including build and integration systems, testing frameworks, provisioning, deployment engines, change management systems, and so on.

Each stage in a pipeline includes a set of activities. The activities can provision a machine, retrieve an artifact, deploy software, run a test, create a manual task, or run a custom workflow or script, and so on. When the software changes satisfy a set of rules called gating rules, they are promoted to the next stage in the pipeline. The gating rules include testing rules and compliance rules. Gating rules that are associated with a pipeline are specific to an organization or an application. You can define gating rules when you create a pipeline template.

# Modeling a Release Pipeline Checklist

A release pipeline is a collection of stages where each stage represents a deployment environment. You can use stages to represent the stages that a software change must pass through independently before it is released. For example, stages might include development, test, user acceptance test, load test, systems integration testing, and staging environments.

The following diagram shows a sample release pipeline with several stages.

#### Pipeline: E2E\_vRCSPipeLine

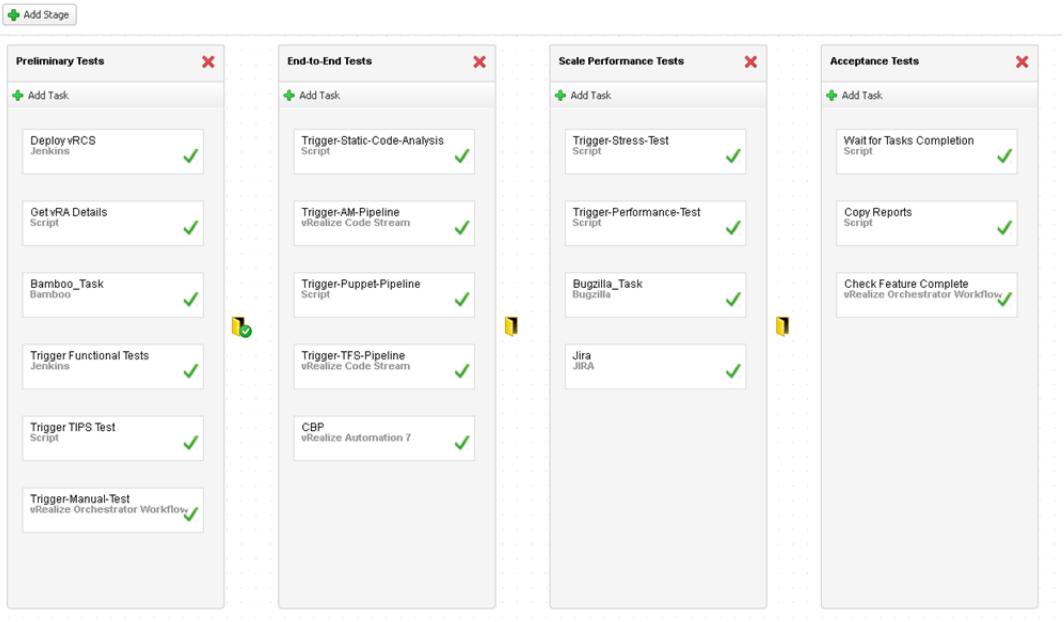

The number of stages and the configuration of each stage varies based on the application, and whether the release is major, minor, patch, or based on organization release policies.

To observe how to model a release process in vRealize Code Stream, watch the following video.

#### $\mathbf{E}$  See Modeling a Pipeline in vRealize Code Stream at [https://www.youtube.com/watch?](https://www.youtube.com/watch?v=SErodVvlnA4&list=PLrFo2o1FG9n7Pr4Fq-7exPvN6ThDYRcPV&index=1) [v=SErodVvlnA4&list=PLrFo2o1FG9n7Pr4Fq-7exPvN6ThDYRcPV&index=1.](https://www.youtube.com/watch?v=SErodVvlnA4&list=PLrFo2o1FG9n7Pr4Fq-7exPvN6ThDYRcPV&index=1)

To track your work as you complete the modeling tasks, complete the tasks in the order they are given.

#### **1** [Create a Release Pipeline](#page-14-0)

Pipelines form a single application or a module. You can model a pipeline using multiple stages, and each stage can include multiple tasks. Each stage represents a part of the release cycle for the application or module. You can create, edit, view, copy, and delete the release pipeline.

#### **2** [Importing Pipelines](#page-16-0)

To import a pipeline, you can enter the pipeline data directly. Or, you can import a JSON file or a TXT file that contains the pipeline data, from your local file system to import a previously saved pipeline. The import adds the pipeline to your vRealize Code Stream instance.

#### **3** [Exporting Pipelines](#page-18-0)

You can export an existing pipeline from your vRealize Code Stream instance to a JSON file. The exported pipeline file on your local file system uses the same name as the pipeline name. You can share the JSON file with other users so that they can import the same pipeline into their vRealize Code Stream instance.

#### **4** [Assign Role-Based Access Control Permissions at the Pipeline Level](#page-18-0)

When you create or edit a pipeline, you can give permissions to users and groups so that they can modify and trigger the pipeline. The access permissions apply only to the users and groups that you add to the permissions lists.

#### **5** [Activate and Run a Release Pipeline](#page-19-0)

After you create a release pipeline, you must activate it to complete the pipeline modeling. After you activate the pipeline, you can run it. A pipeline that is in draft state indicates that the Release Manager is still modeling the pipeline.

#### **6** [Configure a Bamboo Task](#page-21-0)

When you register a Bamboo Server endpoint, you connect to a Bamboo server to start a build plan from a release pipeline. You can configure multiple artifacts from a particular plan.

#### **7** [Configure a Bugzilla Task](#page-23-0)

You can execute a pipeline task which creates a Bugzilla task. You can use the output properties of the Bugzilla task in subsequent tasks in a release pipeline.

#### **8** [Configure a Cloud Foundry Server Task](#page-26-0)

You can use the Cloud Foundry Server task to model a pipeline task connecting to the target Cloud Foundry server instance to deploy, scale, start, stop, and delete an application . You can also bind and unbind services to an application.

#### **9** [Configure a Jenkins Task](#page-31-0)

You can use a test task to test a deployment. When you register a Jenkins Server endpoint, you connect to a Jenkins server to start a build job from a release pipeline.

#### **10** [Configure a JIRA Task](#page-33-0)

You can create and update JIRA tasks and issues in a release pipeline.

#### **11** [Configure a Poll Task](#page-36-0)

You can use the vRealize Code Stream Poll Plug-in to listen for the status on a specific API to detect when a particular task completes. You configure the interval for the Poll plug-in so that it continues to poll the API until the task meets the exit criteria that you define.

#### **12** [Configure a REST Task](#page-40-0)

You can use the REST Plug-In with vRealize Code Stream to invoke a REST API, which sends and receives data between external and internal applications, such as your Git repository, JIRA, and so on. The REST Plug-In enables applications that use a REST API to interact with other plug-ins to support continuous delivery of your development applications through the pipeline.

#### **13** [Configure a Team Foundation Server Task](#page-43-0)

You can use the Team Foundation Server task to connect to the Team Foundation Server and invoke configured build and test jobs.

#### **14** [Add a Custom Service Blueprint Task](#page-45-0)

You can add a Custom Service Blueprint task to add a XaaS blueprint. A service blueprint task allows you invoke a plug-in available in the vRealize Automation service catalog from a release pipeline. You can publish a predefined workflow from vRealize Orchestrator to the vRealize Automation service catalog.

#### <span id="page-14-0"></span>**15** [Add a jFrog Artifactory Task](#page-49-0)

An artifact task lets you search for artifacts from Artifactory. When you search for artifacts, Artifactory interfaces with various repositories such as Nexus and Yum.

#### **16** [Add a Script Task](#page-55-0)

You can use a custom script task to configure bash or PowerShell scripts and run scripts on any Linux or Windows machine. After the script runs, you can monitor the script progress and capture the script response. You can pass the script response as input to the other release pipeline tasks.

#### **17** [Add a vRealize Automation Task](#page-62-0)

You use a provision task to provision machines. You can register a vRealize Automation 6.x or 7.x instance with vRealize Code Stream to provision infrastructure in a specific environment.

#### **18** [Add a vRealize Orchestrator Workflow Task](#page-65-0)

With a vRealize Orchestrator task, you can configure a vRealize Orchestrator to be triggered as part of the release pipeline process.

#### **19** [Create a Nested Pipeline](#page-69-0)

You can model a complex pipeline and execute the pipeline in a modular manner by invoking pipelines within pipelines. You can also view the result of the nested pipeline execution.

#### **20** [Configure Gating Rules](#page-70-0)

Gating rules are a set of criteria that each stage must pass to proceed to the subsequent stage. You can configure gating rules based on your requirement for a pipeline.

### Create a Release Pipeline

Pipelines form a single application or a module. You can model a pipeline using multiple stages, and each stage can include multiple tasks. Each stage represents a part of the release cycle for the application or module. You can create, edit, view, copy, and delete the release pipeline.

Plug-ins can use binding variables as part of input configurations. These variables are replaced at runtime with the values where they are placed. The binding variable always precedes the shared pipeline variable. For example, \${pipeline.*PipelineVariable*}.

#### Prerequisites

- Verify that the following items are available to you: predefined vRealize Automation blueprints, workflows, scripts, or test jobs that perform tasks that the pipelines trigger.
- Verify that the artifacts in the Artifactory server repository are already populated so that you can use the artifact management capabilities.
- <sup>n</sup> Verify that the applicable plug-ins and endpoints are registered. See the *Installation and Configuration* guide.
- Familiarize yourself with the input and output details required to create tasks.

#### Procedure

- **1** Select **Code Stream > Pipelines**.
- **2** Click **Add** to create a pipeline.
- **3** Enter a name and description for the pipeline.
- **4** To define input properties for the pipeline, click **Add**.

These properties are only required to pass certain parameters at the time of triggering a pipeline run. You can reference these parameter values across all stages during modeling. The run time values are applied during the pipeline run.

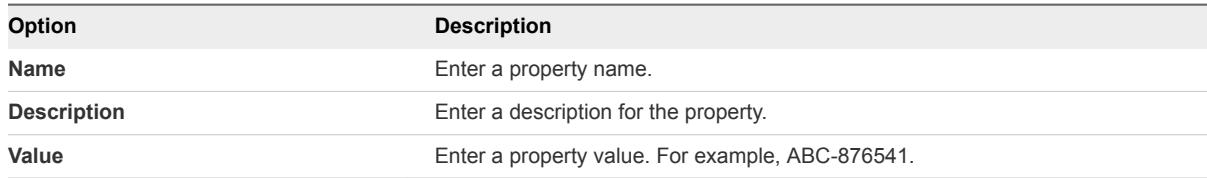

**5** (Optional) To run this pipeline concurrently, select the check box named **Allow concurrent pipeline execution**.

The pipeline model reuses the same set of virtual machines to deploy a software change. The concurrent run overwrites the deployed change.

**6** (Optional) To send notifications about the pipeline execution to Socialcast, select the check box named **Post updates to Socialcast**. Then, enter the **Socialcast Webhook Name** and **Socialcast Webhook URL**.

Socialcast updates are useful to collaborate among team members who work on the releases. The updates notify users about the pipeline execution status such as the pipeline execution start, pause, resume, cancelation, failure, and completion. A new pipeline execution creates a status message on the Socialcast group, and posts the subsequent statuses of the execution as comments to the message. You can add comments to individual threads, and track the progress of a pipeline execution.

The name of the Webhook you provide is the name of the group created for communication in Socialcast.

To locate the Webhook URL, navigate to **Socialcast > Configured Group > Integrations > Codestream > Add > Step 5**.

**Note** To add the integration and copy the Webhook URL, you must have administrator privileges for the group configured on Socialcast.

**7** To send event notifications to users during the pipeline execution, add the email addresses of the recipients.

The users whose emails you enter must have access to the same vRealize Automation appliance.

<span id="page-16-0"></span>**8** Enter the applicable tags.

A tag is useful in grouping pipeline models or runs.

For example, you can use a tag to filter a pipeline model or run view.

- **9** Click **Stages >** to continue pipeline creation.
- **10** Click **Add Stage** to add multiple stages to the pipeline.
- **11** Double-click the default stage name and enter a name.

For example, you can create stages named Development, Test, QE, and Production.

**12** (Optional) Select a stage and drag it to a different place in the pipeline.

For example, if your pipeline consists of stages named Development, Test, and QE, you can move the stage named Test after the stage named QE.

- **13** Click **Save as Draft** to save the pipeline.
- **14** Create tasks for every stage in the pipeline.

You can add multiple tasks to a stage. You can model tasks in a stage to run in parallel, and drag those tasks to run in parallel. Running a parallel task is limited only within a stage.

The Artifact, Custom, Deploy, Provision, and Test tasks are supported. Certain tasks might depend on tasks that precede them in the workflow. You can drag tasks up or down depending on the workflow. Tasks run either sequentially or in parallel depending on how you modeled the tasks in the stage.

You can configure the input for a task to depend on the output of an earlier task. When you add parallel tasks in a single group, and configure the input for the task to depend on the output of an earlier task, vRealize Code Stream always considers the variables from the output of the earlier task, which belong to the previous group.

### Importing Pipelines

To import a pipeline, you can enter the pipeline data directly. Or, you can import a JSON file or a TXT file that contains the pipeline data, from your local file system to import a previously saved pipeline. The import adds the pipeline to your vRealize Code Stream instance.

This version of vRealize Code Stream supports importing 2.3 and 2.2 versions of pipelines.

When you import a file from your local file system, vRealize Code Stream adds the pipeline to your list of pipelines.

#### Prerequisites

- <sup>n</sup> Verify that you have a working instance of vRealize Code Stream.
- <sup>n</sup> On your local file system, verify that you have a JSON or TXT file available, which contains the modeling information for a pipeline.

#### Procedure

**1** To import a pipeline JSON file, click **Pipelines > Add > Import**.

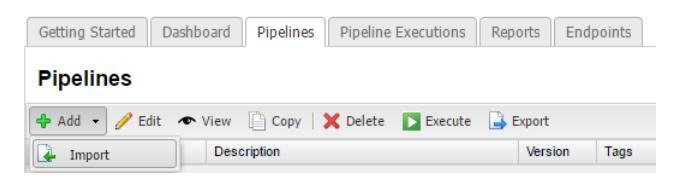

- **2** In the Import Pipeline dialog box, enter the pipeline data or optionally select a pipeline JSON file.
	- a In the Pipeline Data text box, enter the pipeline data.

You can copy and paste the pipeline data directly into the text area. The text area allows you to easily edit the pipeline data. For example, you can change the name of a pipeline, task, or stage, or change other information about the pipeline.

b (Optional) Click **Choose File**, and select a JSON file that you saved on your local file system.

When you select a file, the content of the file appears in the text box.

- c To allow the import to overwrite an existing pipeline that has the same name that you entered, select **Overwrite**.
- d Click **Import**, and wait for the import to complete.

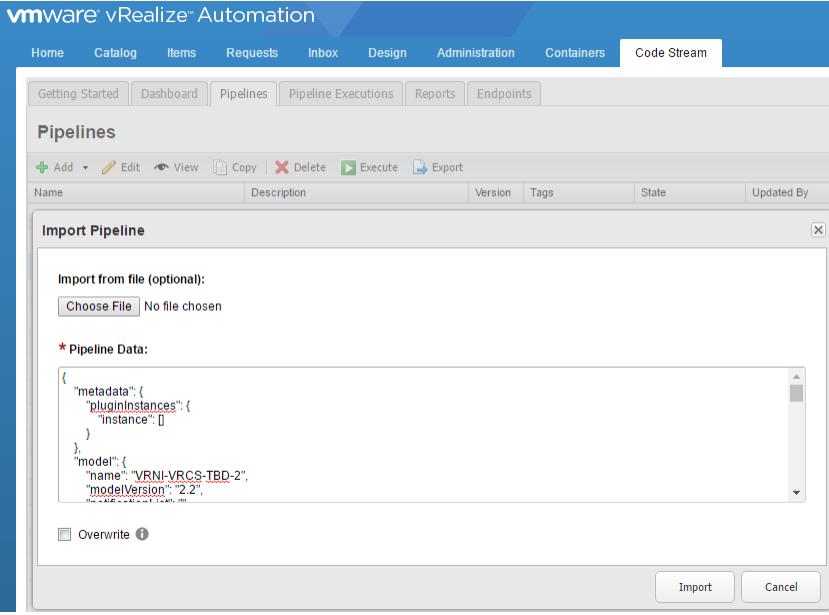

You imported a pipeline to your vRealize Code Stream instance.

When the import succeeds, a message appears at the top of the Pipelines tab. The imported pipeline appears as the first row in the grid of the existing pipelines in the instance.

#### What to do next

Activate and run the imported pipeline. For the pipelines to run, you must have endpoints defined for the task providers.

# <span id="page-18-0"></span>Exporting Pipelines

You can export an existing pipeline from your vRealize Code Stream instance to a JSON file. The exported pipeline file on your local file system uses the same name as the pipeline name. You can share the JSON file with other users so that they can import the same pipeline into their vRealize Code Stream instance.

This version of vRealize Code Stream supports exporting 2.3 and 2.2 versions of pipelines.

You can export a pipeline an unlimited number of times. The export uses the latest version of the pipeline.

The export stores the pipeline information in a JSON file that you can save to use later, or to share with other users across multiple instances of vRealize Code Stream. If a JSON file already exists and has the same name as the pipeline that you export, the browser determines how the file is saved. Depending on the browser that you use, it either saves the pipeline with a new name, or prompts you to save it in the default download location.

#### **Prerequisites**

■ You have one or more pipelines modeled in your instance of vRealize Code Stream.

#### Procedure

- **1** To export a pipeline to a JSON file, click **Pipelines**.
- **2** Select a pipeline, and click **Export**.

The export saves the pipeline information to a JSON file that has the same name as the pipeline. For example, vRCSE2E.json.

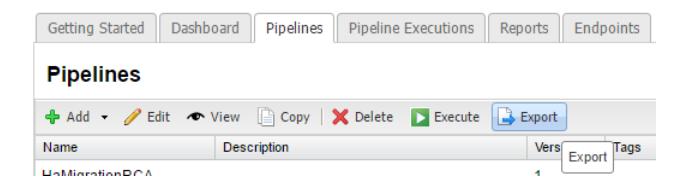

**3** To verify that the export succeeded, view the JSON file on your local file system.

You exported an existing pipeline to a JSON file.

#### What to do next

Share the exported pipeline file with other users.

### Assign Role-Based Access Control Permissions at the Pipeline Level

When you create or edit a pipeline, you can give permissions to users and groups so that they can modify and trigger the pipeline. The access permissions apply only to the users and groups that you add to the permissions lists.

<span id="page-19-0"></span>By default, all Release Managers can create a pipeline. When you add a group to the list of Release Managers or Release Engineers, all users in that group can modify or trigger the pipeline. When you do not add any users or groups, the following permissions are available by default:

- All vRealize Code Stream Release Managers can modify and trigger the pipeline.
- All vRealize Code Stream Release Engineers can trigger the pipeline.
- A user who has the Release Manager or Release Engineer role and Tenant Administrator role has implicit access to modify and trigger pipeline templates even when not explicitly added to the permissions list.

#### Procedure

- **1** In vRealize Automation, click **Code Stream > Pipelines**.
- **2** To add or edit a pipeline so that you can apply permissions to it, either click **Add**, or select a pipeline and click **Edit** to modify it.
- **3** To add permissions to the pipeline, enter the names of users or groups in the Permissions area.
	- a In the Release Managers area, enter users or groups who can modify and trigger a pipeline.
	- b In the Release Engineers area, enter users or groups who can trigger a pipeline.

**Caution** A user who creates a pipeline can lose control of that pipeline. For example, if User 1 creates a pipeline, and only adds User 2 to the Release Manager permissions list, User 1 loses control on the pipeline being created. To retain access permission on the pipeline, User 1 must add their own user ID and group to the permissions list.

- **4** On the taskbar, click **Administration > Users & Groups > Directory Users and Groups**.
- **5** Search for the user.
- **6** In the list of users, click the user name.
- **7** On the **User Details** page, on the **General** tab, scroll the list of roles to add the user.
	- a To give the user permissions to modify and trigger a pipeline, select the **Release Manager** check box.
	- b To give the user permissions to trigger a pipeline, select the **Release Engineer** check box.

You have assigned permissions to users and groups to modify and trigger a pipeline.

#### What to do next

Create other tasks for the pipeline. See [Modeling a Release Pipeline Checklist](#page-11-0).

## Activate and Run a Release Pipeline

After you create a release pipeline, you must activate it to complete the pipeline modeling. After you activate the pipeline, you can run it. A pipeline that is in draft state indicates that the Release Manager is still modeling the pipeline.

To view a release pipeline while it runs, click the **Pipeline Executions** tab.

The release pipeline run provides multiple levels of information.

- **EXECT** Level 1. Detailed status at the release pipeline level describes the current activity.
- Level 2. Status at the task or stage level displays the current task progress and the status of the task that ran.
- Level 3. Detailed information at the task level.

If the pipeline execution fails, you can resume execution. For example, a pipeline run might fail if artifacts do not exist for a task in the pipeline. For failed or canceled pipeline runs, you can re-trigger the pipeline execution run again. For failed pipeline runs, you can also resume the pipeline execution from the last failed task or tasks in a stage.

To observe how to activate and run a release pipeline in vRealize Code Stream, watch the following video.

 See Executing and Tracking Pipelines in vRealize Code Stream at [https://www.youtube.com/watch?](https://www.youtube.com/watch?v=2PPJIhxB3Lc&list=PLrFo2o1FG9n7Pr4Fq-7exPvN6ThDYRcPV&index=2) [v=2PPJIhxB3Lc&list=PLrFo2o1FG9n7Pr4Fq-7exPvN6ThDYRcPV&index=2](https://www.youtube.com/watch?v=2PPJIhxB3Lc&list=PLrFo2o1FG9n7Pr4Fq-7exPvN6ThDYRcPV&index=2).

#### Prerequisites

- <sup>n</sup> Verify that a release pipeline is created in a draft state. See [Create a Release Pipeline](#page-14-0).
- <sup>n</sup> Verify that predefined vRealize Automation blueprints, workflows, and scripts are created, and that test jobs that perform tasks that the pipeline can trigger are available.
- Verify that artifacts are available in the Artifactory server repository. See [Search Artifacts from the](#page-51-0) [Artifactory Repository.](#page-51-0)

#### Procedure

- **1** Click the **Code Stream** tab.
- **2** On the **Pipelines** tab, select an existing pipeline and click **Edit** to configure it.
- **3** Click **Activate** to create a vRealize Orchestrator workflow.

A list of available pipelines appears.

**4** Select the pipeline, and click **Execute**.

The Execute Pipeline dialog box appears.

**5** Enter the description and properties, and click **OK** to run the pipeline.

**Note** If you are running a pipeline with Team Foundation Server 2015 (TFS), you can cancel the pipeline execution and view the status of the configured build in the server. If you are running a pipeline with TFS 2013 and cancel the pipeline execution, the pipeline is marked as canceled. Although the pipeline is marked as canceled, the configured build in the TFS server still displays the status of the pipeline as completed.

- <span id="page-21-0"></span>**6** If a pipeline execution fails, you can resume execution.
	- a Select the failed pipeline execution.
	- b Expand the arrow next to the pipeline name, and review the stages and tasks to determine which task failed.

Tasks that failed display a red line at the top of the task in the stage, and the top of the stage displays a red line.

- c Click the task that failed, and read the status message to understand the failure.
- d On the **Result And Input** tab, review the information about the artifacts.
- e If needed, click the **Raw Output Properties** tab, and review the values of the output parameters. Then, click the **Raw Input Properties** tab, and from the values of external system verify whether the external system is available. Then, click **Close**.

An external system that is not available might cause the transient failure.

f Click **Resume Execution**.

The pipeline execution runs again.

You have activated and run a pipeline, and resumed any failed execution that occured.

### Configure a Bamboo Task

When you register a Bamboo Server endpoint, you connect to a Bamboo server to start a build plan from a release pipeline. You can configure multiple artifacts from a particular plan.

The location of the artifacts produced by a Bamboo build can be exposed as an output parameter to allow other tasks to execute tests on the build and then deploy it.

#### Prerequisites

- <sup>n</sup> Verify that the Bamboo server endpoint is registered. See the *Installation and Configuration* guide.
- Verify that the Bamboo server version is 5.9.7 or later.

#### Procedure

- **1** Click the **Code Stream** tab.
- **2** On the **Pipelines** tab, select an existing pipeline and click **Edit** to configure it.
- **3** Click the **Stages >** button.
- **4** Click **Add Task**.
- **5** Select **Bamboo** from the **Provider** drop-down menu.
- **6** Enter a name for the task and click **OK**.
- **7** Select the new task in the stage.
- **8** Confirm to save the pipeline.

**9** Select an Execute Task for the release pipeline.

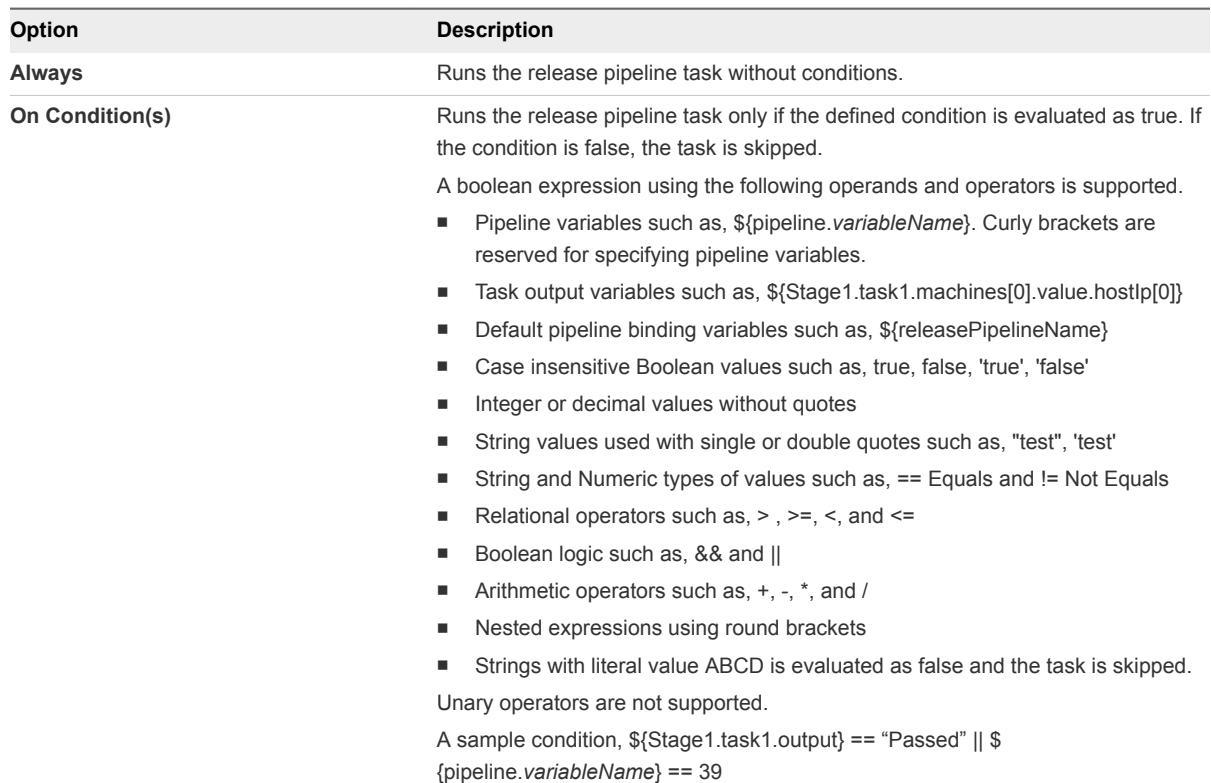

**10** (Optional) Select the **Continue Pipeline execution even if this task fails** option.

This option allows the release pipeline to bypass the failed task and continue with the execution process.

- **11** Select the endpoint, project, and the Bamboo plan.
- **12** Enter the Bamboo plan input properties.
- **13** Click **Save**.

#### Example: Output Format for a Bamboo Task

The following task output format is an example for a Bamboo task.

```
\mathsf{L}% _{0}\left( \mathsf{L}_{0}\right) ^{T}=\mathsf{L}_{0}\left( \mathsf{L}_{0}\right) ^{T} {
       "name": "planKey",
       "type": "String",
       "value": "SAM-S2P1"
   },
   {
       "name": "resultUrl",
      "type": "String",
       "value": "http://xx.xxx.xx.xx:xxxx/browse/SAM-S2P1-101"
   },
   {
       "name": "buildNumber",
```

```
 "type": "String",
     "value": 101
   },
   {
     "name": "buildTestSummary",
     "type": "String",
     "value": "4 passed"
   },
   {
     "name": "triggerReason",
     "type": "String",
     "value": "Manual run by <USER>"
   },
   {
     "name": "successfulTestCount",
     "type": "String",
     "value": 0
   },
   {
     "name": "failedTestCount",
     "type": "String",
     "value": 0
   },
   {
     "name": "skippedTestCount",
     "type": "String",
     "value": 0
   }
]
```
### Configure a Bugzilla Task

You can execute a pipeline task which creates a Bugzilla task. You can use the output properties of the Bugzilla task in subsequent tasks in a release pipeline.

You can export and import a pipeline model containing a Bugzilla task.

#### **Prerequisites**

- **•** Verify that the Bugzila server endpoint is registered. See the *Installation and Configuration* guide.
- Verify that the Bugzilla server version is 5.0.1 or later.

#### Procedure

- **1** Click the **Code Stream** tab.
- **2** On the **Pipelines** tab, select an existing pipeline and click **Edit** to configure it.
- **3** Click the **Stages >** button.
- **4** Click **Add Task**.
- **5** Select **Bugzilla** from the **Provider** drop-down menu.
- **6** Enter a name for the task and click **OK**.
- **7** Select the new task in the stage.
- **8** Confirm to save the pipeline.
- **9** Select an Execute Task for the release pipeline.

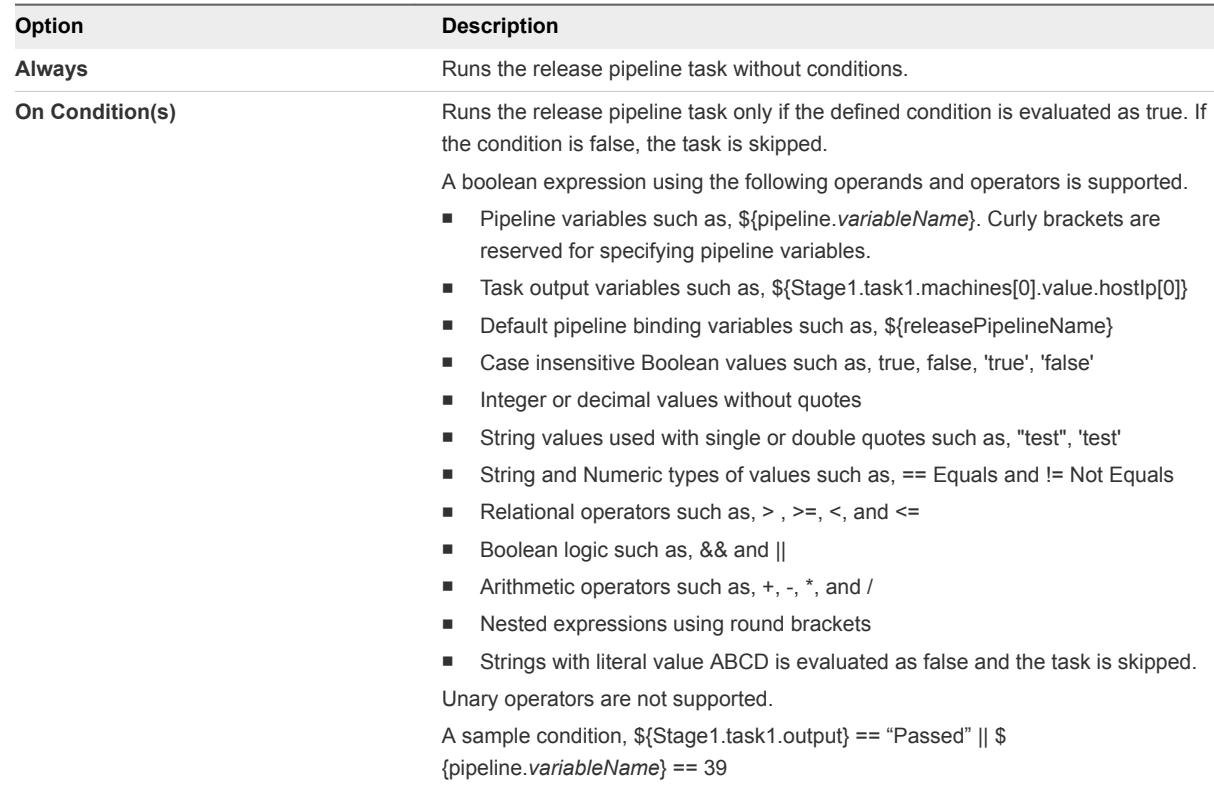

**10** (Optional) Select the **Continue Pipeline execution even if this task fails** option.

This option allows the release pipeline to bypass the failed task and continue with the execution process.

- **11** Select the Bugzilla endpoint from the **Endpoint** drop-down menu.
- **12** Select the action you want to perform.

You can create or update a bug.

#### Example: Output Format for a Bugzilla Task

The following task output format is an example for a Bugzilla task.

```
\mathsf{L}% _{0}\left( \mathsf{L}_{0}\right) ^{T}=\mathsf{L}_{0}\left( \mathsf{L}_{0}\right) ^{T} {
         "name": "id",
         "type": "INTEGER",
        "description": "Bug ID",
         "value": "153"
    },
    {
         "name": "bugURL",
```
Using vRealize Code Stream

```
 "type": "STRING",
     "description": "BugUrl",
     "value": "http://bugzilla.example.com/show_bug.cgi?id=153"
   },
   {
     "name": "status",
     "type": "STRING",
     "description": "Bug Status",
     "value": "RESOLVED"
   },
   {
     "name": "product",
     "type": "STRING",
     "description": "Product the bug is filed under",
     "value": "vRealize Code Stream"
   },
   {
     "name": "assigned_to",
     "type": "String",
     "description": "Bug Assignee",
     "value": "user@example.com"
   }
]
```
### Create Bug

You can execute a release pipeline model containing a Bugzilla task for creating a bug.

#### Procedure

- **1** Click **Create Bug** and select the product from the **Product** drop-down menu to create a bug.
- **2** Select the component from the **Component** drop-down menu.
- **3** Enter the **Summary**.
	- a Click the text box and enter **\${** .

The associated variables appear in the drop-down menu.

- b Select the variable.
- c (Optional) Enter a period next to the variable to view the task name in the drop-down menu.
- d (Optional) Enter a period next to the task name to view the task output or pipeline parameters in the drop-down menu.
- **4** Select the severity, version and enter the description.
- **5** Select the optional fields that you want to add to the bug from the **Optional** tab.
- **6** Click **Save**.

### Update Bug

You can edit a bug by providing the Bug ID.

#### <span id="page-26-0"></span>Procedure

- **1** Click **Update Bug** and enter the **Bug ID** to update a bug.
- **2** Update the assignee if you want to change the assignee and enter your comments.
- **3** Selecting the resolution from the **Resolution** drop-down menu to resolve the bug.
- **4** Select the **Verified** option to verify the bug.

### Configure a Cloud Foundry Server Task

You can use the Cloud Foundry Server task to model a pipeline task connecting to the target Cloud Foundry server instance to deploy, scale, start, stop, and delete an application . You can also bind and unbind services to an application.

#### Prerequisites

**n Verify that the Cloud Foundry Server endpoint is registered. See the Installation and Configuration** guide.

#### Procedure

- **1** Click the **Code Stream** tab.
- **2** On the **Pipelines** tab, select an existing pipeline and click **Edit** to configure it.
- **3** Click the **Stages >** button.
- **4** Click **Add Task**.
- **5** Select **Cloud Foundry** from the **Provider** drop-down menu.
- **6** Enter a name for the task and click **OK.**
- **7** Select the new task in the stage.
- **8** Confirm to save the pipeline.

**9** Select an Execute Task for the release pipeline.

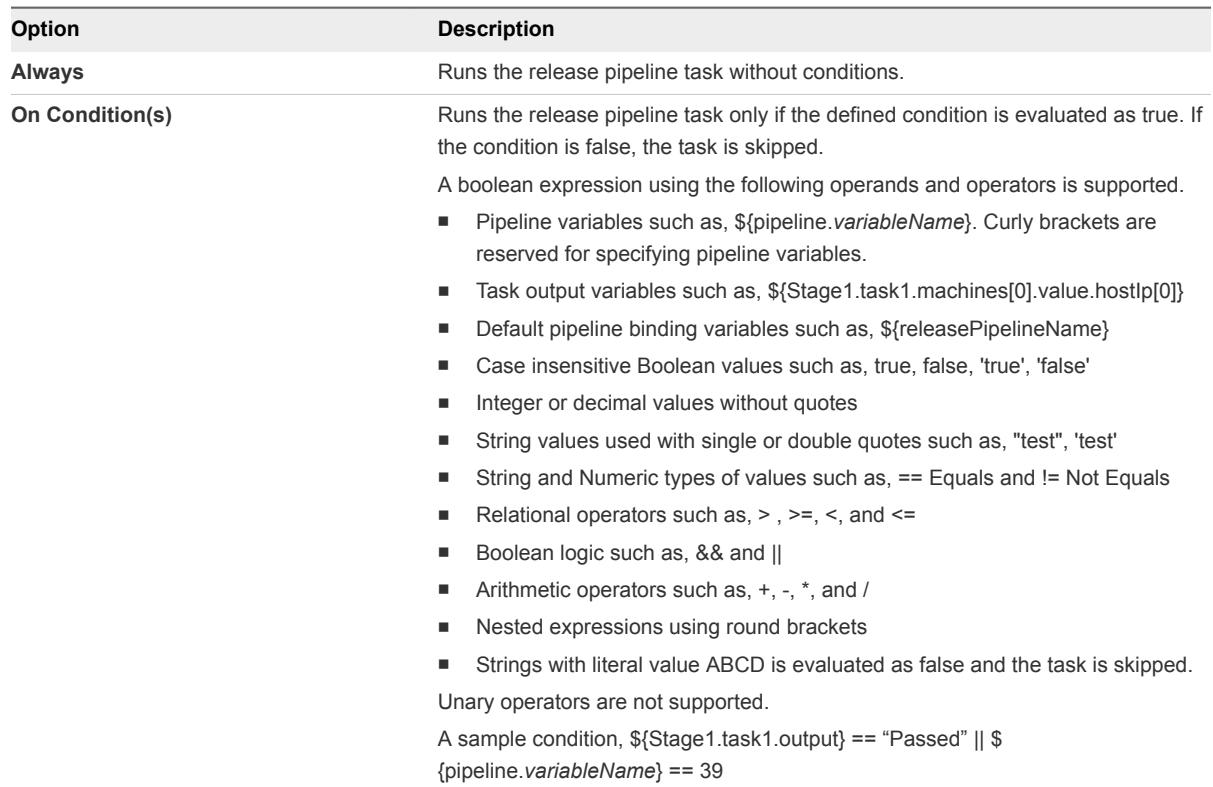

**10** (Optional) Select the **Continue Pipeline execution even if this task fails** option.

This option allows the release pipeline to bypass the failed task and continue with the execution process.

**11** Enter the Cloud Foundry properties.

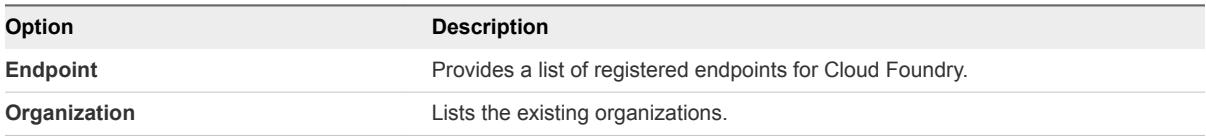

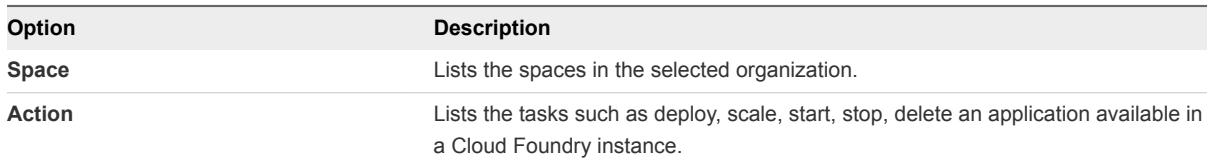

#### a Select **Bind/Unbind Services > Properties**.

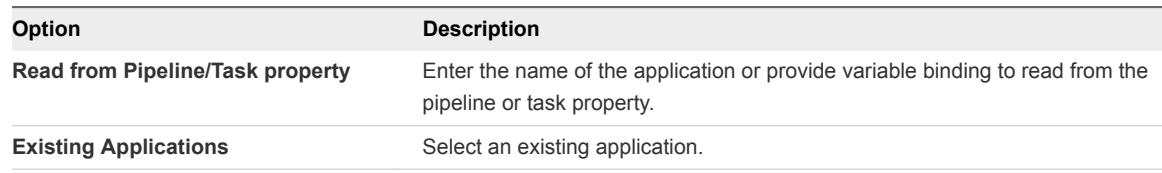

You can view the name, URL, and the status of the application you have selected from the **Output** tab.

#### b Select **Delete an Application > Properties**.

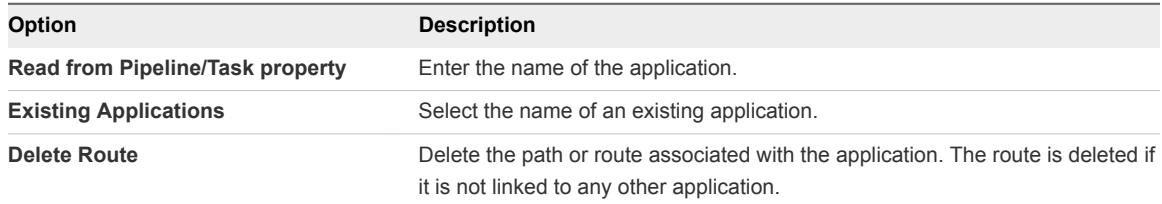

You can view the name, URL and the status of the application you have selected from the **Output** tab.

### c Select **Deploy Application > Properties**.

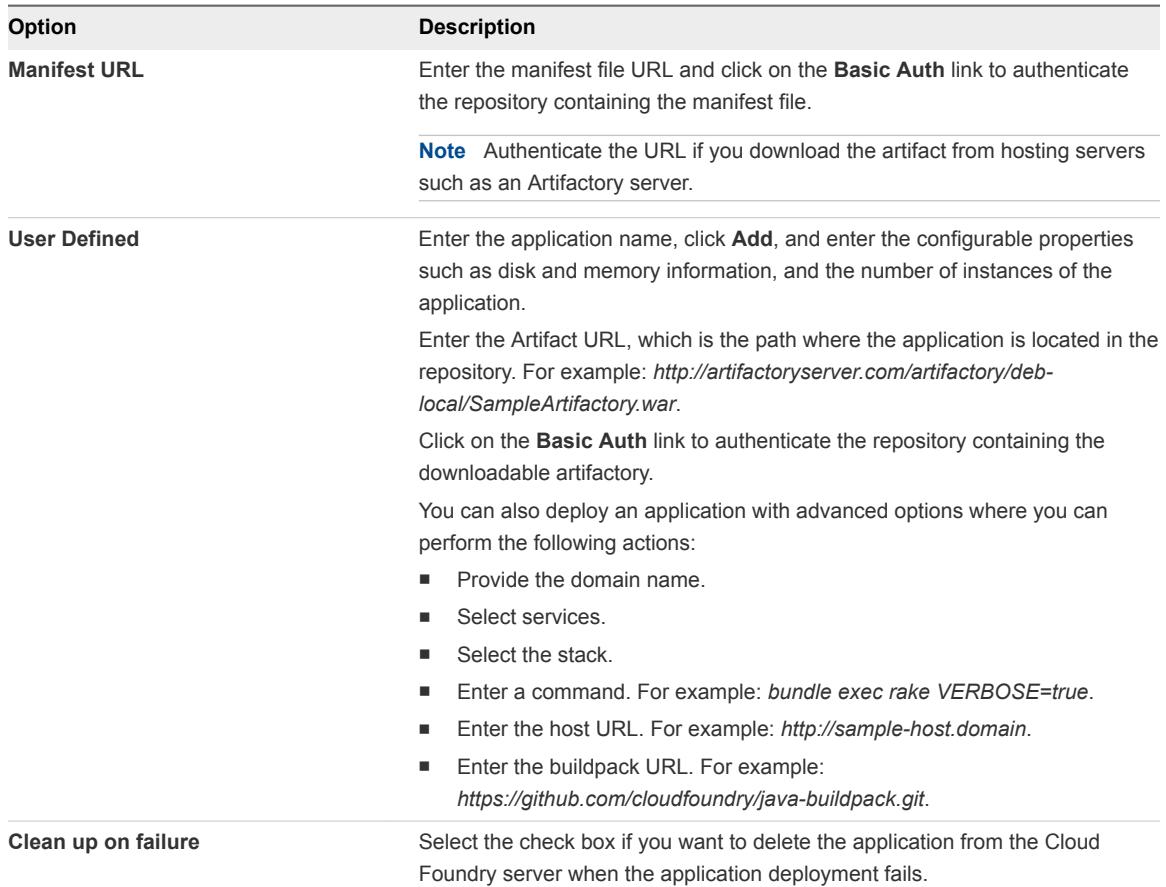

You can view the name, URL and the status of the application you have selected from the **Output** tab.

#### d Select **Scale an Application > Properties**.

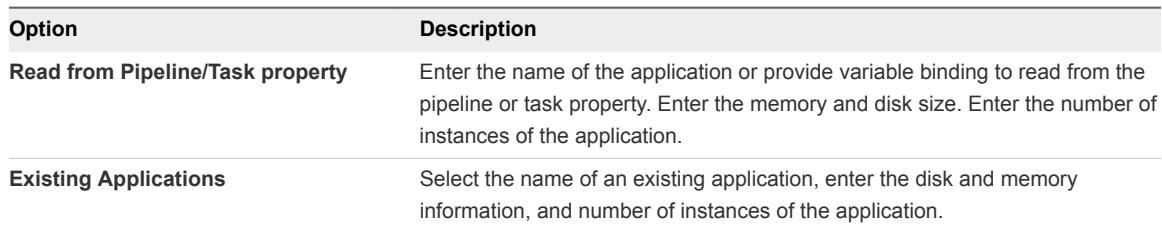

**Note** You can view information about the memory, disk, and the number of instances from a pipeline or task property.

You can view the name, URL and the status of the application you have selected from the **Output** tab.

#### e Select **Start an Application > Properties**.

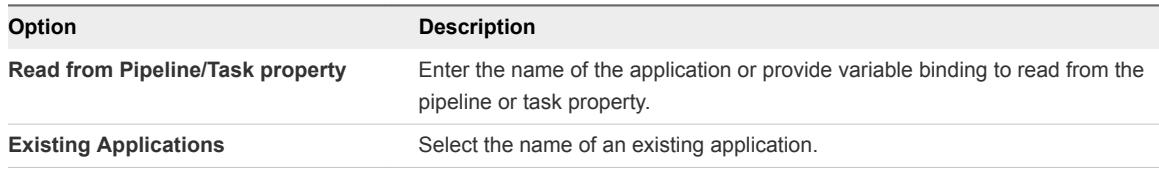

You can view the name, URL and the status of the application you have selected from the **Output** tab.

You can select **Stop an Application** to stop an application and choose to read from the pipeline/task property or select an existing application.

#### **12** Click **Save**.

#### Example: Task Output Format for a Cloud Foundry Server

The following task output format is an example for a Cloud Foundry Server task to scale, bind, unbind, stop, start, and delete an application. The output contains status of only one application.

```
\mathsf{L}% _{0}\left( \mathsf{L}_{0}\right) ^{T}=\mathsf{L}_{0}\left( \mathsf{L}_{0}\right) ^{T} {
       "name": "detailedStatus",
       "type": "JSON",
       "value": {
          " sample-iot-app": {
             "status": "SUCCESS",
             "displayStatus": "Success",
             "appName": " sample-iot-app",
             "appUrl": "sample-iot-app.cf.vca10.pivotal.io",
          }
      }
   }
]
```
<span id="page-31-0"></span>The following task output format is an example for a Cloud Foundry Server task to deploy an application. The output contains status of more than one application.

```
\lceil {
     "name": "detailedStatus",
     "type": "JSON",
     "value": {
       "sample-iot-app": {
         "status": "SUCCESS",
         "displayStatus": "Success",
         "appName": "sample-iot-app",
          "appUrl": "sample-iot-app.cf.vca10.pivotal.io"
       },
       "sample-schedule-app": {
         "status": " SUCCESS ",
          "displayStatus": " Success ",
          "appName": "sample-schedule-app",
          "appUrl": " sample-schedule-app.cf.vca10.pivotal.io"
       }
     }
   }
]
```
### Configure a Jenkins Task

You can use a test task to test a deployment. When you register a Jenkins Server endpoint, you connect to a Jenkins server to start a build job from a release pipeline.

**Note** If you have existing artifacts in the Jenkins server you cannot access them from vRealize Code Stream.

If you configure a Jenkins test job to fail if test failures occur, then the release pipeline also fails.

#### Prerequisites

- <sup>n</sup> Verify that the Jenkins server endpoint is registered. See the *Installation and Configuration* guide.
- Verify that the Jenkins server version is 1.561 or later.

#### Procedure

- **1** Click the **Code Stream** tab.
- **2** On the **Pipelines** tab, select an existing pipeline and click **Edit** to configure it.
- **3** Click the **Stages >** button.
- **4** Click **Add Task**.
- **5** Select **Jenkins** from the **Provider** drop-down menu.
- **6** Enter a name for the test task and click **OK**.
- **7** Select the new task in the stage.
- **8** Confirm to save the pipeline.
- **9** Select an Execute Task for the release pipeline.

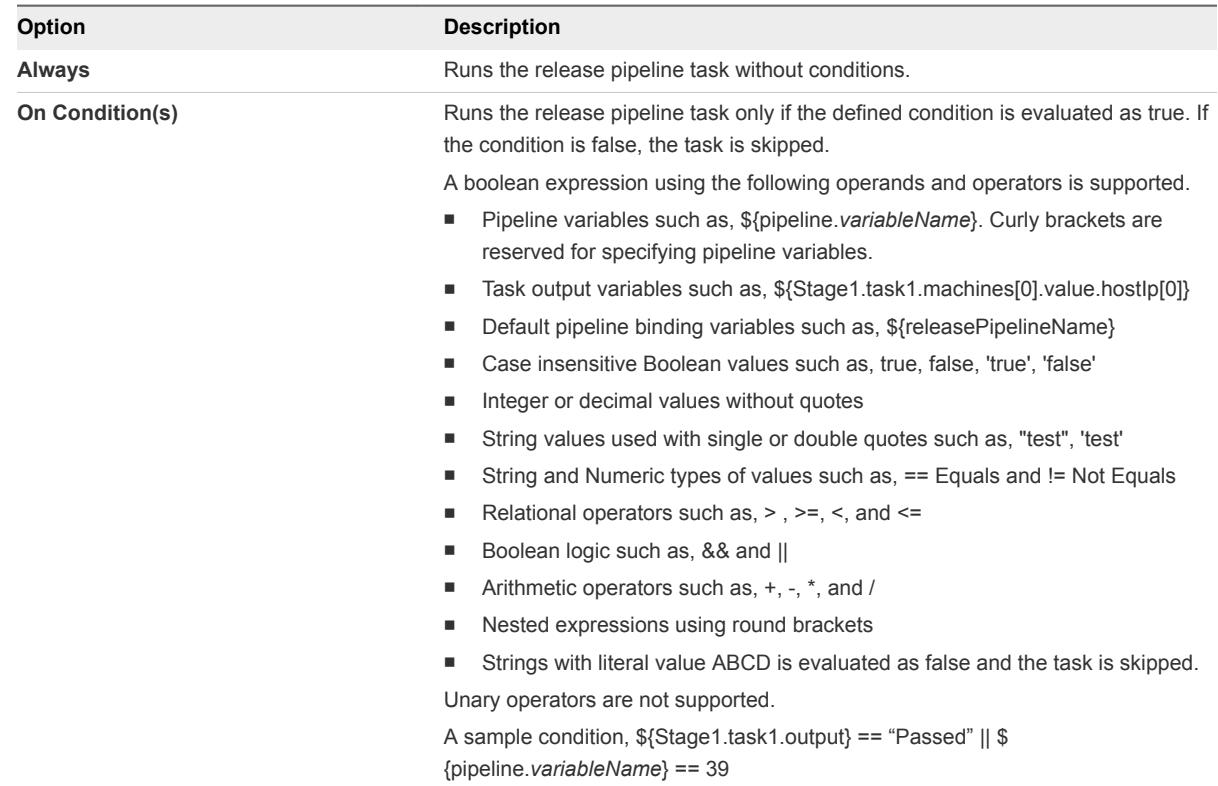

**10** (Optional) Select the **Continue Pipeline execution even if this task fails** option.

This option allows the release pipeline to bypass the failed task and continue with the execution process.

- **11** Select the Jenkins job from the **Jobs** drop-down menu.
- **12** Select the Jenkins server endpoint you registered from the drop-down menu.
- **13** Enter the Jenkins job input properties.
	- a Click the text box and enter **\${**.

The associated variables appear in the drop-down menu.

- b Select the variable.
- c (Optional) Enter a period next to the variable to view the task name in the drop-down menu.
- d (Optional) Enter a period next to the task name to view the task output or pipeline parameters in the drop-down menu.

For example, the input property variable can be \${*StageName*.test.*JobName*}.

**14** Click **Save**.

### <span id="page-33-0"></span>Example: Output Format for a Jenkins Task

The following task output format is an example for a test task.

```
\mathsf{L}% _{0}\left( \mathsf{L}_{0}\right) ^{T}=\mathsf{L}_{0}\left( \mathsf{L}_{0}\right) ^{T} {
                "name": "buildId",
                "type": "STRING",
                "description": "Build Id",
                "value": "4"
          },
           {
                "name": "jobUrl",
                "type": "STRING",
                "description": "Job Url",
                "value": "http://198.51.100.13:8080/job/dummy/4"
          },
           {
                "name": "estimatedDuration",
                "type": "NUMBER",
                "description": "Estimation time to complete the build",
                "value": "2332343"
          },
           {
                "name": "jobName",
                "type": "STRING",
                "description": "Job Name",
                "value": "dummy"
          },
           {
                "name": "testResult",
                "type": "JSON",
                "description": "Job Name",
                "value": {
                     "totalCount": 40,
                     "skipCount": 0,
                     "failureCount": 0,
                     "successCount": 40
               }
          }
     ]
```
## Configure a JIRA Task

You can create and update JIRA tasks and issues in a release pipeline.

When you register a JIRA server endpoint, you connect vRealize Code Stream to a JIRA server so that the pipeline can use the JIRA server to create and update JIRA tasks and issues.

#### Prerequisites

**n** Verify that the JIRA server endpoint is registered. See the *Installation and Configuration* guide.

■ Verify that the JIRA server version is 6.3 or later.

#### Procedure

- **1** Click the **Code Stream** tab.
- **2** On the **Pipelines** tab, select an existing pipeline and click **Edit** to configure it.
- **3** Click the **Stages >** button.
- **4** Click **Add Task**.
- **5** Select **JIRA** from the **Provider** drop-down menu.
- **6** Enter a name for the task and click **OK**.
- **7** Select the new task in the stage.
- **8** Confirm to save the pipeline.
- **9** Click the task you created.

#### **10** Select an Execute Task for the release pipeline.

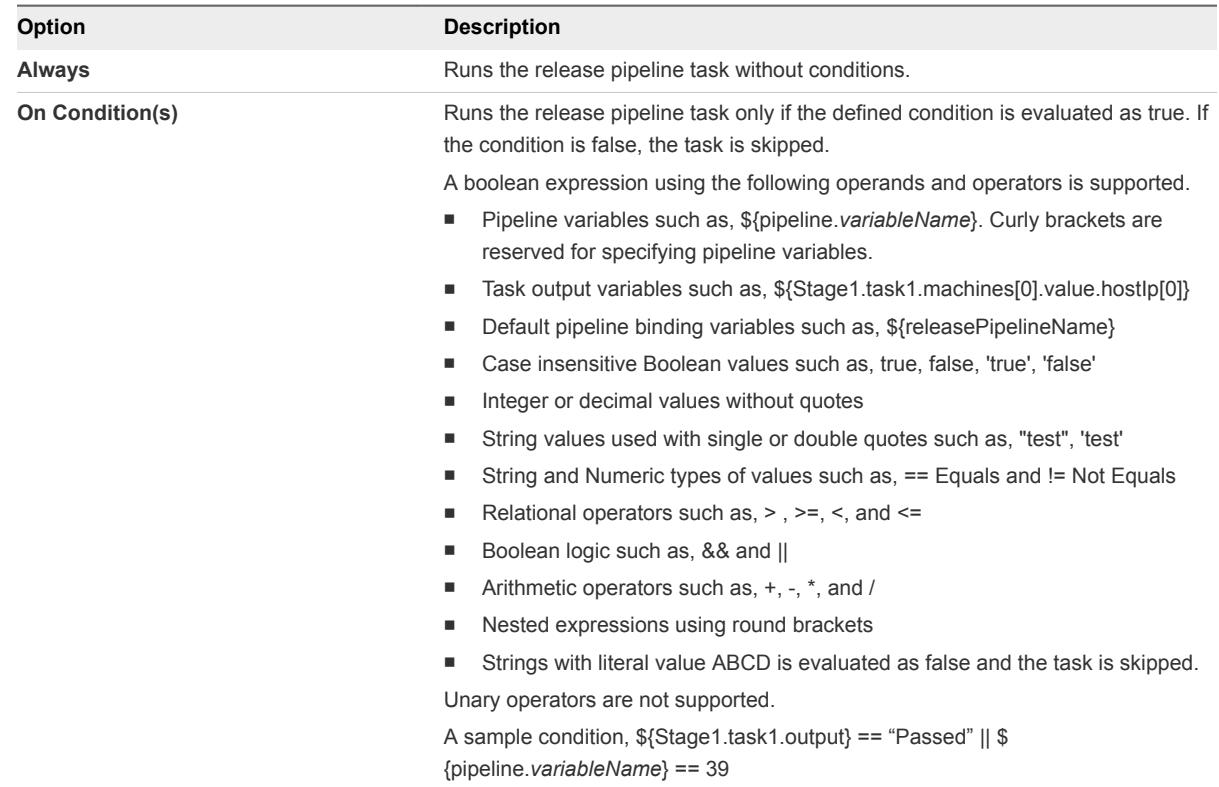

#### **11** (Optional) Select the **Continue Pipeline execution even if this task fails** option.

This option allows the release pipeline to bypass the failed task and continue with the execution process.

**12** Select the JIRA endpoint from the **Endpoint** drop-down menu.

**13** Select the action you want to perform.

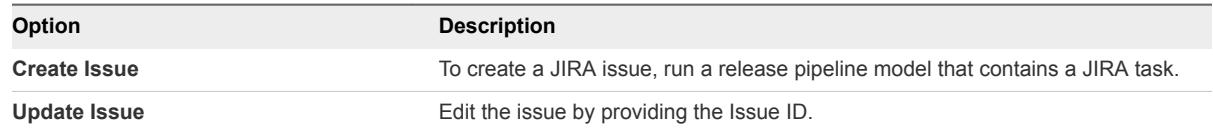

**14** Select the project and issue type.

Based on the project and issue type that you select, the input properties in the required and optional tabs vary.

- **15** Enter the description, summary, and the reporter name.
- **16** Click **Save**.
- **17** Click **Execute** to run the release pipeline.
- **18** Click the executed pipeline.

Task Result displays the Issue number, Assignee, Issue status, Project, and URL. The URL redirects you to the issue in detail.

**19** Enter the JIRA issue number to update the existing issue.

You can also select assignee, transition, resolution (if configured), and enter your comments.

**20** Click **Save**.

#### Example: Output Format for a JIRA Task

The following task output format is an example for a test task.

```
\overline{L} {
     "name": "issueNumber",
     "type": "String",
     "description": "Issue Number",
     "value": "VSD-1"
   },
   {
     "name": "assignee",
     "type": "String",
     "description": "Assignee",
     "value": "jiraadmin"
   },
   {
     "name": "issueStatus",
     "type": "String",
     "description": "Issue Status",
     "value": "Resolved"
   },
   {
     "name": "project",
     "type": "String",
```
```
 "description": "Project",
     "value": "Project-1"
   }
]
```
# Configure a Poll Task

You can use the vRealize Code Stream Poll Plug-in to listen for the status on a specific API to detect when a particular task completes. You configure the interval for the Poll plug-in so that it continues to poll the API until the task meets the exit criteria that you define.

With the Poll plug-in, you can include an exit criteria for the poll task to stop the polling, and mark the task as completed or failed. The exit criteria can be a success criteria that is mandatory, and an optional failure criteria. The criteria can refer to the JSON response of the API call, and bind to a property value in the JSON response.

You can add and configure a Poll task anywhere in your pipeline. With a Poll task, you can have any other task in the pipeline wait until the status changes on a REST API.

In the task, you enter the URL of any REST endpoint, such as the server that hosts the appliance. In the URL, you include a variable that reflects the output property from the previous task. To verify that the previous task completes, the output must match the criteria that you include in the Poll plug-in task configuration.

You can enter a complex JSON body to search for a specific value. When the value matches the exit condition in the Poll task configuration, the Poll task indicates success or failure. You can include a single exit condition in the Poll task, which must be an On-Success value condition.

## **Prerequisites**

You modeled a pipeline, included stages, and added a task to a stage. See [Modeling a Release](#page-11-0) [Pipeline Checklist.](#page-11-0)

- **1** In your modeled pipeline, click **Add Task** to add a task to a stage.
- **2** Add a Poll task.
	- a In the Add Task dialog box, click the **Provider** drop-down menu.
	- b Click **Poll Task**.
	- c Enter a name for the task, and click **OK**.
- **3** Configure the Poll task.
	- a In the Poll Task, click the gear icon, and click **Configure**.
	- b In the Task Configuration for Poll Task, enter the URL of any REST endpoint, and include the variable that reflects the output of the previous task.

You can have the Poll task listen for the status of a JIRA task, and ensure that the Poll task reflects the JIRA issue number. For example, you might enter: http://<URL>:

8080/rest/api/2/issue/\${Stage0.Jira\_Test\_Job.issueNumber}. A similar example appears as follows:

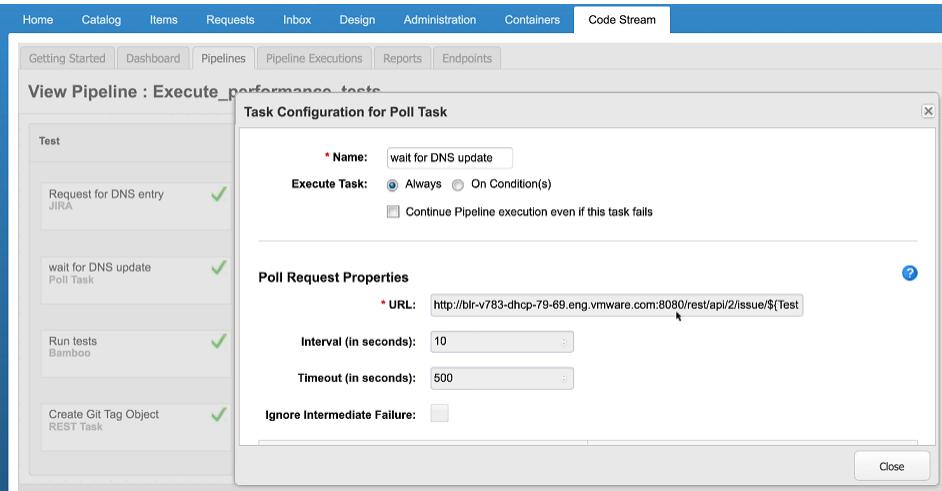

c In the Interval text box, enter the number of seconds for the Poll task to poll.

Enter a desired number. A common poll value is 10 seconds, which is the default value.

d In the Timeout text box, enter the number of seconds for the Poll task to wait before the task times out.

Enter a desired number. An adequate timeout might be 500 seconds. The default is 5 seconds.

- e To continue to poll if the response indicates an error, such as a 404 when the resource is not available, select **Ignore Immediate Failure**.
- f To provide authorization for the task, click **Add Headers** and enter a header key and value.

g In the section named Add exit criteria, enter the JSON key path.

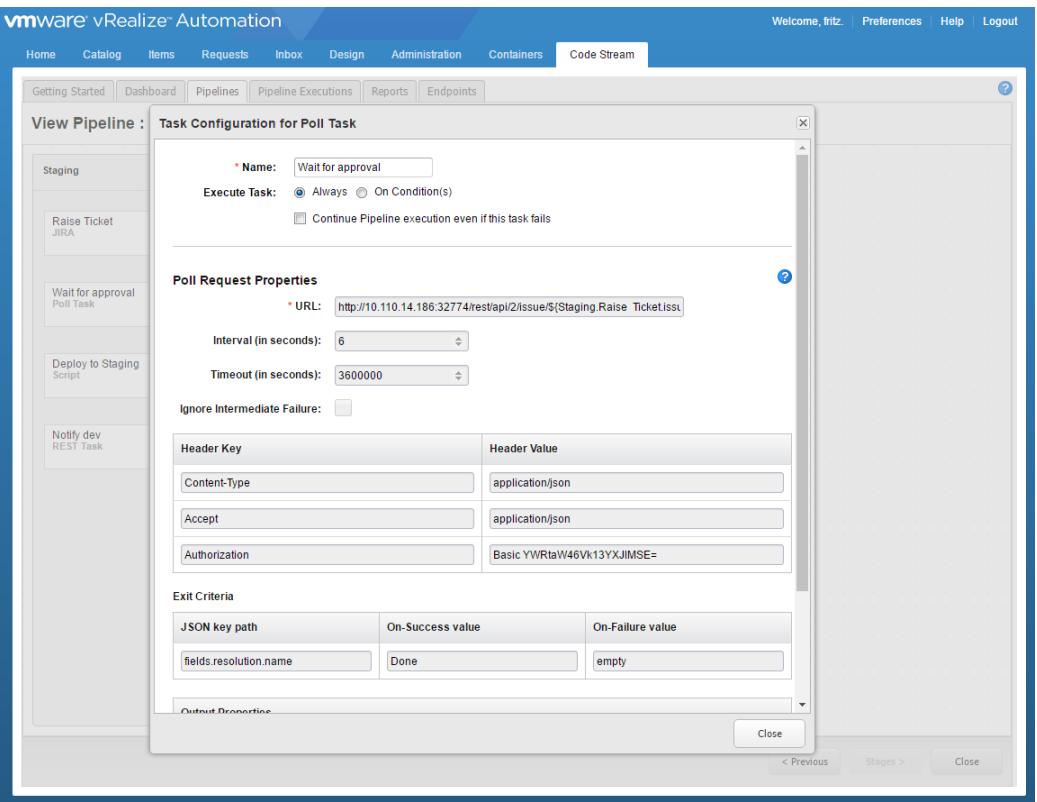

h At the end of the JSON key path, include the value for the On-Success or On-Failure for the Poll task to detect the matching status.

For example, in your pipeline, you might have a task to create a JIRA issue. You also have a Poll task to cause the pipeline to wait until the ticket is resolved. The Poll task polls the JSON output from the API, which includes the key path. After the JIRA issue is resolved, the pipeline run succeeds. The JSON output includes the key path components, such as fields, status and name. The JSON code for fields, status and name resembles:

```
{
   "expand": 
"renderedFields,names,schema,operations,editmeta,changelog,versionedRepresentations",
  "id": "19982",
  "self": "http://10.110.205.137:8080/rest/api/2/issue/19982",
   "key": "VSD-8479",
  "fields": {
     "issuetype": {
...
     "status": {
       "self": "http://10.110.205.137:8080/rest/api/2/status/10000",
       "description": "",
       "iconUrl": "http://10.110.205.137:8080/",
       "name": "Done",
       "id": "10000",
       "statusCategory": {
...
```

```
i Click Save.
```
- **4** Activate and run the pipeline, and view the task execution details.
	- a Click **Pipeline Executions**, and click the Poll task in the pipeline stage.
	- b In the Task Result dialog box, click the **Result** drop-down arrow.
	- c Verify that the details display the response code, response body, and the response header keys and values.

If the response data size exceeds 5 MB, the REST task might fail.

- d Click the **Input** drop-down arrow.
- e View the input details, which include the name and value pairs, the header key and value pairs, JSON key path, and success criteria.

You configured a Poll task to listen for the matching status to detect when a particular task completes, and viewed the task results.

# Configure a REST Task

You can use the REST Plug-In with vRealize Code Stream to invoke a REST API, which sends and receives data between external and internal applications, such as your Git repository, JIRA, and so on. The REST Plug-In enables applications that use a REST API to interact with other plug-ins to support continuous delivery of your development applications through the pipeline.

The REST Plug-In works with any REST API. It supports GET, POST, PUT, PATCH, and DELETE HTTP methods. When you add a REST task to your pipeline, the task calls a URL. For POST, PUT, and PATCH actions, you include a payload. In the payload, you can bind your pipeline and task properties when the pipeline runs.

You can add REST tasks to your pipeline to communicate information between applications, and provide status to the next task in the pipeline stage. For example, if you add a REST task to create a tag on a Git commit for a build, the task could post a request to get the check-in ID from your repository. Then, the task would send a payload to your repository to create a tag for build, and your repository would return the response with the tag.

You can use a Poll task to poll the API used in the REST task until the task results meet the exit criteria. See [Configure a Poll Task](#page-36-0).

## Prerequisites

■ Verify that your instance of vRealize Code Stream includes one or more pipelines with stages, in Draft state. See [Create a Release Pipeline.](#page-14-0)

## Procedure

- **1** In your pipeline, click **Add Task** to add a task to a stage.
- **2** Add a REST task.
	- a Click **Add Task**.
	- b In the Add Task dialog box, click the **Provider** drop-down menu.
	- c Click **REST Task**.
	- d Enter a name for the task, and click **OK**.
- **3** Configure the REST task.
	- a In the REST task, click the gear, and click **Configure**.
	- b In the REST Request Properties area, select the HTTP method.

To have the REST task import information from another application, you select the **POST** method. To export information to another application, you select the **GET** method.

c Enter the URL that identifies the REST API endpoint.

d For a task to import information from another application, include the payload variable.

For example, for an import task, you would enter **\${Stage0.export.responseBody}**. If the response data size exceeds 5 MB, the REST task might fail.

e To provide authorization for the task, click **Add Headers** and enter a header key and value.

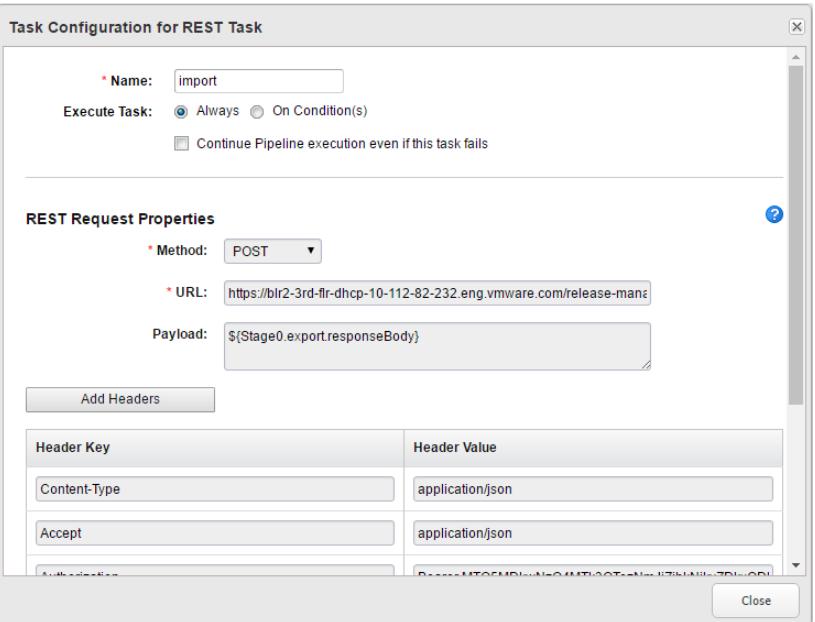

- f Click **Save**.
- **4** Activate and run the pipeline, and view the task execution details.
	- a In your pipeline, click **Activate**, then on the toolbar click **Execute**.
	- b After the pipeline runs, click **Pipeline Executions**, and click the REST task in the pipeline stage.

c In the Task Result dialog box, click the **Result** drop-down arrow, and verify that the details display the response code, response body, and the response header keys and values.

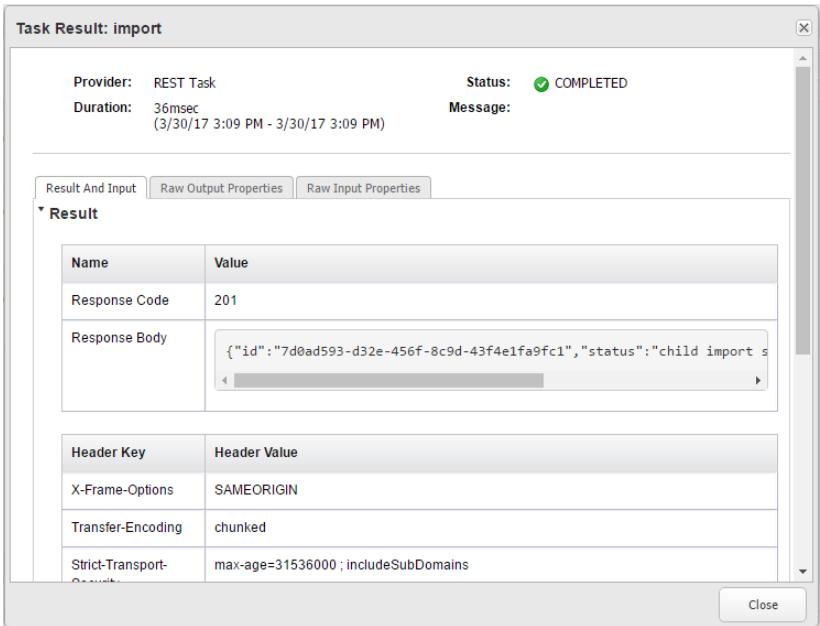

d Click the **Input** drop-down arrow, and view the input details, which include the name and value pairs, and the header key and value pairs.

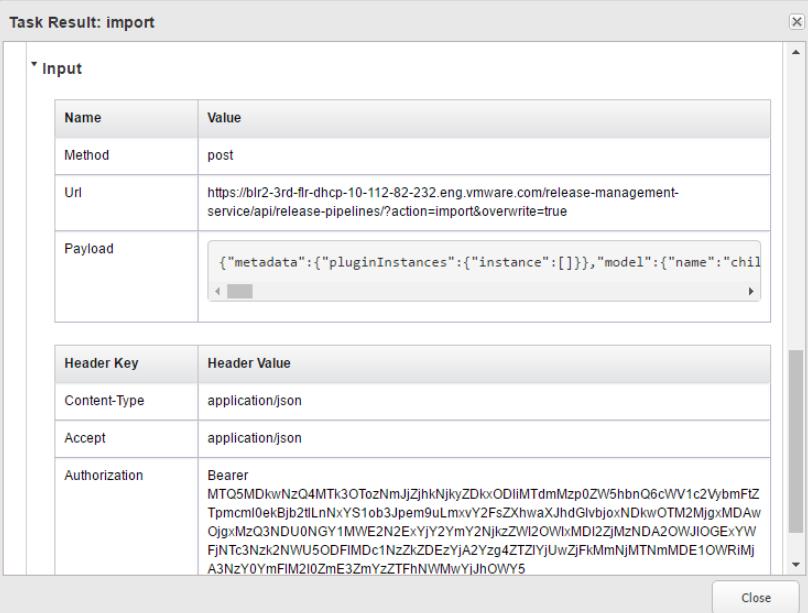

You configured a REST task to send information between applications and plug-ins in your instance of vRealize Code Stream.

# Configure a Team Foundation Server Task

You can use the Team Foundation Server task to connect to the Team Foundation Server and invoke configured build and test jobs.

## Prerequisites

- Verify that the Team Foundation Server endpoint is registered. See the *Installation and Configuration* guide.
- **F** Verify that the Team Foundation Server project collection, team projects, and build definitions are configured.

- **1** Click the **Code Stream** tab.
- **2** On the **Pipelines** tab, select an existing pipeline and click **Edit** to configure it.
- **3** Click the **Stages >** button.
- **4** Click **Add Task**.
- **5** Select **Team Foundation Server** from the **Provider** drop-down menu.
- **6** Enter a name for the custom task and click **OK.**
- **7** Select the new task in the stage.
- **8** Confirm to save the pipeline.

**9** Select an Execute Task for the release pipeline.

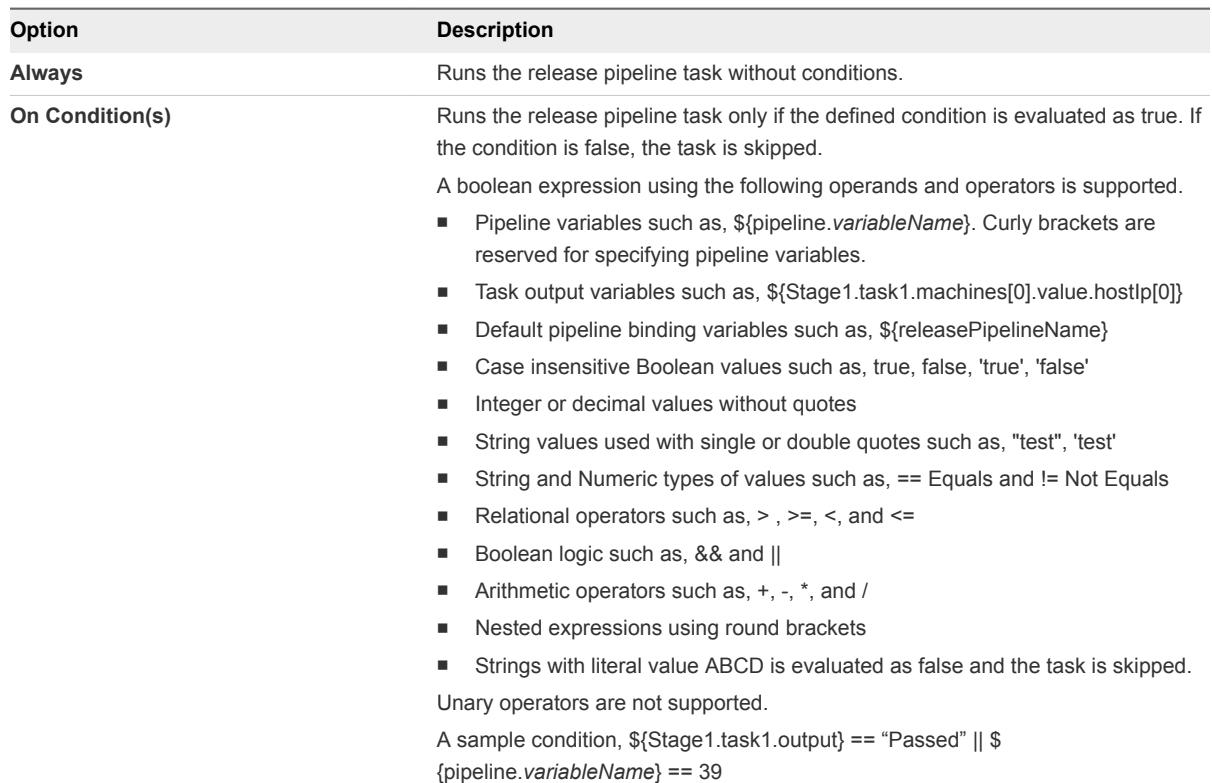

**10** (Optional) Select the **Continue Pipeline execution even if this task fails** option.

This option allows the release pipeline to bypass the failed task and continue with the execution process.

**11** Configure the Team Foundation Server properties.

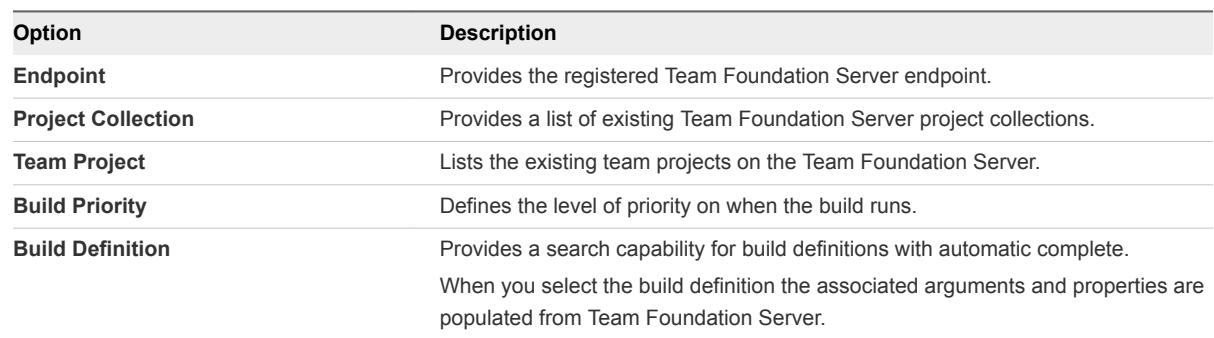

**12** Select one or more Team Foundation Server job output properties to expose to other tasks in the release pipeline.

For example, you can expose the Team Foundation Server build ID and build URL in a deploy task.

## Example: Task Output Format for a Team Foundation Server

The following task output format is an example for a Team Foundation Server task.

```
\overline{a} {
         "name": "buildId",
         "displayName": "Build Id",
         "value": "823",
         "displayValue": null
    },
     {
         "name": "dropLocation",
         "displayName": "Drop Location",
         "value": "#/70869/drop",
         "displayValue": null
    },
     {
         "name": "logUrl",
         "displayName": "Build Summary Url",
         "value": 
"http://19.126.10.35:8080/tfs/TFSTestCollection/ConsoleApplication/_build#buildUri=vstfs:///Build/Buil
d/893&_a=summary",
         "displayValue": "http://19.126.10.35:8080/tfs/TFSTestCollection/ConsoleApplication/summary"
     },
     {
         "name": "buildUrl",
         "displayName": "Build Summary Url",
         "value": 
"http://19.126.10.35:8080/tfs/TFSTestCollection/ConsoleApplication/_build#buildUri=vstfs:///Build/Buil
d/893&_a=summary",
         "displayValue": "http://19.126.10.35:8080/tfs/TFSTestCollection/ConsoleApplication/summary"
    },
     {
         "name": "failedTestsCount",
         "displayName": "Number Of Failed Tests",
         "value": "3",
         "displayValue": null
    }
]
```
# Add a Custom Service Blueprint Task

You can add a Custom Service Blueprint task to add a XaaS blueprint. A service blueprint task allows you invoke a plug-in available in the vRealize Automation service catalog from a release pipeline. You can publish a predefined workflow from vRealize Orchestrator to the vRealize Automation service catalog.

The service blueprint task has the following limitations.

- When there are multiple tabs in the service blueprint task form only the active tab is validated, when you save the task.
- **EXTER String type output parameter values of published catalog items are supported.**
- String, SecureString, and boolean string input parameter values are supported in the task execution input parameter text box.
- Auto-complete is supported for text boxes that have the gwt-TextBox css property value.
- Form field layout and validation logic cannot be overridden.
- **Plug-ins in the service catalog that are only from local vRealize Automation instances can be invoked.**

#### Prerequisites

- <sup>n</sup> Verify that a service blueprint is created and published. See the *Installation and Configuration* guide.
- **Familiarize yourself with the parameter values that are required to configure and use the** vRealize Orchestrator plug-in for Puppet. See the *Using the vRealize Orchestrator Puppet Plug-In 1.0* guide.

### Procedure

- **1** Click the **Code Stream** tab.
- **2** On the **Pipelines** tab, select an existing pipeline and click **Edit** to configure it.
- **3** Click the **Stages >** button.
- **4** Click **Add Task**.
- **5** Select **Execute Service Blueprints** from the **Provider** drop-down menu.
- **6** Select a published service blueprint from the drop-down menu.

For example, if you are using the published Puppet plug-in workflow, the endpoint would be Add a Puppet Master.

- **7** Enter the **Tagged workflow**, **Tag**, **Value**, and **Global tag**.
- **8** Click **Save**.

## Configure the Custom Service Blueprint Task

You can configure the parameter values of the published service blueprints based on Puppet plug-in or other workflows.

#### Prerequisites

- Verify that a custom service blueprint task is available in a release pipeline.
- **Familiarize yourself with the parameter values that are required to configure and use the** vRealize Orchestrator plug-in for Puppet. See the *Using the vRealize Orchestrator Puppet Plug-In 1.0* guide.

- **1** Open a release pipeline.
- **2** Select the new task in the stage.
- **3** Confirm to save the pipeline.

**4** Select an Execute Task for the release pipeline.

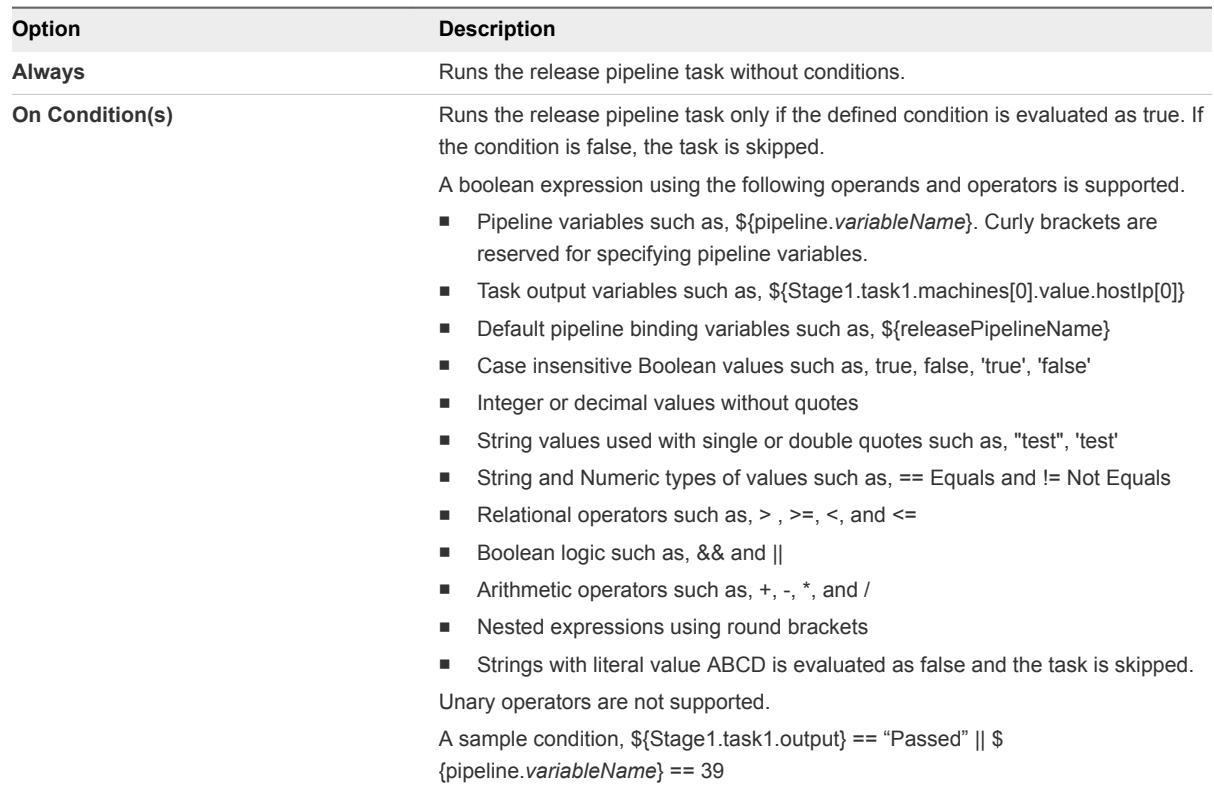

**5** (Optional) Select the **Continue Pipeline execution even if this task fails** option.

This option allows the release pipeline to bypass the failed task and continue with the execution process.

**6** Configure the workflow parameters in the release pipeline.

The parameter values for a plug-in workflow depends on the type of the workflow.

For example, you can configure the following Puppet plug-in workflows.

- Add a Puppet Master
- **No. 7** Validate a Puppet Master
- **n** Update a Puppet Master
- Remove a Puppet Master
- Node Management Workflows
- **E** Hiera Workflows
- Manifest Workflows
- Samples Workflows
- Experimental Puppet Plug-In Rake Workflows

**7** (Optional) Select the script task output to share the output with other tasks in the release pipeline.

The output contains the runtime data that is written to the \$SCRIPT\_RESPONSE\_FILE file.

**8** Click **Save**.

### Example: Task Output Format for a Custom Service Blueprint

The following task output format is an example for a custom service blueprint task.

```
\Gamma {
     "description": "master",
     "name": "master",
     "value": "",
     "type": "Puppet:Master"
   },
   {
     "description": "workflowExecutionId",
     "name": "workflowExecutionId",
     "value": "8af0d1274f72d384014fb05beec144a9",
     "type": "STRING"
   },
   {
     "description": "workflowId",
     "name": "workflowId",
     "value": "0ddc5db0-2c43-46af-93cd-b3507fb0fc5b",
     "type": "STRING"
   },
   {
     "description": "__asd_requestedBy",
     "name": "__asd_requestedBy",
     "value": "test@.test.com",
     "type": "STRING"
   },
   {
     "description": "__asd_requestedFor",
     "name": "__asd_requestedFor",
     "value": "test@.test.com",
     "type": "STRING"
   },
   {
     "description": "workflowName",
     "name": "workflowName",
     "value": "Add a Puppet Master",
     "type": "STRING"
   },
   {
     "description": "__asd_tenantRef",
     "name": "__asd_tenantRef",
     "value": "qe",
     "type": "STRING"
   },
   {
     "description": "__asd_subtenantRef",
```

```
 "name": "__asd_subtenantRef",
     "value": "4f9adef5-f09e-408b-8427-57cbc18e8e90",
     "type": "STRING"
  },
  {
     "description": "__asd_catalogRequestId",
     "name": "__asd_catalogRequestId",
     "value": "8af0d1274f72d384014fb05bd2bb44a3_96bdad96-91b3-4306-a255-be8049fbe2f2",
     "type": "STRING"
  }
]
```
# Add a jFrog Artifactory Task

An artifact task lets you search for artifacts from Artifactory. When you search for artifacts, Artifactory interfaces with various repositories such as Nexus and Yum.

When you include an Artifactory task in a pipeline stage, you can run a pipeline execution every time you develop new code that affects that artifact. The search output parameter from varied source repositories is always the same, and includes a repository name, a download URL, and size information, if available.

**Note** The open source version of Artifactory 4.14.2 exposes an issue in the Artifactory REST API. When you click **Validate** on the artifact that you add to a task, the REST API should validate the artifact. Even though vRealize Code Stream resolves the artifact, the Artifactory REST API cannot locate the artifact.

## Prerequisites

- Verify that a pipeline is available. See [Create a Release Pipeline.](#page-14-0)
- <sup>n</sup> Verify that an Artifactory server endpoint is registered. See the *Installation and Configuration* guide.

- **1** Click the **Code Stream** tab.
- **2** On the **Pipelines** tab, select an existing pipeline and click **Edit** to configure it.
- **3** Click the **Stages >** button.
- **4** Click **Add Task**.
- **5** From the **Provider** drop-down menu, select **Artifactory**.
- **6** Enter a task name and click **OK**.
- **7** Select the new task in the stage.
- **8** Configure the task.
	- a In the Artifact Properties area, click the drop-down menu, select an endpoint, and select the method to add the endpoint.

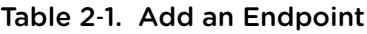

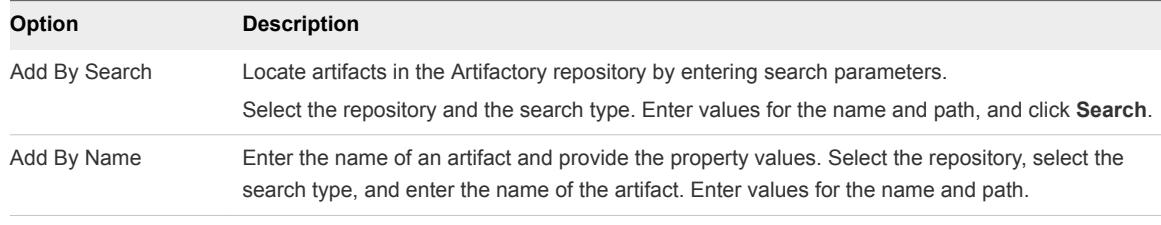

- b To use a simple JSON structure to output your artifacts, click **Add**, and enter an Artifact key of your choice, with no dot or space in the key.
- c Click **Save**.
- **9** Confirm to save the pipeline.
- **10** Select an Execute Task for the release pipeline.

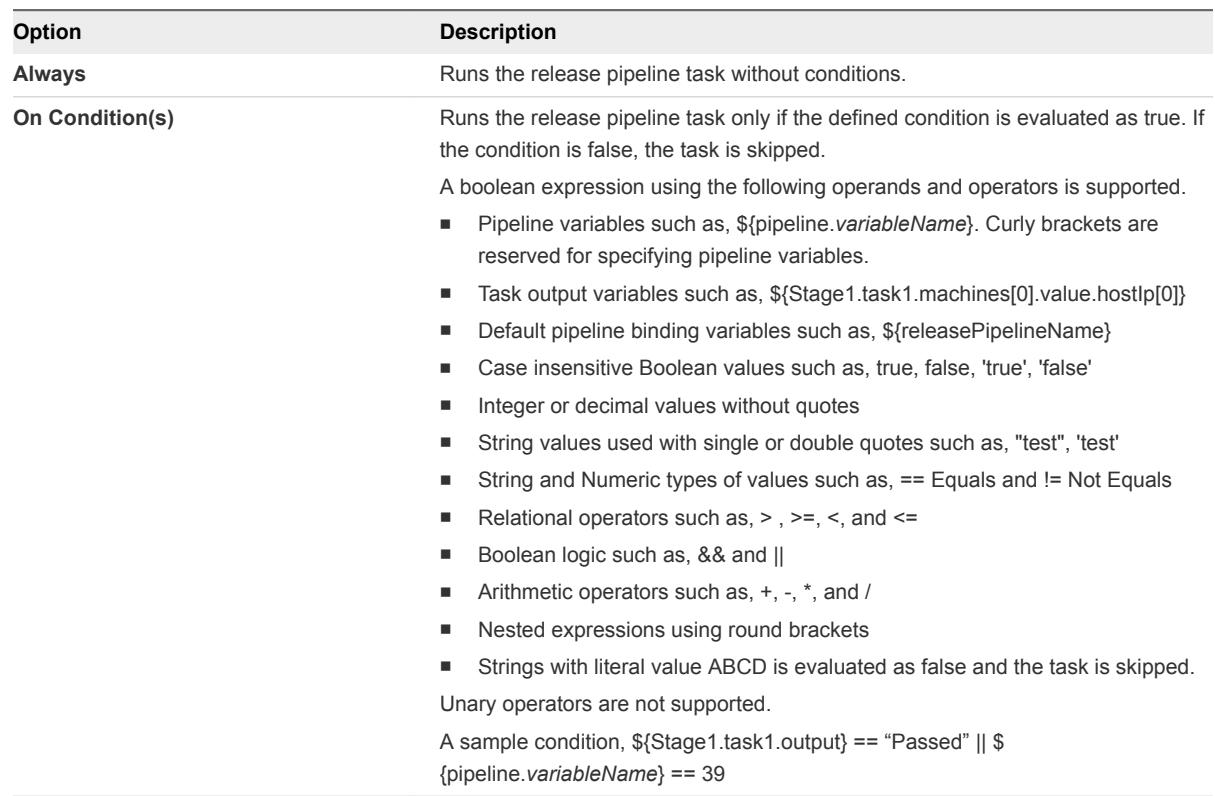

**11** (Optional) Select the **Continue Pipeline execution even if this task fails** option.

This option allows the release pipeline to bypass the failed task and continue with the execution process.

## Search Artifacts from the Artifactory Repository

You can enter a few search parameters to locate and filter the pertinent artifacts from the Artifcatory repository.

## Prerequisites

Verify that you have an existing artifact task. See [Add a jFrog Artifactory Task](#page-49-0).

- **1** Open an existing artifact task.
- **2** Select **Add By Search**.
- **3** Select a repository from the drop-down menu.

**4** Determine a search type and add the search parameters.

The search type depends on your repository and artifact.

For example, you can use the gavc search type to search for the Maven artifacts.

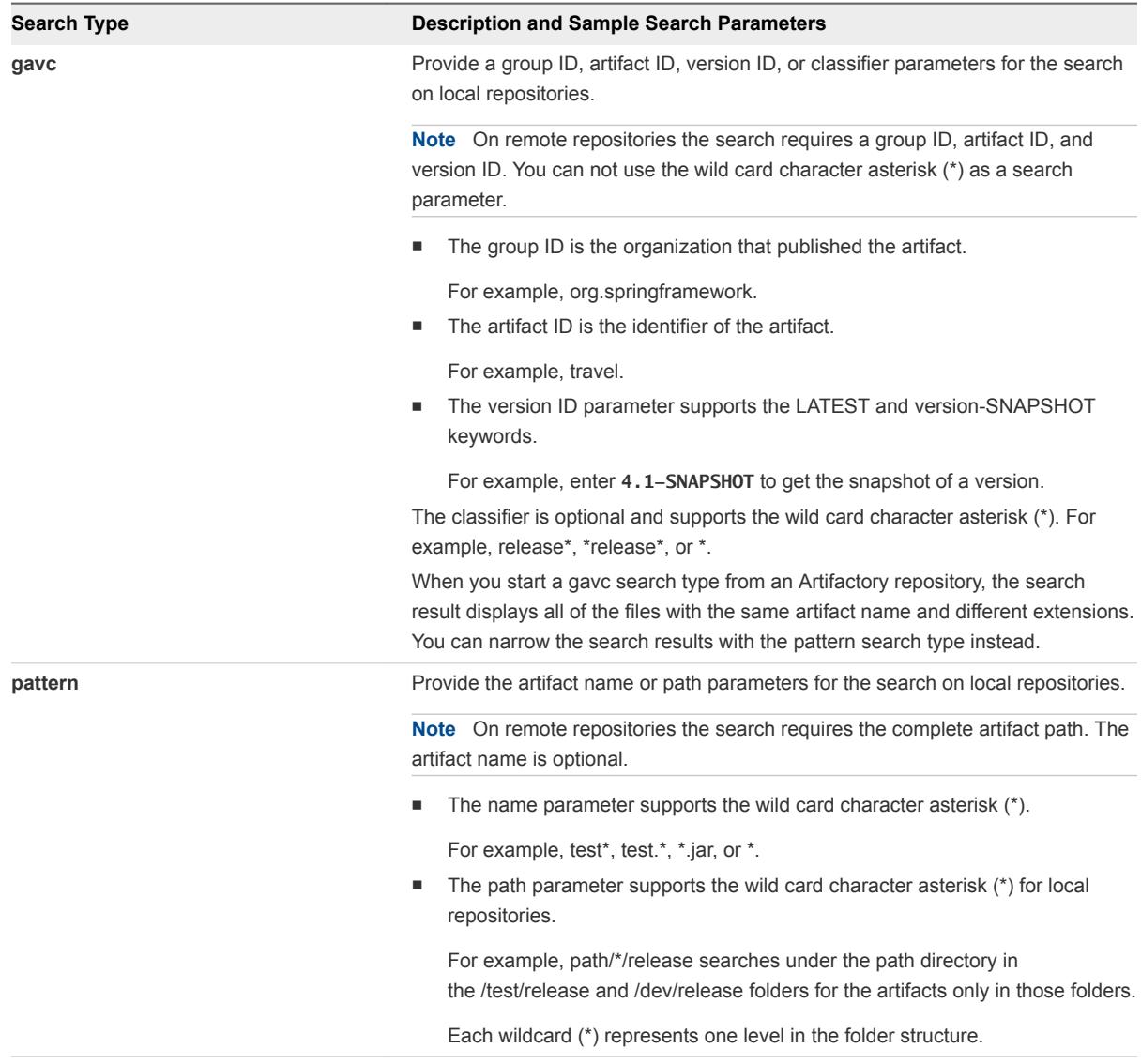

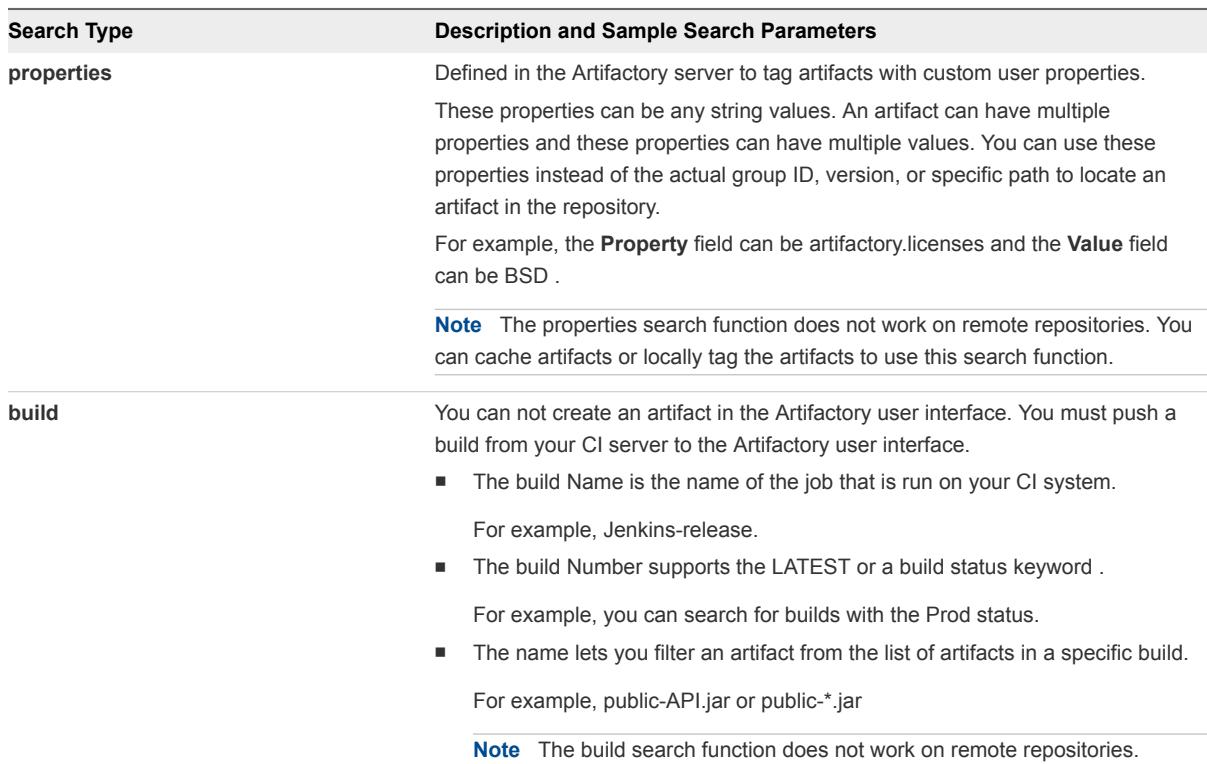

**5** Enter a temporary value in the **Value** text box if you use a variable as a search parameter and click **Search**.

The variable is applied during the artifact configuration for the property and the temporary value is ignored.

For example, for a gavc search type, if you use \${LATEST} as the version variable, which could be different when you run the pipeline, you must add the current version, such as 2.1 in the temporary value .

If the search shows that an artifact does not exist, verify that the search parameters are accurate.

- **6** Select one or more artifacts from the search results and click **Add**.
- **7** Click **Validate** to verify that the artifact exists in the repository.

If a variable is assigned as an artifact property, then the validation fails. You can replace the variable with an artifact property value and validate.

**8** Select one or more artifact output properties to expose to other tasks in the pipeline.

For example, you can select to expose the artifact output and the status results in a custom task.

**9** Click **Save**.

## Add Artifacts by Name to the Artifact Task

You can specify the name of an artifact and provide the property values for the artifact task.

#### Prerequisites

Verify that you have an existing artifact task. See [Add a jFrog Artifactory Task](#page-49-0).

## Procedure

- **1** Open an existing artifact task.
- **2** Select **Add By Name**.
- **3** Select a repository from the drop-down menu.
- **4** Determine a search type and add the search parameters.

The search type depends on your repository and artifact.

For example, you can use the gavc search type to search for the Maven artifacts.

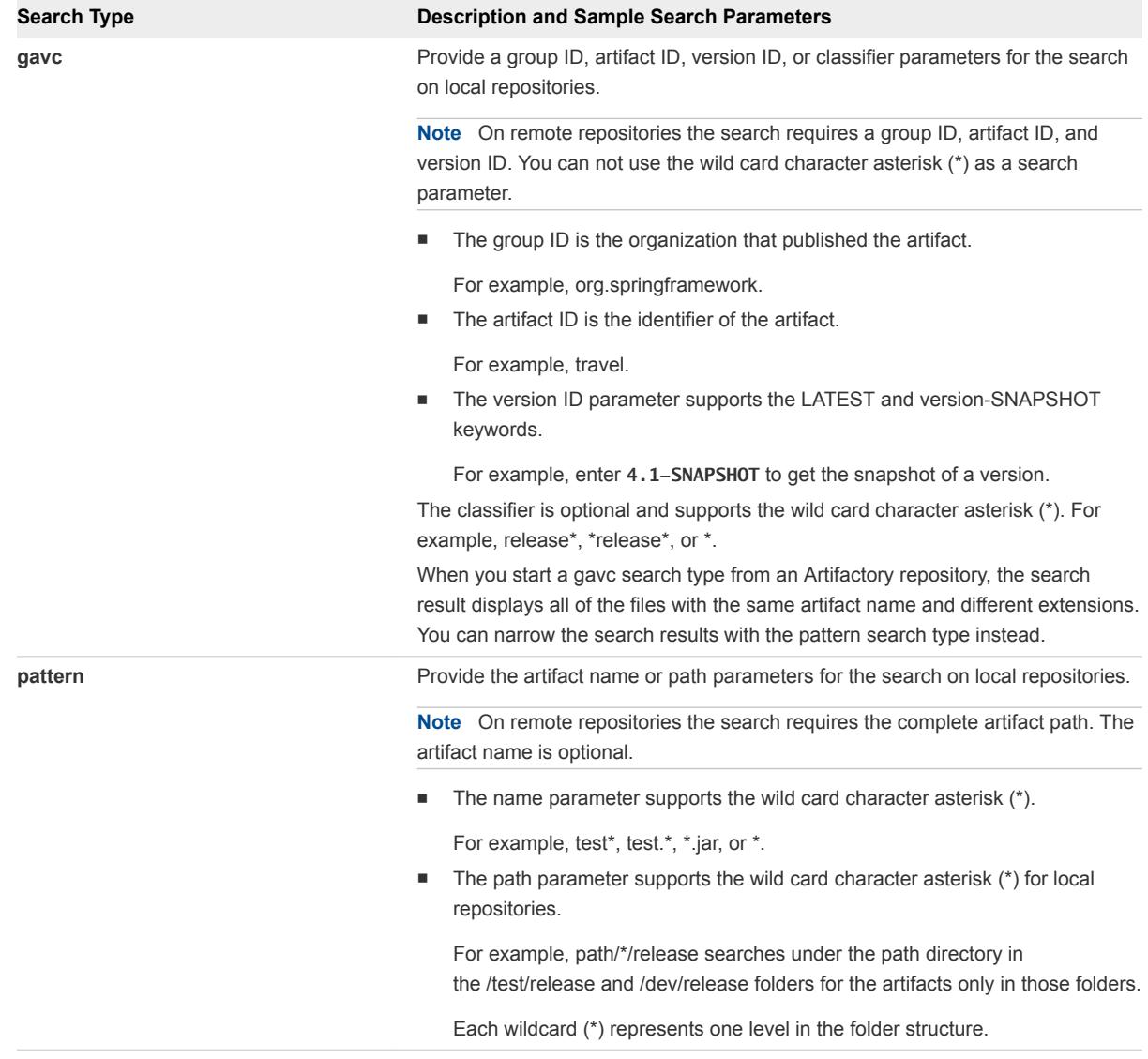

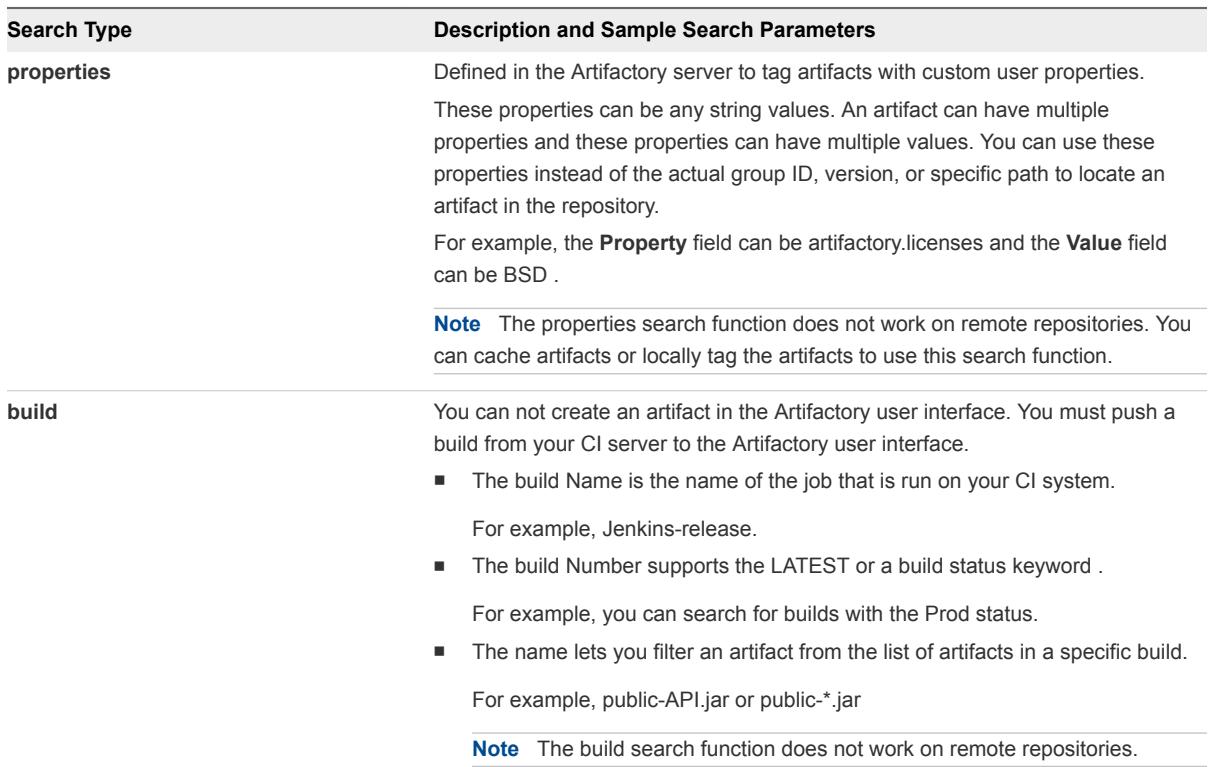

- **5** Enter the artifact name and click **Add**.
- **6** Click **Validate** to verify that the artifact exists in the repository.

If a variable is assigned as an artifact property, then the validation fails. You can replace the variable with an artifact property value and validate.

**7** Select one or more artifact output properties to expose to other tasks in the pipeline.

For example, you can select to expose the artifact output and the status results in a custom task.

**8** Click **Save**.

## Add a Script Task

You can use a custom script task to configure bash or PowerShell scripts and run scripts on any Linux or Windows machine. After the script runs, you can monitor the script progress and capture the script response. You can pass the script response as input to the other release pipeline tasks.

## Prerequisites

- Verify the following for Bash script orchestration:
	- The SSH service is configured on the Linux host.
	- <sup>n</sup> Verify that SSHD configuration MaxSessions is 50.
- Verify the following for PowerShell script orchestration:
	- The service named winrm is configured on the Windows host.
- Verify winrm is configured for *MaxShellsPerUser* and *MaxMemoryPerShellMB*.
- Verify that the number of concurrent operations per user is acceptable. See [Troubleshooting](#page-80-0) [PowerShell Task Failures Due to Concurrent Operations](#page-80-0).
- Verify that memory for the winrm service is not constrained. See [Troubleshooting PowerShell Task](#page-80-0) [Failures Due to Memory Constraints](#page-80-0).

- **1** Click the **Code Stream** tab.
- **2** On the **Pipelines** tab, select an existing pipeline and click **Edit** to configure it.
- **3** Click the **Stages >** button.
- **4** Click **Add Task**.
- **5** Select **Script** from the **Provider** drop-down menu.
- **6** Enter a name for this custom task and click **OK.**
- **7** Select the new task in the stage.
- **8** Confirm to save the pipeline.
- **9** Select an Execute Task for the release pipeline.

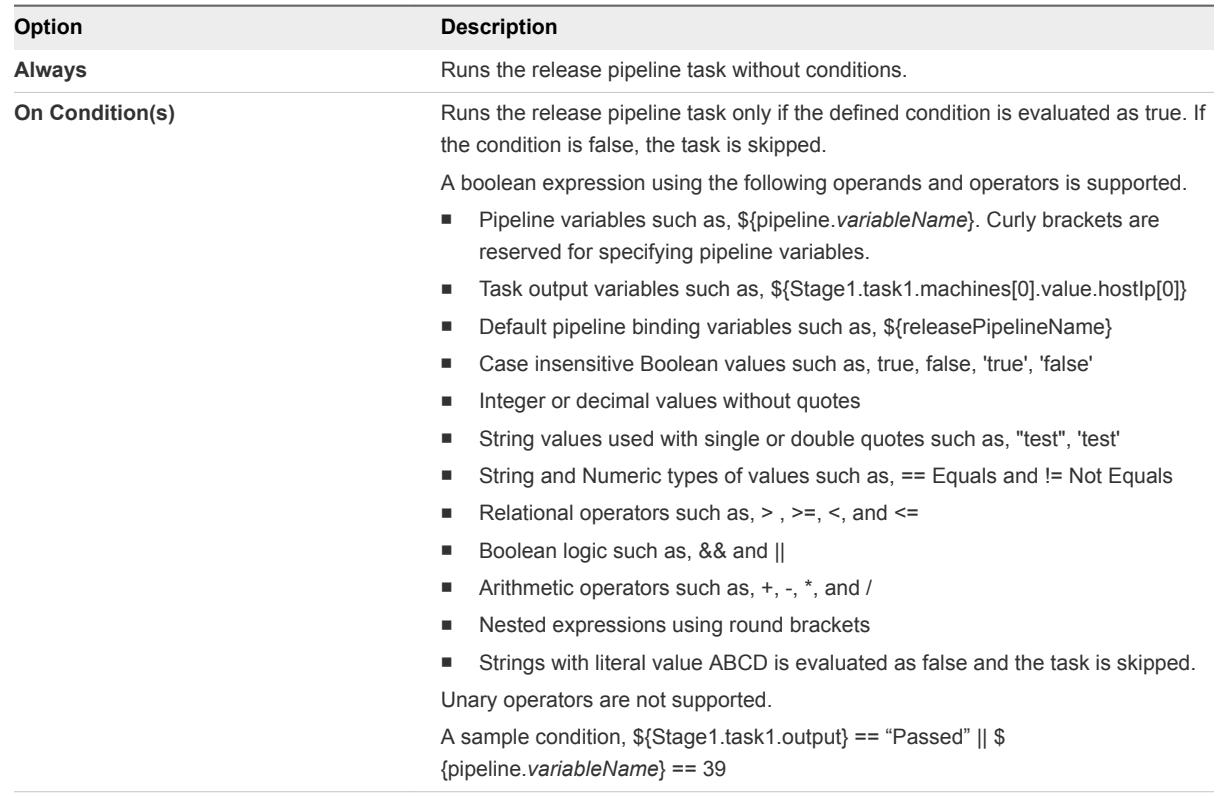

**10** (Optional) Select the **Continue Pipeline execution even if this task fails** option.

This option allows the release pipeline to bypass the failed task and continue with the execution process.

After a custom script task runs, the EXECUTION\_ID\_FOLDER run folder that contains logFile and exitStatusFile is created in the following paths:

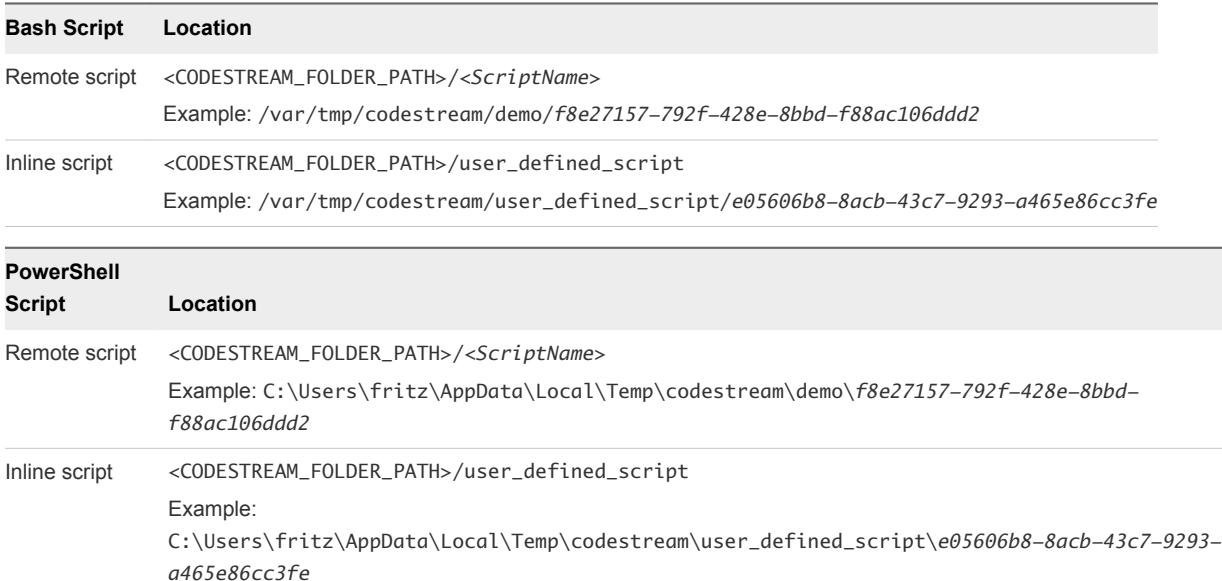

Following are the script plug-in system properties, which can be configured on the vRealize Code Stream appliance:

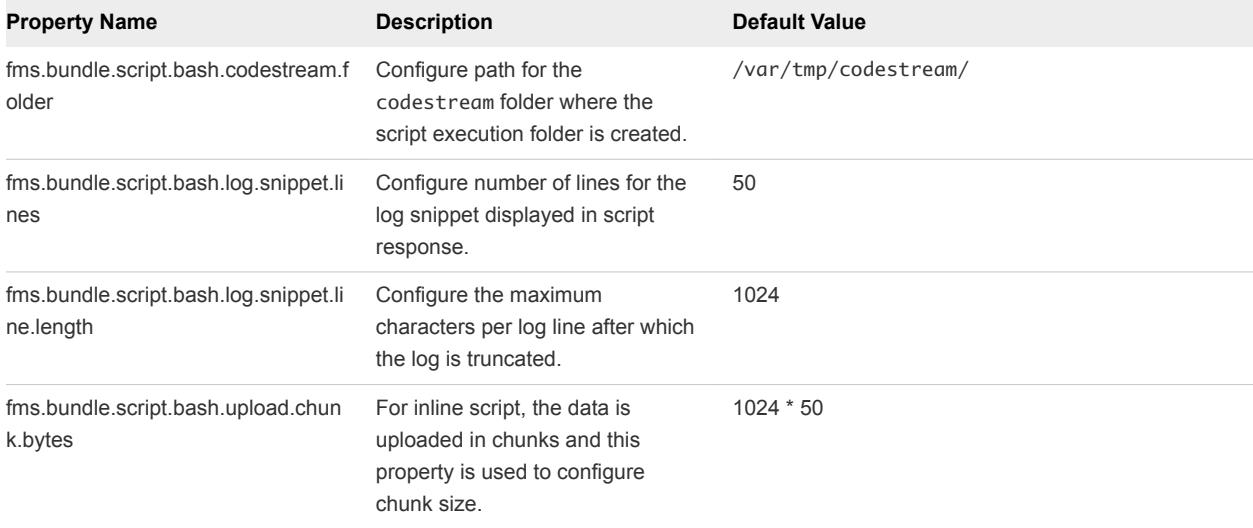

## Table 2‑2. Bash Script

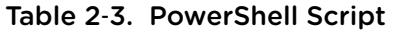

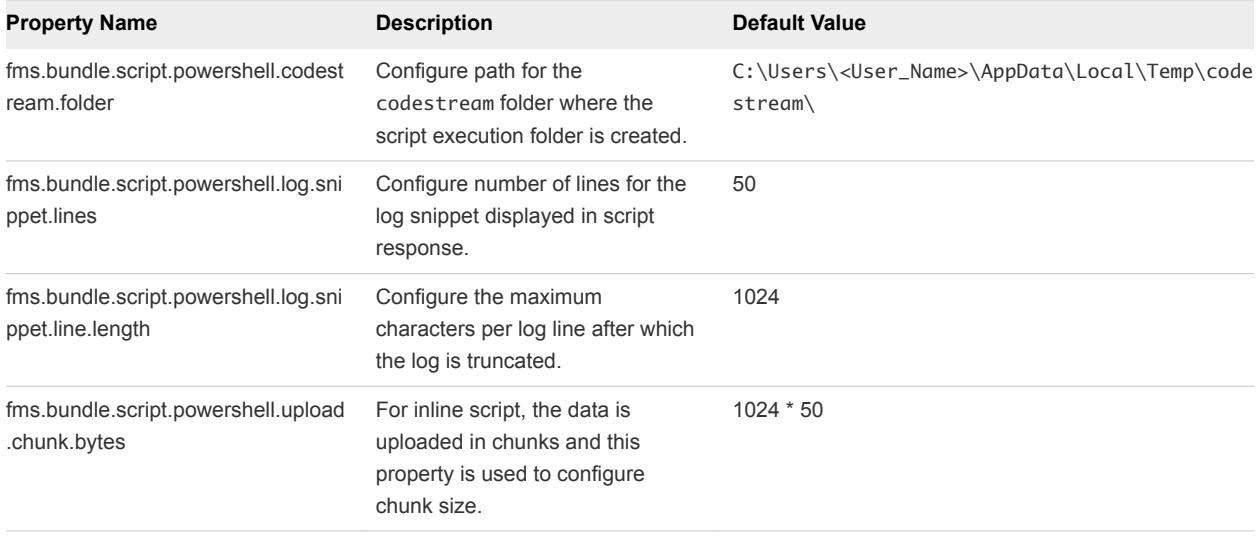

## Configure the General Tab

A script task allows you to configure input variables for a script as a simple key-value pair. The variable name should match the variable being used in the script when you configure a general input variable to customize the script.

Pipeline variables are runtime variables that are output from a previous task and are available for consumption by other tasks. The jayway/JsonPath property format is supported.

You can use the \${VAR} notation to have a task consume parameters that are available as pipeline runtime variables or the output produced from other tasks. You can select task output variables when you configure the release pipeline. The status variable is set by default to be shared by all of the tasks in the release pipeline. When these variables need to be consumed as a direct input for a field in the user interface, you can set them as BUILD\_ID = 123, where 123 is the value of \${BUILD\_ID}. The variable must be consumed as \${BUILD\_ID}.

When this variable is consumed as vcac-123.war, where 123 is pulled from  $\frac{1}{2}BUILD$  ID, it must be consumed as vcac-\${BUILD\_ID}.war.

## Prerequisites

- Verify that a script task is available in a release pipeline.
- Verify that your script exists on a remote host that is configured in the script task. The script must have executable permission for a remote user to run it.
- Verify that the folder where the remote script exists has permission to allow a file to be created.
- Familiarize yourself with using task output variables. See [Create a Release Pipeline](#page-14-0).

- **1** Open a release pipeline.
- **2** Select the new task in the stage.
- **3** Confirm to save the pipeline.
- **4** Select an Execute on Host type and add the applicable details.

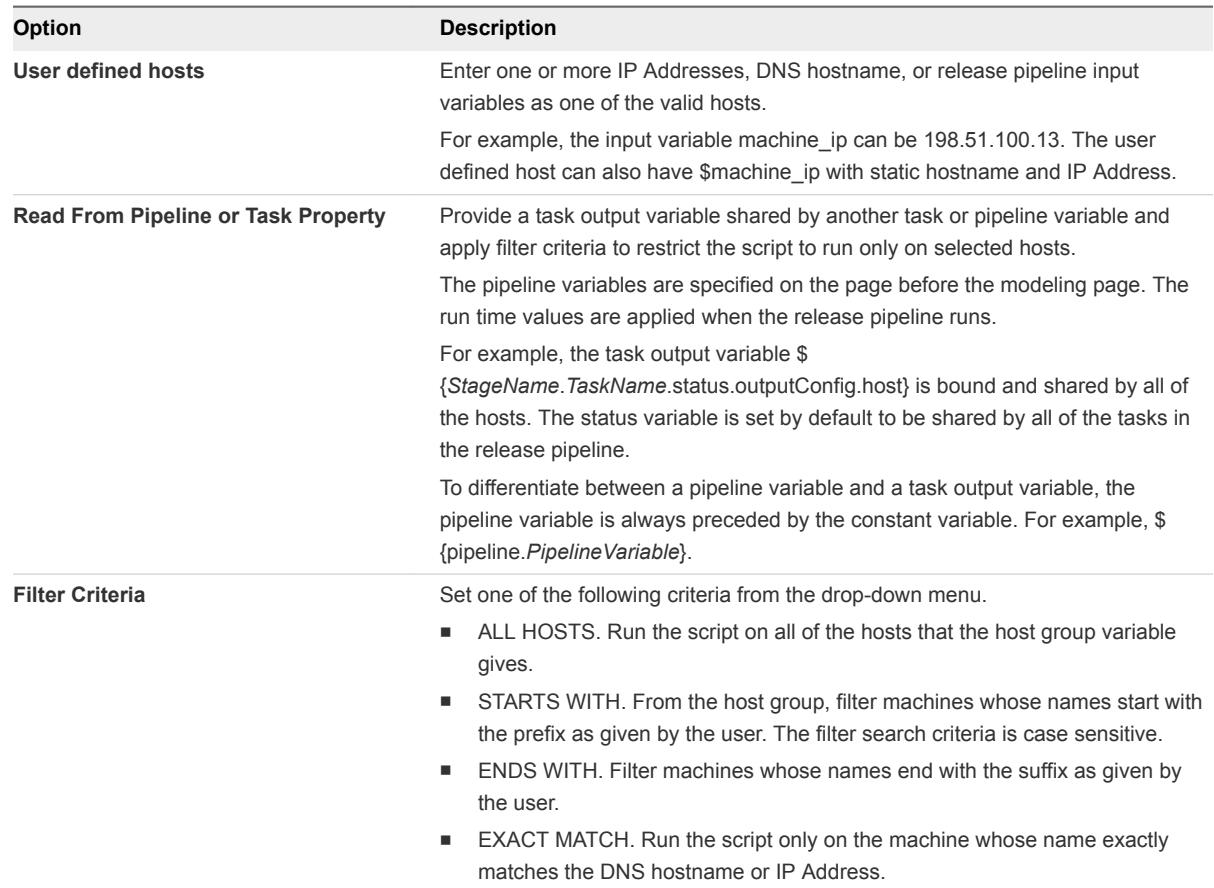

- **5** Type the host user name and password for a remote connection to the host.
- **6** Select a **Bash** or **PowerShell** script from the drop-down menu.
- **7** Select the script type.

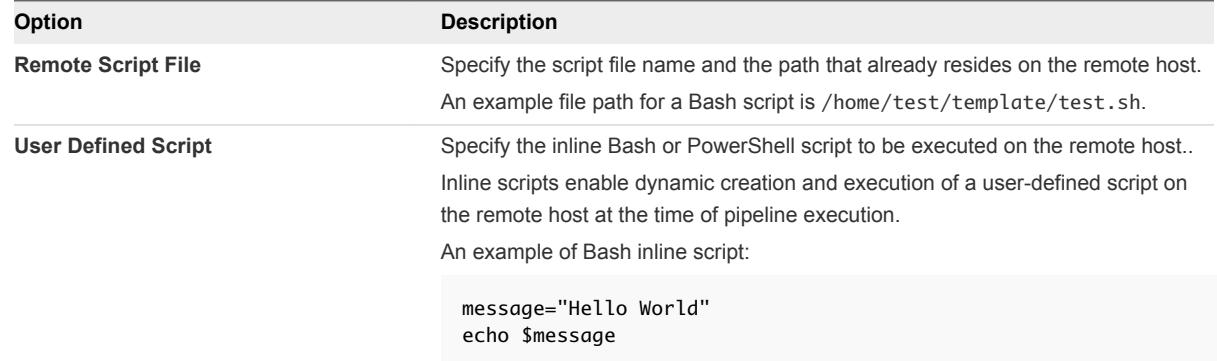

**8** Enter the working directory path from where the script has to be executed.

**9** Configure the command-line arguments.

The command-line arguments can be variables or binding variables. If the argument value has a space, enclose the value in double quotation marks.

### **\${pipeline.***buildNo***} 10 2000 300 "test application"**

You can view the resolved values of the command-line arguments in the task results after the custom script task runs in the release pipeline.

**10** (Optional) Select the script task output to share the output with other tasks in the release pipeline.

The output contains the runtime data that is written to the \$SCRIPT\_RESPONSE\_FILE file.

**11** Click **Save**.

#### Example: Task Output Format for a Custom Script Task

The following task output format is an example for a custom script task.

```
\mathsf{L}% _{0}\left( \mathsf{L}_{0}\right) ^{T}=\mathsf{L}_{0}\left( \mathsf{L}_{0}\right) ^{T} {
      "description": "Host Response",
      "name": "198.51.100.13",
      "value": "Sample Response of Linux Host 01. Sample Response of Linux Host 01.",
      "type": "STRING"
   },
   {
      "description": "Host Response",
      "name": "198.51.100.13",
      "value": "Sample Response of Linux Host 02. Sample Response of Linux Host 02.",
      "type": "STRING"
   }
]
```
## Configure the Advanced Tab

You use the artifact parameters to map artifacts to a script task so that the script task can download artifacts from a repository to the host.

#### Prerequisites

- Verify that a script task is available in a release pipeline.
- Verify that an artifact task is configured, and that the artifact output property is shared. See [Add a](#page-49-0) [jFrog Artifactory Task.](#page-49-0)

- **1** Open a release pipeline.
- **2** Select the script task from the stage column.
- **3** Click the **Advanced** tab.

**4** Enter the artifact group variable.

### Use the form: **\${***StageName***.***TaskName***.ARTIFACT\_OUTPUT}**

This variable is generated as part of the artifact output from the existing artifact task.

For example, an artifact group variable might be: \${Dev.Artifact.ARTIFACT\_OUTPUT}

An incorrect form, which does not work as an artifact group variable is: \$ {StageName.TaskName.artifacts}

**5** Click **Add** to define the Artifact input parameters.

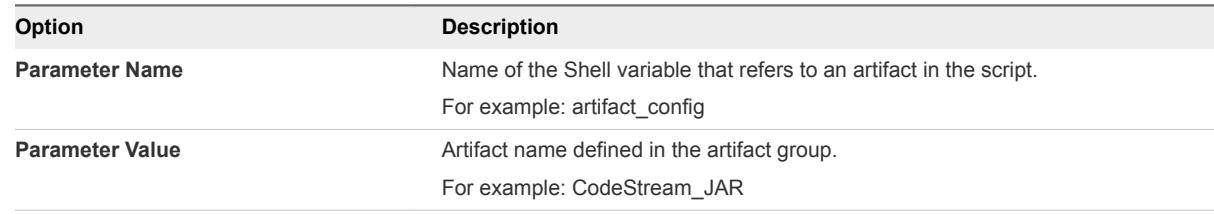

**6** From the drop-down menu, select **Download URL** or **Repository URL**.

The script calls the download URL or the repository URL for an artifact by mapping an artifact input property.

**7** Click **Add** to define the Other input.

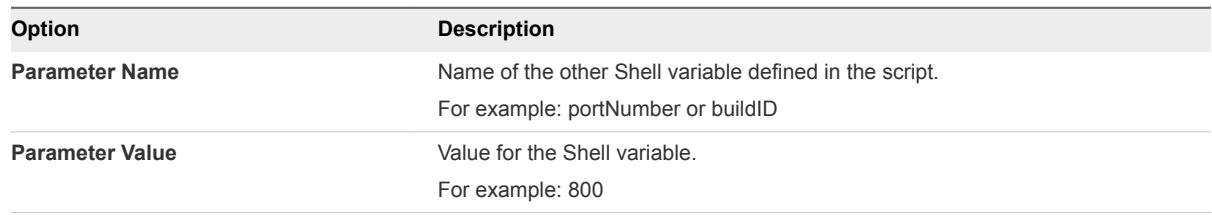

## **8** Click **Save**.

## Example: Example Scripts for a Custom Script Task

The following example shows a script that configures a vRealize Automation application.

```
$ cat configureAppServer.sh
echo "Configure app server";
echo "VCAC Application Download URL: $VCAC_APP_DOWNLOAD_URL";
wget -O $VCAC_APP_DOWNLOAD_URL
echo "Configuring VCAC application";
echo "Starting application on port: $APLICATION_PORT";
MACHINE_IP = ifconfig | sed -En 's/127.0.0.1//;s/.*inet (addr:)?(([0-9]*\.)(3)[0-9]*).*/\2/p'
printf "Application URL: $MACHINE_IP:$APPLICATION_PORT/vcac/" > $SCRIPT_RESPONSE_FILE
```
The script refers to the environment variable named VCAC\_APP\_DOWNLOAD\_URL to determine the version of the VCAC artifact to download from the repository. The artifact input parameter to the script must be the parameter named VCAC\_APP\_DOWNLOAD\_URL.

wget -O VCAC\_APP\_DOWNLOAD\_URL echo "Configuring VCAC application";

To enable the script to share data with the other release pipeline tasks, the contents must be written in a response file. The response file contents are stored in the script output variable.

```
MACHINE\_IP = ifconfig | sed -En 's/127.0.0.1//;s/.*inet (addr:)?(([0-9]*\lambda.){3}[0-9]*\lambda.*/2/p'printf "Application URL: $MACHINE_IP/vcac/" > $SCRIPT_RESPONSE_FILE
```
## Add a vRealize Automation Task

You use a provision task to provision machines. You can register a vRealize Automation 6.x or 7.x instance with vRealize Code Stream to provision infrastructure in a specific environment.

vRealize Code Stream can also start multiple vRealize Automation instances. You can create machines from a single machine blueprint for a provision task. The task output is an array of machines.

## Prerequisites

- <sup>n</sup> Verify that the vRealize Automation server endpoint is registered. See the *Installation and Configuration* guide.
- <sup>n</sup> Verify that you completed the following tasks in vRealize Automation 6.2.x or 7.x to add an endpoint in vRealize Code Stream.
	- Choosing an Endpoint Scenario see *IaaS Configuration for Virtual Platforms*.
	- Create a Fabric Group see *IaaS Configuration for Virtual Platforms*.
	- Create a Business Group see *IaaS Configuration for Virtual Platforms*.
	- Create a Reservation see *IaaS Configuration for Virtual Platforms*.
	- Create a Reservation Policy see *IaaS Configuration for Physical Machines*.
	- Create a Network Profile see *IaaS Integration for Multi-Machine Services*.
	- Create a Blueprint see *IaaS Configuration for Virtual Platforms*.
	- Publish a Blueprint see *IaaS Configuration for Virtual Platforms*.
- Verify that the vRealize Automation catalog item is assigned to a service.

The service must be added to the entitlement for the Business group proxy user.

- **1** Click the **Code Stream** tab.
- **2** On the **Pipelines** tab, select an existing pipeline and click **Edit** to configure it.
- **3** Click the **Stages >** button.
- **4** Click **Add Task**.
- **5** Select **vRealize Automation 6** from the **Provider** drop-down menu.
- **6** Select the vRealize Automation server endpoint you registered.
- **7** Enter a name for the provision task and click **OK**.
- **8** Select the new task in the stage.
- **9** Confirm to save the pipeline.
- **10** Select an Execute Task for the release pipeline.

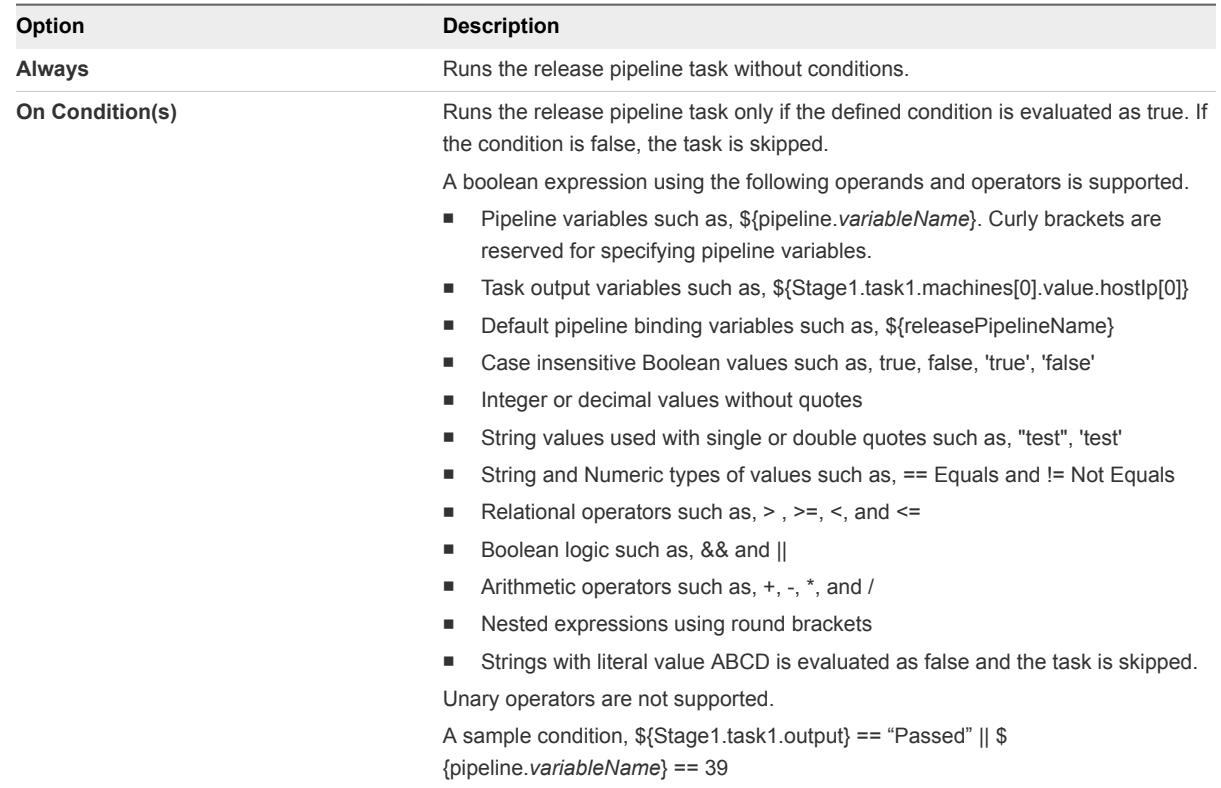

**11** (Optional) Select the **Continue Pipeline execution even if this task fails** option.

This option allows the release pipeline to bypass the failed task and continue with the execution process.

- **12** Select the endpoint from the **Endpoint** drop-down menu.
- **13** Select the published vRealize Automation blueprint from the **Blueprint** drop-down menu.

**14** Enter the machine properties.

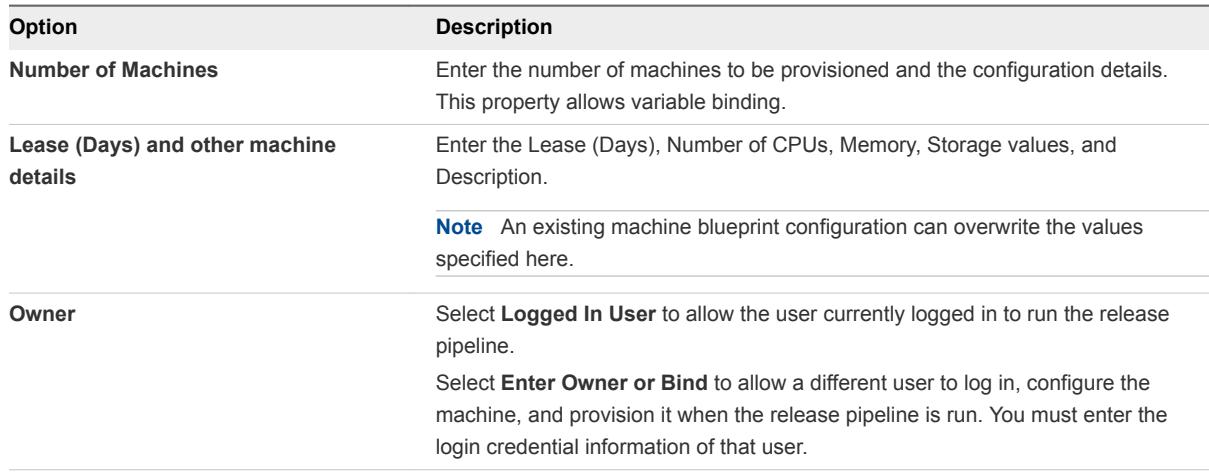

**15** (Optional) Select to share the machine output information with other tasks during the release pipeline execution.

This output contains details of the machines successfully provisioned by this task. You can use this variable in succeeding tasks to retrieve the machine details.

**16** Click **Save**.

## Example: Task Output Format for a vRealize Automation Task

The following task output format is an example for a provisioning task.

```
\mathsf{L}% _{0}\left( \mathcal{M}\right) {
           "name": "vcac-prov01",
           "value": {
               "memory": 1024,
               "machineId": "f9ee3f71-c5d0-4138-9520-24e15e376d13",
               "hostIp": ["10.72.12.56"],
               "cpu": 1,
               "endLease": 1410478627000,
               "storageSize": 4,
                "startLease": 1410392227000,
               "blueprintId":" f9ee3f71-c5d0-4138-3476-24e15e376f36",
               "provider":"iaas-service"
          },
           "type": "MACHINE"
     }
\mathbf l
```
## Request a Machine Blueprint

You can request blueprints and customize machine components to provision a machine or a stack of machines.

You can modify the properties for blueprints configured in vRealize Automation and view the task results.

#### Prerequisites

You need to install and configure the vRealize Automation IaaS feature and create a blueprint for your vSphere machine component.

**Note** vRealize Automation 6.x and 7.x are supported and you can select separate tasks and configure distinct endpoints in the vRealize Automation Properties pane when you configure the task.

## Procedure

- **1** Click the **Code Stream** tab.
- **2** On the **Pipelines** tab, select an existing pipeline and click **Edit** to configure it.
- **3** Click the **Stages >** button.
- **4** Select a task and select **vRealize Automation 7** from the **Provider** drop-down menu.
- **5** Select the endpoint and the blueprint to view the components.

The catalog API provides all component information, which you can modify after logging in to vRealize Automation. You can set constraints or machine resource information such as number of CPUs and storage. You can also choose to display or hide any custom property in the request form and submit the changes to the blueprint. If you modify any information in vRealize Automation, a message displays to indicate that you modified the blueprint.

- **6** Click the **General** tab and provide the number of deployments and the number of lease days.
- **7** Click the **Advanced** tab to provision the selected blueprint.

The vRealize Automation API provides an instance of the blueprint. You can view all components of the blueprint, configuration items, and data nodes. The input property of the available fields such as machine components is validated.

**8** Select **Save**, activate the pipeline, and click **Execute**.

You can view the status and details of the request on the vRealize Automation **Request** tab while the server processes your request.

**9** After the pipeline execution is complete, select the task to view the output property.

The **Machines** output property displays all the output properties of the machines provisioned in the blueprint, and the **Resources** output property displays all resources provisioned by the request.

## Add a vRealize Orchestrator Workflow Task

With a vRealize Orchestrator task, you can configure a vRealize Orchestrator to be triggered as part of the release pipeline process.

### **Prerequisites**

Verify that you created a workflow and tagged it with the vRCS\_CUSTOM keyword in the vRealize Orchestrator Workflow Designer.

### Procedure

- **1** Click the **Code Stream** tab.
- **2** On the **Pipelines** tab, select an existing pipeline and click **Edit** to configure it.
- **3** Click the **Stages >** button.
- **4** Click **Add Task**.
- **5** Select **vRealize Orchestrator Workflow** from the **Provider** drop-down menu.
- **6** Enter a name for the custom task and click **OK**.
- **7** Select the new task in the stage.
- **8** Confirm to save the pipeline.
- **9** Select an Execute Task for the release pipeline.

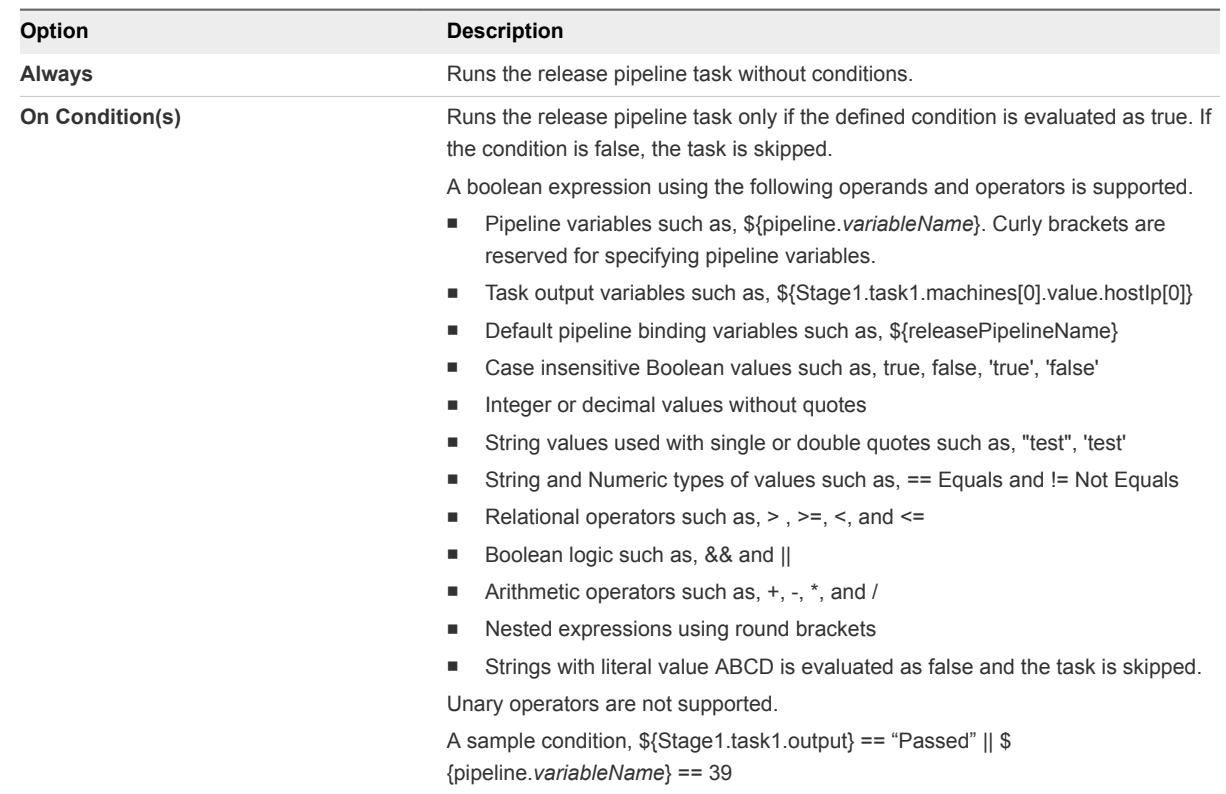

**10** (Optional) Select the **Continue Pipeline execution even if this task fails** option.

This option allows the release pipeline to bypass the failed task and continue with the execution process.

- **11** Select the workflow name from the drop-down menu.
- **12** Enter the input parameters.

For example, enter **vsphere.local\administrators** for the Task Group DN Name and enter the task details.

#### **13** Click **Save**.

## Example: Task Output Format for a vRealize Orchestrator Workflow Task

The following task output format is an example for a workflow task.

```
[{
                  "name": "result",
                  "type": "STRING",
                  "description": "Result of workflow run.",
                  "value": ""
},
{
                  "name": "message",
                  "type": "STRING",
                  "description": "Message",
                  "value": ""
}]
```
## Add a vRealize Orchestrator External Task

You can create a vRealize Orchestrator task to connect to a remote instance of vRealize Orchestrator and run workflows residing in the external orchestrator.

#### Prerequisites

- Verify that the vRealize Orchestrator external endpoint is registered.
- Verify that you created a workflow and tagged it with the vRCS\_CUSTOM keyword in the vRealize Orchestrator Workflow Designer.

- **1** Click the **Code Stream** tab.
- **2** On the **Pipelines** tab, select an existing pipeline and click **Edit** to configure it.
- **3** Click the **Stages >** button.
- **4** Click **Add Task**.
- **5** Select **vRealize Orchestrator External** from the **Provider** drop-down menu.
- **6** Enter a name for the custom task and click **OK**.
- **7** Select the new task in the stage.
- **8** Confirm to save the pipeline.

**9** Select an Execute Task for the release pipeline.

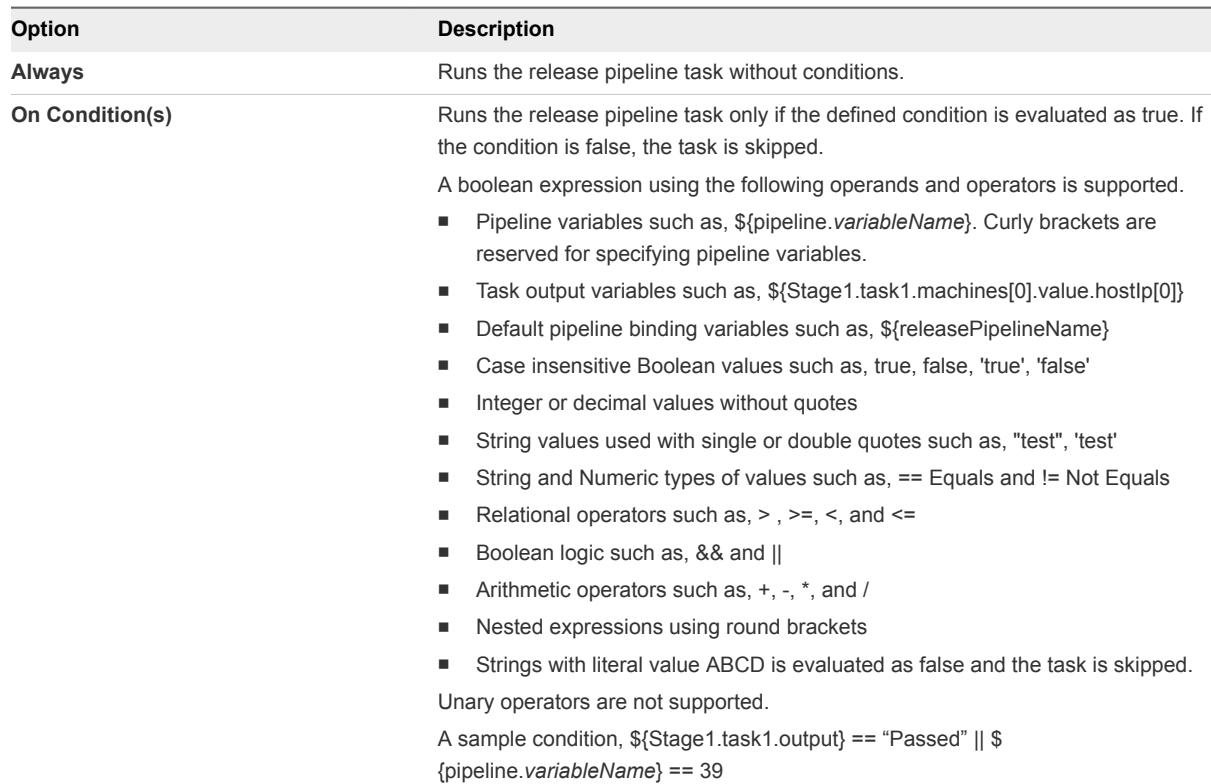

**10** (Optional) Select the **Continue Pipeline execution even if this task fails** option.

This option allows the release pipeline to bypass the failed task and continue with the execution process.

- **11** Select the endpoint from the **Endpoint** drop-down menu.
- **12** Select the **Workflow** from the drop-down menu and provide the values for the input parameters.
- **13** Click **Save**.

## Example: Task Output Format for a vRealize Orchestrator External Task

The following task output format is an example for a workflow task.

```
[{
                  "name": "result",
                  "type": "STRING",
                  "description": "Result of workflow run.",
                  "value": ""
},
{
                  "name": "message",
                  "type": "STRING",
                  "description": "Message",
                  "value": ""
}]
```
# Create a Nested Pipeline

You can model a complex pipeline and execute the pipeline in a modular manner by invoking pipelines within pipelines. You can also view the result of the nested pipeline execution.

The nested pipelines allow you to model complex release pipelines by managing pipelines as tasks.

### Prerequisites

Verify that you have available predefined release pipelines.

### Procedure

- **1** Create a master release pipeline.
- **2** Add a stage or add multiple stages to this pipeline and include tasks.
- **3** Add a new task, select **vRealize Code Stream** as the provider and enter the name of the task.
- **4** Select the new task in the stage.
- **5** Confirm to save the pipeline.
- **6** Select an Execute Task for the release pipeline.

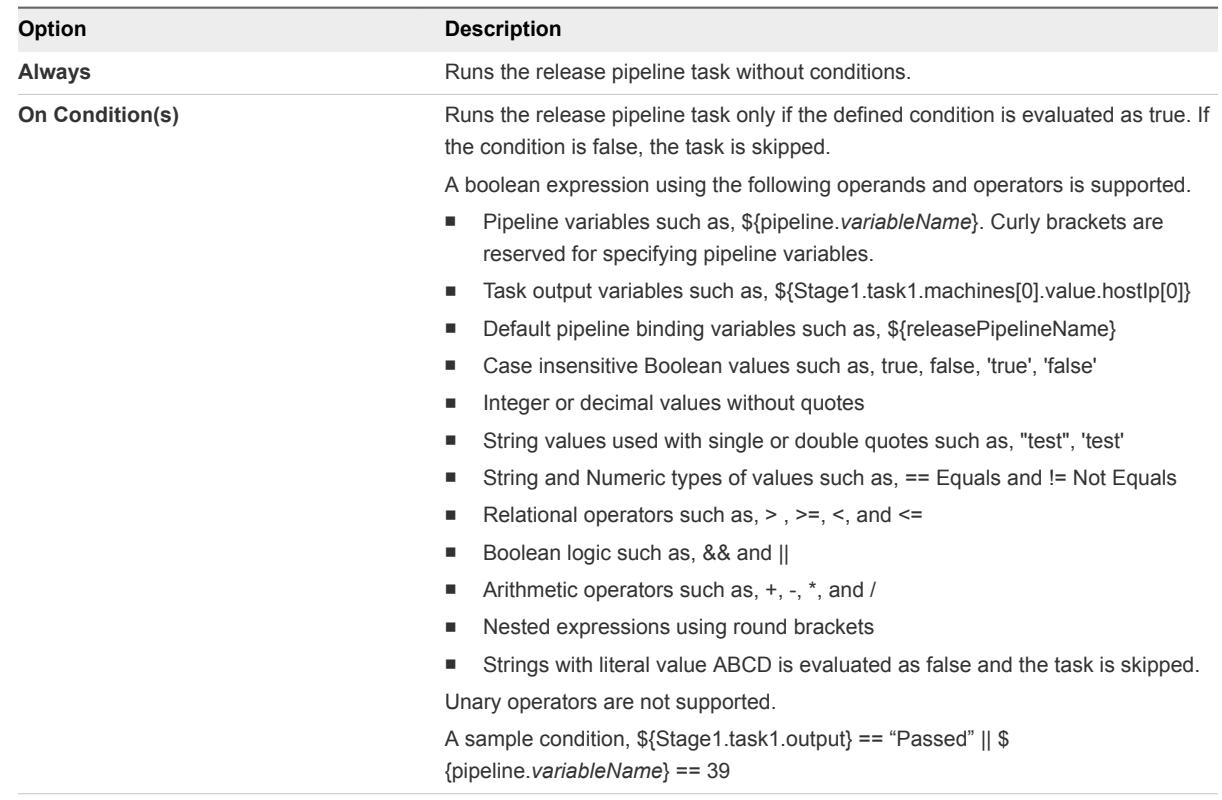

**7** (Optional) Select the **Continue Pipeline execution even if this task fails** option.

This option allows the release pipeline to bypass the failed task and continue with the execution process.

- **8** Click the task you created.
- **9** Select the pipeline from the **Pipeline** drop-down menu to configure the selected pipeline as a task. You can override the input parameters to enable the child pipeline to run with the new values instead of the configured values.
- **10** Click the **Output** tab, select the output properties that you want to publish and provide the custom alias name.

Only the values that you select for publishing are considered in the master pipeline execution.

- **11** Click **Save**.
- **12** Repeat steps 3-5 to configure pipelines for each task.
- **13** Click **Execute** to run the master release pipeline.
- **14** Click the **Pipeline Executions** tab.

The status of each invoked pipeline is displayed.

- **15** Select the master release pipeline and click the task to view the details of the pipeline task.
- **16** Click the **Pipeline Detail** button to view the details of the task modeled in the pipeline.

You can also view the details in the **Dashboard** tab.

## Configure Gating Rules

Gating rules are a set of criteria that each stage must pass to proceed to the subsequent stage. You can configure gating rules based on your requirement for a pipeline.

If the gating rule is not configured, then the process proceeds to the next stage regardless of the outcome of tasks in the current stage. The workflows are tagged as vRCS\_GATING\_RULE and are listed in the drop-down menu.

A workflow is depicted as a sequence of operations. The workflow consists of an orchestrated and repeatable pattern of business activity enabled by the systematic organization of resources into processes that transform materials, provide services, or process information.

The default workflows are Approval and Test Acceptance Threshold. For information on how you can register vRO workflow for a gating rule, see *Installation and Configuration guide*.

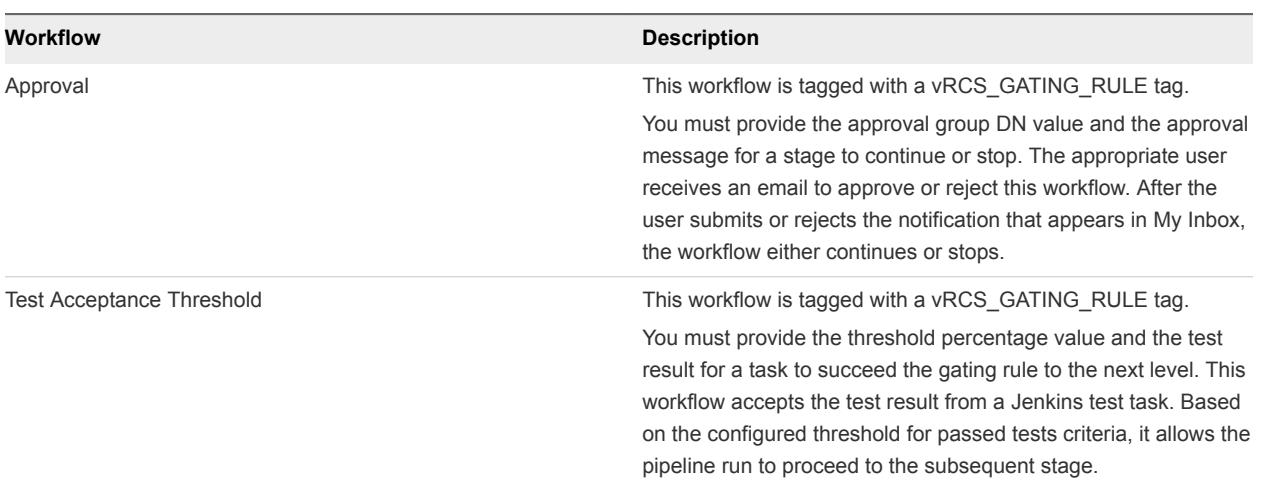

## Table 2‑4. Default Workflows

## Prerequisites

- Verify that the last task of a stage is a test, custom script, or custom workflow.
- Verify that a custom script output is converted to create a JSON and then passed to the gating rule.

The Jenkins output can be passed directly to the gating rule, as the following example shows.

```
{
"totalCount": 40,
"skipCount": 0,
"failureCount": 0,
"successCount": 40
}
```
### Procedure

- **1** Click the **Code Stream** tab.
- **2** On the **Pipelines** tab, select an existing pipeline and click **Edit** to configure it.
- **3** Click the **Stages >** button.
- **4**

Click the Gating Rule icon  $\begin{pmatrix} 1 \\ 1 \end{pmatrix}$  next to a stage.

- **5** Select **If outcome of a vRealize Orchestrator workflow is successful** to create the gating rule.
- **6** Select the appropriate workflow from the drop-down menu.
	- a Enter the approval group DN value, **vsphere.local\administrators**, in the **Approval** text box.

You can also edit the approval message. DN is any valid DN name that is configured in the identity store tied to vRealize Automation.

- b Enter the threshold percentage and the test result value in the **Test Acceptance Threshold** text box.
- **7** Click **Save**.
# Managing Release Automation 3

After you execute a release pipeline, you can monitor the status from the Dashboard home page. You can also delete a task, duplicate a pipeline, or delete a pipeline from the **Code Stream** tab.

This chapter includes the following topics:

- Clone a Task
- [Delete a Task or a Cloned Task](#page-73-0)
- [Copy a Release Pipeline](#page-73-0)
- [Delete a Release Pipeline](#page-73-0)
- **[Resume From Failure](#page-74-0)**

# Clone a Task

You can include multiple tasks with the same configuration in your pipeline by creating a task and cloning it. You can place the cloned task in the same stage or move it to a different stage of the pipeline.

You cannot have multiple cloned tasks with the same name in a stage.

#### **Prerequisites**

Verify that you have an existing task. See [Create a Release Pipeline.](#page-14-0)

#### Procedure

- **1** Click the **Code Stream** tab.
- **2** On the **Pipelines** tab, select an existing pipeline and click **Edit** to configure it.
- **3** Click the **Stages >** button.
- **4** Click the gear icon (<sup>3</sup>) next to the task in the stage.
- **5** Click **Clone**.

A clone task appears in the stage.

**6** Drag the cloned task to another stage or place it in the same stage.

You can reorganize the order of the cloned task in a stage.

**7** Confirm to save the pipeline.

# <span id="page-73-0"></span>Delete a Task or a Cloned Task

You can delete any task or cloned task in a stage that is not required in the pipeline. Deleting a task might affect the subsequent tasks that refer to the output of that task.

#### **Prerequisites**

Verify that you have an existing task. See [Create a Release Pipeline.](#page-14-0)

#### Procedure

- **1** Click the **Code Stream** tab.
- **2** On the **Pipelines** tab, select an existing pipeline and click **Edit** to configure it.
- **3** Click the **Stages >** button.
- **4** Click the gear icon (<sup>3</sup>) next to the task in the stage.
- **5** Click **Delete**.

# Copy a Release Pipeline

Copying or cloning a release pipeline creates the replica of a release pipeline with a different release pipeline name. This replication creates a release pipeline without affecting the existing release pipeline model. The configuration of the source and target release pipelines does not change.

#### Prerequisites

Verify that you have created a release pipeline. See [Create a Release Pipeline](#page-14-0).

#### Procedure

- **1** Select the pipeline to copy on the **Pipelines** tab.
- **2** Click **Copy**.

The Copy Pipeline window appears.

- **3** Enter an appropriate name for the release pipeline replica.
- **4** Enter the description for the release pipeline .
- **5** Click **OK**.

A copy of the release pipeline is created and is listed on the **Pipelines** tab. You can edit this release pipeline to make further modifications.

# Delete a Release Pipeline

Deleting a release pipeline removes the pipeline from the pipeline model.

#### <span id="page-74-0"></span>Prerequisites

Verify that you have an existing release pipeline. See [Create a Release Pipeline.](#page-14-0)

#### Procedure

- **1** Select the pipeline to delete on the **Pipelines** tab.
- **2** Click **Delete**.

A confirmation message appears.

**3** Click **Yes** to delete the selected release pipeline.

# Resume From Failure

If the pipeline execution fails, you can resume execution. A pipeline run might fail if artifacts do not exist for a task in the pipeline.

For a failed pipeline execution run, you can resume the pipeline execution from the last failed task(s) in the failed stage.

#### Prerequisites

Verify that you have created a release pipeline. See [Create a Release Pipeline](#page-14-0).

#### Procedure

- **1** Select the failed pipeline execution.
- **2** Expand the arrow next to the pipeline name, and review the stages and tasks to determine which task failed.

Tasks that failed display a red line at the top of the task in the stage, and the top of the stage displays a red line.

- **3** Click the task that failed, and read the status message to understand the failure.
- **4** On the **Result And Input** tab, review the information about the artifacts.
- **5** If needed, verify the raw input and output properties.
	- a Click the **Raw Output Properties** tab, and review the values of the output parameters.
	- b Click the **Raw Input Properties** tab, and from the values of external system verify whether the external system is available.

An external system that is not available might cause the transient failure.

c Click **Close**.

#### **6** Click **Resume Execution**.

The pipeline execution runs again.

You have resumed a failed pipeline.

# Viewing Pipeline Execution<br>Reports

You can determine key business metrics for your application release by viewing the reports of the successfully executed release pipelines and analyzing the failed pipelines.

This chapter includes the following topics:

- View the Success Rate of the Executed Pipelines
- **No. 7 View Failed Pipelines**

# View the Success Rate of the Executed Pipelines

You can view a consolidated report of release pipeline executions displayed at predefined intervals to indicate the tasks that fail and make informed decisions about the release progress.

#### Procedure

- **1** Select **Code Stream > Reports**.
- **2** Select **Pipeline success Rate** from the **Report** drop-down menu.
- **3** Select the executed pipeline from the **Pipeline** drop-down menu.
- **4** Select the duration of time from the **Time** drop-down menu to view the reports for the selected time period.
- **5** Click **View** to view a pie chart with execution details of the selected pipeline.

You can click the green sector to view the pipelines successfully executed. You can also view the input parameters, status, and execution start time for each execution displayed in the table. You can click the red sector of the pie chart to determine the failed pipeline executions. The failure message containing failed stage, failed task and reason for failure is displayed in the corresponding table.

**6** Click the **Clear Selection** link to reset your selection.

# View Failed Pipelines

You can analyze and determine the details of the top five failed tasks or five most failed tasks corresponding to top five failed stages in a release pipeline for the selected time period. You can also determine the frequency of failures.

#### Procedure

- Select **Code Stream > Reports**.
- Select **Pipeline Failure Analysis** from the **Reports** drop-down menu.
- Select the pipeline from the **Pipeline** drop-down menu.
- Select the duration of time from the **Time** drop-down menu to view the reports for the selected time period.
- Click **View** to view bar charts and the reasons for failure.
- Click the bar representing the failed stage to view the corresponding top five failed tasks.
- Click the bar representing the failed task to view the time of failure and corresponding failure messages.
- Click the **Clear Selection** link to reset your selection.

# Working with the Release<br>Dashboard

The release dashboard provides an end-to-end status summary of executions of one or more master pipelines. You can customize your selection and save your preference to view the status on subsequent logins.

The dashboard provides a summary of the pipeline details, and the status of the related machines and artifacts. You can view each artifact in the pipeline and associated pipelines to verify that the pipeline did not fail because of that artifact.

You can select one or more input parameters for the selected pipelines on the dashboard to understand the context of a specific execution. The dashboard remains private until you publish your dashboard.

To publish a dashboard and save it as a default dashboard for other users, you must have the role of Release Manager.

# Release Engineer

As a Release Engineer, you can:

- Trigger pipelines.
- <sup>n</sup> Create a dashboard that appears in **My dashboard**.
- Set a default dashboard.
- Modify or delete dashboards.

# Release Manager

As a Release Manager, you can:

- **n** Create pipelines.
- **n** Modify and trigger pipelines.
- Create a dashboard that is displayed in My dashboard.
- Set a default dashboard.
- Modify or delete dashboards.
- **n** Publish a dashboard to other users in the tenant, which appears under **Published dashboard**. You can also make the dashboard as the default dashboard for the user.

# View the Release Status

You can view the details of execution of any task from the dashboard, and then execute failed or canceled pipelines from the pipeline execution.

The dashboard displays the execution date, detailed status, overall status, execution ID, and comments of a release pipeline.

#### Procedure

- **1** Select **Code Stream > Dashboard > NEW**.
- **2** Enter the **Name** of the dashboard.
- **3** Select the pipeline from the **Add pipeline to Dashboard** drop-down menu.
- **4** Click **Save**.

You can now view the dashboard and publish it to other users based on your role.

**5** Click the status button in the **Detailed Status** column to view the task result.

Each button represents the task in a stage. If you have multiple stages, the buttons are separated by a gating rule icon.

**6** Click **MODIFY** and select the **Publish** check box to publish the dashboard for all users to view the dashboard.

You can select multiple pipelines and add them to your dashboard using the **Add pipeline to Dashboard** option and delete the pipelines using the **REMOVE GRID** option. You can also make the published dashboard a default dashboard by selecting the **Tenant Default** check box. If you select the **Tenant Default** check box, the selected dashboard is published.

- **7** (Optional) Click the drop-down arrow  $\bullet$  in any column header to customize your view for each release pipeline.
- **8** Click **Save** to save your dashboard.

# vRealize Code Stream Execution Engine and Plug-In Framework 6

The vRealize Code Stream execution engine enables integrations with various external systems through a plug-in framework. The execution engine saves endpoint settings, and is used during the pipeline modeling to query external systems for available options. It is also used during pipeline executions to run commands on external systems.

The execution engine runs as a Linux service named tekton-server on the virtual appliance (VA).

This chapter includes the following topics:

- Troubleshooting the Execution Engine
- [Troubleshooting PowerShell Task Failures Due to Concurrent Operations](#page-80-0)
- <sup>n</sup> [Troubleshooting PowerShell Task Failures Due to Memory Constraints](#page-80-0)
- <sup>n</sup> [Troubleshooting Failed Script Tasks Due to MaxSessions Setting](#page-81-0)

# Troubleshooting the Execution Engine

You can access plug-in logs, perform backups, and restore the execution engine runtime data and endpoint settings.

You can access the execution engine and plug-in logs from /var/log/vmware/tekton.

To back up and restore the vRealize Code Stream execution engine runtime data and endpoint settings, use the location /storage/db/tekton/9000.

If you cannot view the providers in the **Provider** drop-down menu, use the following procedure.

#### Procedure

- **1** Verify that the execution engine is running.
- **2** On the server console, run the following commands:
	- a To check the status of the service, run the command:

service tekton-server status

b To restart the service, run the command:

service tekton-server restart

# <span id="page-80-0"></span>Troubleshooting PowerShell Task Failures Due to Concurrent Operations

When concurrent operations for a user exceed the acceptable value, a PowerShell task fails.

#### Problem

One or more pipelines fail when you run concurrent pipelines that exceed the maximum number.

#### Cause

This problem occurs when the pipeline consists of a PowerShell task, and concurrent operations exceed the acceptable value for a user. As a result, vRealize Code Stream displays the following error: The WS-Management service cannot process the request. The maximum number of concurrent operations for this user has been exceeded. Close existing operations for this user, or raise the quota for this user.

To resolve the problem, use the following procedure.

#### Solution

- **1** Modify the configuration for the service named winrm to set a higher value for MaxShellsPerUser. The acceptable value is 500 for 50 concurrent pipelines, with 5 PowerShell tasks for each pipeline.
- **2** Run the following command:

winrm set winrm/config/winrs '@{MaxShellsPerUser="500"}'

**3** Verify the configuration by running the following command:

winrm get winrm/config

**4** Restart the winrm service.

# Troubleshooting PowerShell Task Failures Due to Memory **Constraints**

When memory is constrained on the service named winrm, a PowerShell task might fail to respond.

#### Problem

When you run concurrent pipelines that contain one or more PowerShell tasks, some pipelines might fail.

#### Cause

This problem occurs when the memory is constrained on the service named winrm.

To resolve the problem, use the following procedure.

#### Solution

**1** Modify configuration for the service named winrm to set a higher value for MaxMemoryPerShellMB.

The acceptable value is 2048.

<span id="page-81-0"></span>**2** Run the following command:

winrm set winrm/config/winrs '@{MaxMemoryPerShellMB="2048"}'

**3** Verify the configuration by running the following command:

winrm get winrm/config

**4** Restart the winrm service.

# Troubleshooting Failed Script Tasks Due to MaxSessions Setting

Script tasks that run in parallel in a vRealize Code Stream pipeline on a Linux machine fail when the MaxSessions value is set too low.

#### Problem

When a pipeline is executed with multiple script tasks, and you attempt to run a script on the same Linux host simultaneously, several tasks might fail with the following message: Error: channel is not open.

#### Cause

The SSH MaxSessions configuration, which defines the maximum number of open sessions allowed for a network connection, is set to 10 by default. This value limits the number of script tasks that can run simultaneously on the Linux host.

To resolve the problem, you must configure SSH MaxSessions to use a higher value. The acceptable value is 50. You calculate the value based on the number of script tasks that you expect to run simultaneously on that particular Linux host. To configure the value, follow this procedure.

#### Solution

- **1** On your Linux machine, edit the file /etc/ssh/sshd\_config.
- **2** Configure the value for MaxSessions to **50**, and save the file.
- **3** Restart the SSH service by running the following command:

service sshd restart

**4** Verify the configured value by running the following command:

```
sshd -T | grep -i maxsessions
```
**5** Run the pipeline again, and verify that the tasks succeed.

# vRealize Code Stream REST API<br>and Example Scripts

You can use REST APIs to import and export release pipeline models between vRealize Code Stream appliances.

Pipelines that were previously exported from vRealize Code Stream 2.3 and 2.2 can be imported to vRealize Code Stream 2.3. You can also use the provided example scripts to run a release pipeline.

For more information on supported API, open the URL *https://<VA-IP>/component-registry/services/docs* and select **release-management** from the drop-down menu.

This chapter includes the following topics:

- Using a REST API to Export a Release Pipeline
- [Using a REST API to Import a Release Pipeline](#page-84-0)
- [Java Code to Run a Release Pipeline](#page-85-0)
- [Example Script to Run a Release Pipeline](#page-91-0)

# Using a REST API to Export a Release Pipeline

You can export a release pipeline model, and import it later, so that users do not have to recreate an existing release pipeline.

vRealize Code Stream supports exports of 2.3 and 2.2 versions of pipelines to import later.

When you use a REST API to export a release pipeline model, the latest version of the model is exported.

To use the vRealize Code Stream user interface to export pipelines, see [Exporting Pipelines](#page-18-0).

**Note** You can export the release pipeline model by specifying the release pipeline name.

#### HTTP Method

**GFT** 

### URI Syntax

/release-management-service/api/release-pipelines/{ReleasePipelineName}?action=export

# Response

The release pipeline model can be exported to an XML format by specifying the HTTP Accept Header as application/xml. JSON (application/json) is the default response format.

The password value is removed during the export process.

```
{
     "metadata": {
         "pluginInstances": {
              "instance": [
              ]
         }
     },
     "model": {
         "name": "export",
         "modelVersion": "2.1",
         "notificationList": "",
         "version": 1,
         "tags": {
              "tag": [
              ]
         },
         "pipelineParams": {
              "property": [
              ]
         },
         "stages": {
              "stage": [{
                  "name": "Stage0",
                  "index": 0,
                  "tasks": {
                       "task": [{
                           "index": 0,
                           "name": "sample-task",
                           "plugin": {
                               "provider": "vrcs.jenkins:build_job",
                               "category": "ALL"
                           },
                           "inputProperties": {
                                "property": [{
                                    "name": "jobName",
                                    "type": "String",
                                    "value": "sample",
                                    "description": "jobName",
                                    "additional": false
                               }, {
                                    "name": "jobParameters",
                                    "type": "JSON[]",
                                    "value": "[]",
```

```
 "description": "jobParameters",
                                 "additional": false
                             }, {
                                 "name": "jenkinsServer",
                                 "type": "vrcs.jenkins:JenkinsServer",
                                 "value": "${racks['vrcs.jenkins:JenkinsServer@sample-jenkins-
endpoint']}",
                                 "description": "jenkinsServer",
                                 "additional": false
 }]
, and the contract of \mathbb{R} , \mathbb{R} "outputProperties": {
                             "property": []
, and the contract of \mathbb{R} , \mathbb{R} "conditionalExpression": "",
                         "continueOnFailure": false,
                         "dependsOn": [
 ]
                    }]
 }
            }]
         },
         "concurrentExecutionsSupported": true
    }
}
```
# Using a REST API to Import a Release Pipeline

You can import a release pipeline model to avoid recreating a release pipeline.

You can import pipelines that were previously exported from 2.3 and 2.2 versions of vRealize Code Stream.

If the release pipeline is using a configured endpoint, configure the endpoint on the appliance before you import the release pipeline. If an endpoint is not configured on the appliance, an error message occurs.

To use the vRealize Code Stream user interface to import pipelines, see [Importing Pipelines.](#page-16-0)

# HTTP Method

POST

# URI Syntax

/release-management-service/api/release-pipelines?action=import&overwrite=false

The overwrite value is set to false by default, and is optional. When the overwrite value is set to true, the imported release pipeline model overwrites the existing pipeline with the same name.

### <span id="page-85-0"></span>Response

The imported release pipeline model can be in the XML or JSON format depending on whether the HTTP Content-Type header is set to application/json or application/xml.

The imported pipeline is always in the draft state.

```
<release-pipeline-import-response>
   <id>da6019bf-eee2-483d-87b3-2d7752289dda</id>
   <status>rp01 import successful</status>
<release-pipeline-import-response>
```
### Existing Release Pipeline Name Response

The imported release pipeline model name exists.

```
<errors>
     <error code="18142">
         <message>Importing Release pipeline failed.</message>
         <systemMessage>The pipeline name Sample Pipeline already exists. Please rename the pipeline or 
use the overwrite option</systemMessage>
     </error>
</errors>
```
# Java Code to Run a Release Pipeline

You can use Java code to query and run release pipelines programmatically. The Java code must be packaged with open source dependencies.

# Example Java Script

```
package samples;
import com.google.gson.Gson;
import org.apache.http.Header;
import org.apache.http.HttpResponse;
import org.apache.http.client.HttpClient;
import org.apache.http.client.methods.HttpGet;
import org.apache.http.client.methods.HttpPost;
import org.apache.http.conn.ClientConnectionManager;
import org.apache.http.conn.scheme.Scheme;
import org.apache.http.conn.scheme.SchemeRegistry;
import org.apache.http.conn.ssl.SSLSocketFactory;
import org.apache.http.conn.ssl.TrustStrategy;
import org.apache.http.entity.StringEntity;
import org.apache.http.impl.client.DefaultHttpClient;
import org.apache.http.impl.conn.BasicClientConnectionManager;
import org.apache.http.message.BasicHeader;
import org.apache.http.protocol.HTTP;
```

```
import java.io.BufferedReader;
import java.io.InputStream;
import java.io.InputStreamReader;
import java.security.cert.CertificateException;
import java.security.cert.X509Certificate;
import java.util.ArrayList;
import java.util.List;
/**
* Sample Java class to invoke REST APIs on Release pipeline
*
*/
public class PipelineApiHelper {
private String username;
private String password;
private String tenant;
private String serverHost;
private Gson gson = new Gson();
private static String FETCH_TOKEN_URL_TEMPLATE = "https://%s/identity/api/tokens";
private static String TRIGGER_EXECUTION_URL_TEMPLATE = "https://%s/release-management-
service/api/release-pipelines/%s/executions";
private static String FETCH_PIPELINE_INFO_URL_TEMPLATE = "https://%s/release-management-
service/api/release-pipelines?name=%s";
private static ClientConnectionManager connectionManager;
/**
* Sample helper class to fetch pipeline info and trigger an execution
*
* @param serverhost Code Stream server host name
* @param username login credentials
* @param password login credentials
* @param tenant tenant id for the user
*/
public PipelineApiHelper(String serverhost, String username, String password, String tenant) {
this.username = username;
this.password = password;
this.tenant = tenant;
this.serverHost = serverhost;
}
/**
* Trigger a pipeline execution
*
* @param pipelineName name of the pipeline to execute
* @param pipelineParamsJson JSON string for the pipeline execution
* pipeline param JSON is the input required for the pipeline execution.
* for a single pipeline parameter 'token', the JSON input would look like:
* Eg: {"description":"test run","pipelineParams":[{"name":"token","type":"STRING","value":"4321"}]}
*/
public void triggerPipelineExecution(String pipelineName, String pipelineParamsJson) {
```

```
//A SSO token is required to make any calls to the Code Stream server. Token can be obtained easily by 
passing the credentials as follows
final String token = fetchToken();
List<Header> headers = getCommonHeaders();
headers.add( new BasicHeader("Authorization", "Bearer " + token));
try {
//fetch the pipeline id
InputStream pipelineRespStream = getRequest(String.format(FETCH_PIPELINE_INFO_URL_TEMPLATE, 
serverHost, pipelineName),
headers);
BufferedReader bufferedReader = new BufferedReader(new InputStreamReader(pipelineRespStream));
//response contains the pipeline info (containing the id)
PipelineInfoWrapper pInfo = gson.fromJson(bufferedReader, PipelineInfoWrapper.class);
//trigger the pipeline execution with the pipeline id and pipeline params
InputStream is = postRequest(String.format(TRIGGER_EXECUTION_URL_TEMPLATE, serverHost, 
pInfo.getContent().get(0).getId()),
headers,
pipelineParamsJson);
bufferedReader.close();
bufferedReader = new BufferedReader(new InputStreamReader(is));
String response;
System.out.println("Response:");
while ((response = bufferedReader.readLine()) != null) {
System.out.print(response);
}
System.out.println("===============================================================");
} catch (Exception ex) {
System.out.println("Error triggering pipeline: " + ex.getMessage());
}
System.out.println("Pipeline execution triggered !");
}
/**
* Fetch SSO Token from Identity server
* @return token
*/
private String fetchToken() {
//POST username, password, tenant to fetch token API
TokenRequest tokenRequest = new TokenRequest();
tokenRequest.setUsername(username);
tokenRequest.setPassword(password);
tokenRequest.setTenant(tenant);
String token = null;
try {
InputStream is = postRequest(String.format(FETCH_TOKEN_URL_TEMPLATE, serverHost),
getCommonHeaders(),
gson.toJson(tokenRequest));
BufferedReader bufferedReader = new BufferedReader(new InputStreamReader(is));
TokenResponse tokenResponse = gson.fromJson(bufferedReader, TokenResponse.class);
if (tokenResponse != null) {
token = tokenResponse.getId();
}
```

```
} catch (Exception ex) {
System.out.println("Error fetching token: " + ex.getMessage());
}
return token;
}
/**
* Construct the common headers required for the API calls
*
* @return
*/
private List<Header> getCommonHeaders() {
List<Header> headers = new ArrayList<Header>(){{
add(new BasicHeader(HTTP.CONTENT_TYPE, "application/json"));
add(new BasicHeader("Accept", "application/json"));
}};
return headers;
}
/**
* Helper method for Http POST request
* @param url
* @param headers
* @param requestBody
* @return
* @throws Exception
*/
private InputStream postRequest(String url, List<Header> headers, String requestBody) throws Exception 
{
HttpClient httpClient = new DefaultHttpClient(getConnManager());
HttpPost post = new HttpPost(url);
post.setEntity(new StringEntity(requestBody));
Header[] headersArray = headers.toArray(new Header[headers.size()]);
post.setHeaders(headersArray);
HttpResponse response = httpClient.execute(post);
if (null != response && response.getStatusLine().getStatusCode()/100 == 2) {
return response.getEntity().getContent();
} else {
return null;
}
}
/**
* Helper method for http GET request
* @param url
* @param headers
* @return
* @throws Exception
*/
private InputStream getRequest(String url, List<Header> headers) throws Exception {
HttpClient httpClient = new DefaultHttpClient(getConnManager());
HttpGet get = new HttpGet(url);
```

```
Header[] headersArray = headers.toArray(new Header[headers.size()]);
get.setHeaders(headersArray);
HttpResponse response = httpClient.execute(get);
if (null != response && response.getStatusLine().getStatusCode()/100 == 2) {
return response.getEntity().getContent();
} else {
return null;
}
}
/**
* Construct a connection manager
* Note: This sample method ignores the SSL certificates. Ignoring them may not be something that you 
intend.
* @return
* @throws Exception
*/
private static ClientConnectionManager getConnManager() throws Exception {
if (connectionManager == null) {
SSLSocketFactory sslSocketFactory = new SSLSocketFactory(new TrustStrategy() {
public boolean isTrusted(
final X509Certificate[] chain, String authType) throws CertificateException {
return true;
}
});
Scheme httpsScheme = new Scheme("https", 443, sslSocketFactory);
SchemeRegistry schemeRegistry = new SchemeRegistry();
schemeRegistry.register(httpsScheme);
connectionManager = new BasicClientConnectionManager(schemeRegistry);
}
return connectionManager;
}
public static void main(String[] args) {
PipelineApiHelper helper = new PipelineApiHelper("test.com", "test@test.com", "password", "sample");
helper.triggerPipelineExecution("PipelineName", "{\"id\":\"\",\"description\":\"test 
run\",\"pipelineParams\":[{\"name\":\"token\",\"type\":\"STRING\",\"value\":\"4321\"}]}");
}
}
class TokenResponse {
String expires;
String id;
String tenant;
public String getId() {
return id;
}
public String getExpires() {
return expires;
}
```

```
public String getTenant() {
return tenant;
}
public void setExpires(String expires) {
this.expires = expires;
}
public void setId(String id) {
this.id = id;
}
public void setTenant(String tenant) {
this.tenant = tenant;
}
}
class TokenRequest {
String username;
String password;
String tenant;
public String getUsername() {
return username;
}
public void setUsername(String username) {
this.username = username;
}
public String getPassword() {
return password;
}
public void setPassword(String password) {
this.password = password;
}
public String getTenant() {
return tenant;
}
public void setTenant(String tenant) {
this.tenant = tenant;
}
}
class PipelineInfoWrapper {
List<PipelineInfo> content;
public List<PipelineInfo> getContent() {
return content;
}
public void setContent(List<PipelineInfo> content) {
```

```
this.content = content;
}
}
class PipelineInfo {
String id;
public String getId() {
return id;
}
public void setId(String id) {
this.id = id;
}
}
```
# Example Script to Run a Release Pipeline

You can use the example script to query and run release pipelines programmatically. The script code has no dependencies.

## Example Script

```
#!/bin/bash
echo "#### Sample script to query and trigger a pipeline execution ####"
#Server host address refers to the host on which Code Stream server is setup. Eg: codestream.abc.com
read -p "vRealize Code Stream Server Host: " server_host
#user name and password with which you login on Code Stream server Eg: jane.doe@abc.com
read -p "Username: " username
read -p "Password: " password
#tenant name can be obtained from your system administrator if not known already
read -p "Tenant: " tenant
echo "--------
#fetch the pipeline details and subsequently trigger an execution
#enter the pipeline name for which you want to trigger an execution
read -p "Release pipeline name:" pipeline_name
#pipeline param JSON is the input required for the pipeline execution. for a single pipeline parameter 
'token', the JSON input would look like:
# Eg: {"description":"test run","pipelineParams":[{"name":"token","type":"STRING","value":"4321"}]}
read -p "Enter the pipeline param JSON:" pipeline_params
#A SSO token is required to make any calls to the Code Stream server. Token can be obtained easily by 
passing the credentials as follows
host_url="https://$server_host/identity/api/tokens"
response=$(curl -s -X POST -H 'Content-Type: application/json' -H 'Accept: application/json' --
insecure -d '{"username": "'"$username"'", "password": "'"$password"'", "tenant": "'"$tenant"'"}' 
$host_url)
```
#token can be extracted from the JSON response as follows

token=`echo \$response | sed -n 's/.\*"id":"\([^}]\*\)",.\*}/\1/p'` #with the token obtained, subsequent calls can be made to the code stream server (a token has an expiry so renewal might be required if the same token is reused beyond expiry) pipeline\_fetch\_url="https://\$server\_host/release-management-service/api/release-pipelines?name= \$pipeline\_name" response=\$(curl -s -X GET -H "Content-Type: application/json" -H "Accept: application/json" -H "Authorization: Bearer \$token" -k \$pipeline\_fetch\_url) pipeline\_id=`echo \$response | sed -n 's/.\*"id":"\([^"]\*\)",.\*stages.\*/\1/p'` #echo "pipeline id: \$pipeline\_id" #with the pipeline id, an execution can be triggered as follows execute\_pipeline\_url="https://\$server\_host/release-management-service/api/release-

pipelines/\$pipeline\_id/executions"

echo "executing pipeline:\$pipeline\_name :[\$pipeline\_id]"

response=\$(curl -s -X POST -H "Content-Type: application/json" -H "Accept: application/json" -H "Authorization: Bearer \$token" -k -d "\$pipeline\_params" \$execute\_pipeline\_url) echo "Response to execute pipeline => \$response"